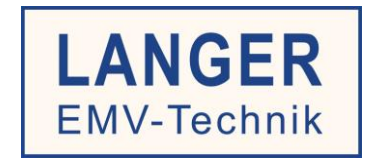

# **IC TEST SYSTEM**

# User manual

# Probe set for RF field measurements on ICs

P1601, P1602 / P1702 set

Magnetic field: **P1601, 1602**

Electric field: **P1702**

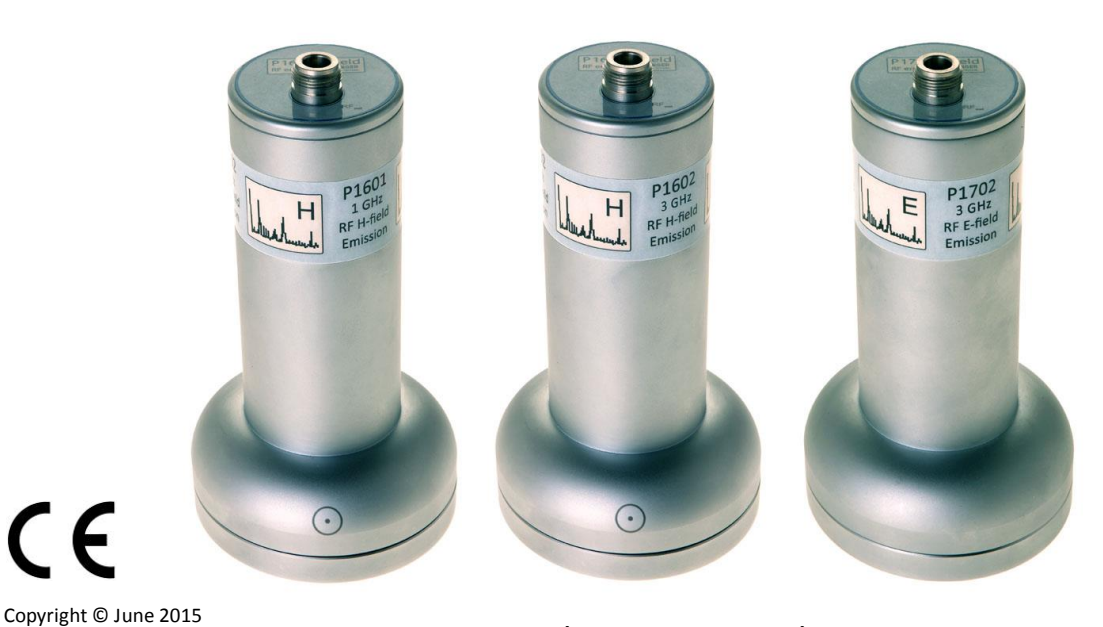

For use with spectrum analyser

LANGER EMV-Technik GmbH

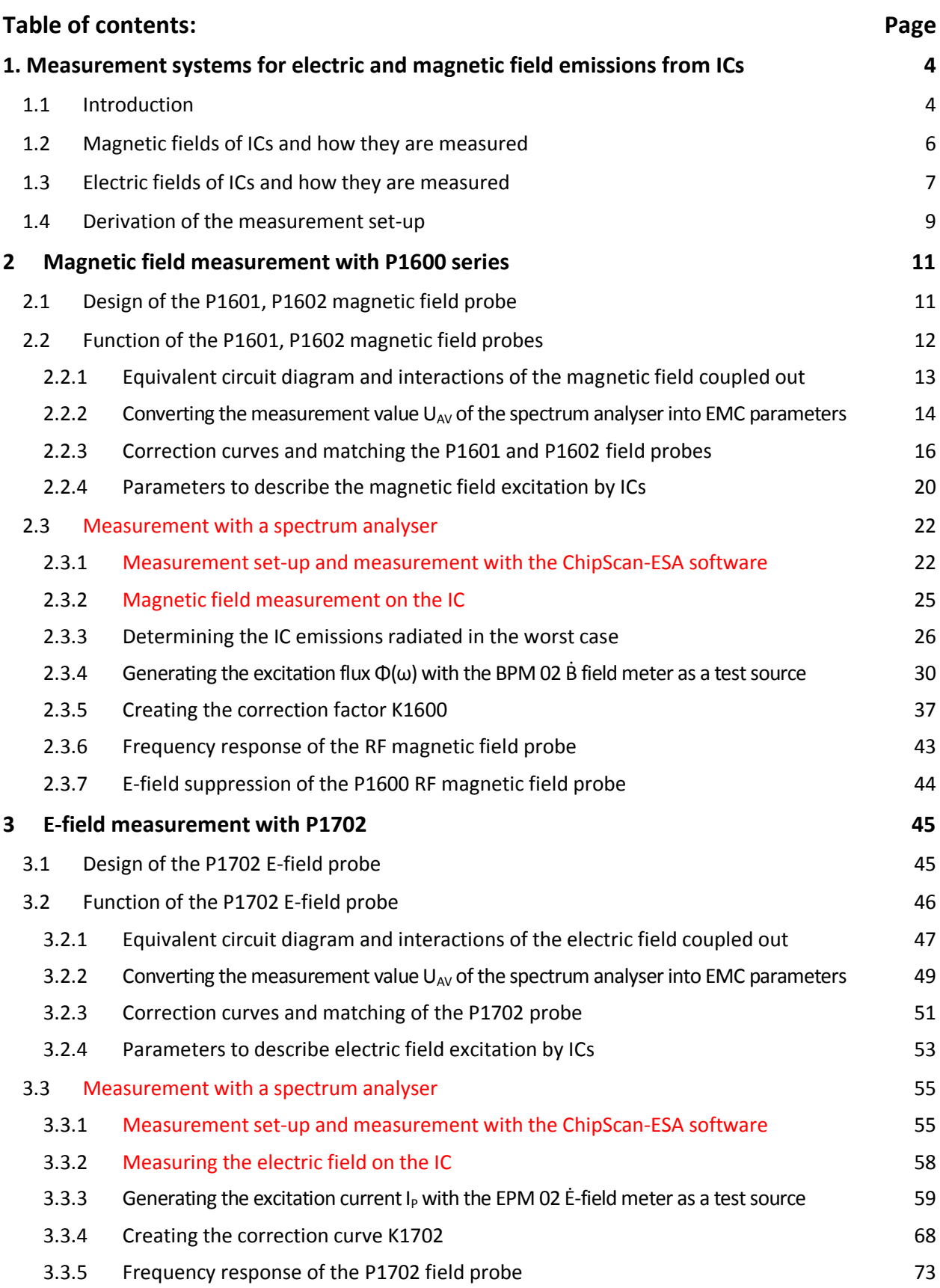

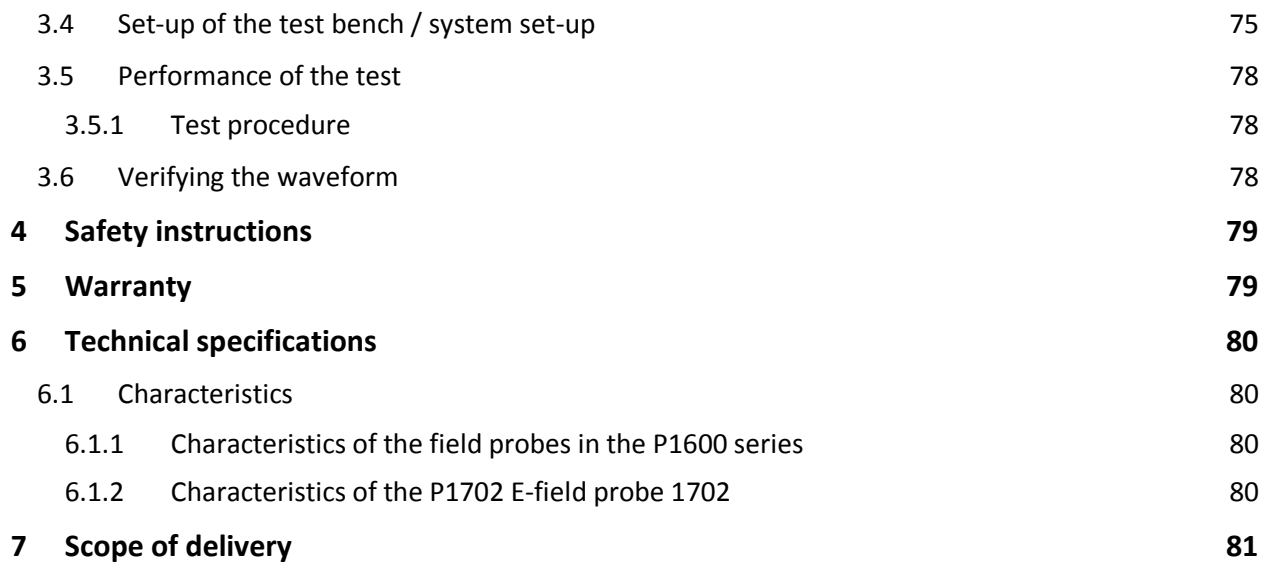

# **1. Measurement systems for electric and magnetic field emissions from ICs**

### **1.1 Introduction**

The *P1601, 1602* and *P1702* probes are field probes. They are used to measure electric (E) or magnetic (H, B) RF fields which are emitted by ICs in the context of electromagnetic emissions from electronic devices (electrical equipment and facilities). The electronic devices are tested according to the relevant standards to determine their emissions. Limit values and basic standards can be found in the generic standards IEC (EN) 61000-6-3 and IEC (EN) 61000-6-4. These tests measure the radiation or transmission of electromagnetic fields from the electronic device via housings or connections.

Emissions from electronic devices are caused by switching operations, mainly in connection with the usual processes which take place on the electronic circuits inside them. Electronic switches are the responsible components. Integrated circuits (ICs) such as microcontrollers, memory circuits, etc. contain a large number of these switches. Due to high-frequency switching operations, they generate high-frequency electromagnetic voltages, currents and fields which are emitted into the electronic module via the IC's housing, pins and line connections. The electronic module, in turn, transmits them as electromagnetic emissions to the device's environment. Even FET switches or diodes can generate emissions on account of their switching operations.

While electromagnetic emissions from electronic devices (electrical equipment and facilities) have been governed by standards for years, such regulations do not exist for parts of devices such as modules. Increasing complexity and in particular increasing component (IC) integration density make it more and more difficult to comply with the standards which are specified for the devices if there are no suitable standardized requirements at the IC level.

There is thus an urgent need to specify and verify the EMC characteristics of ICs. This is the only way to limit substantial economical risks in the electronics industry and finally ensure the electronic device's reliable functioning.

The EMC standard for ICs (IEC 61967) already provides several measuring methods for the EMC characterisation of ICs: the 1 Ohm and 150 Ohm method for conducted emissions from ICs, the TEM (Transverse Electromagnetic Cell) method and the measurement with an IC stripline for the measurement of radiated emissions from ICs.

The job of an IC test system [\(www.langer-emv.com\)](www.langer-emv.com) is to integrate the existing measuring methods and develop them further if and when necessary. The aim is to create a uniform test environment for all IC EMC measurements and enable the automation of the measurements. Another important task is the further development of test methods. The measurement of electromagnetic field emissions from ICs which is described in this manual is just one example.

The TEM cell or IC stripline measure the electric and magnetic field of the IC together in a single measurement. Both effects overlap at the septum of the TEM cell or in the IC stripline (**[Figure](#page-4-0) 1** and **[Figure](#page-4-1) 2**) and are measured as a joint value.

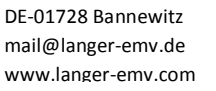

LANGER

EMV-Technik

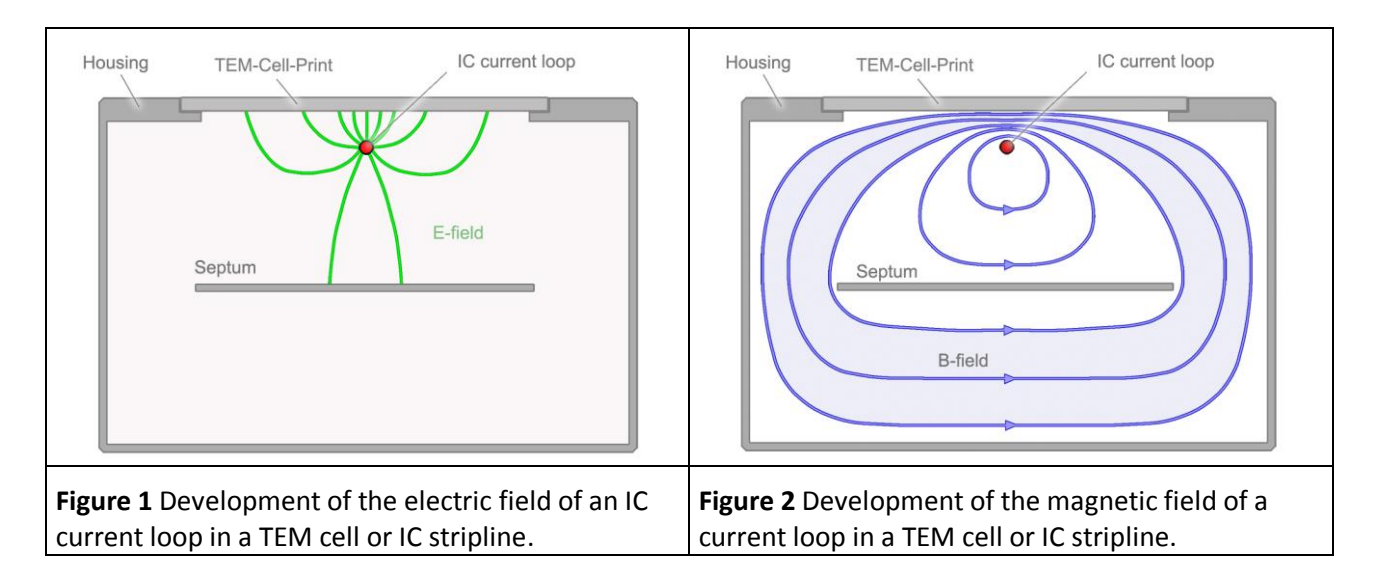

<span id="page-4-1"></span><span id="page-4-0"></span>The joint value of the measurement is a voltage which can be measured as  $U_{AV}(\omega)$  with a spectrum analyser. The voltage  $U_{AV}(\omega)$  is the EMC parameter of the IC. The concrete electric or magnetic field quantity which is generated by the IC is not determined on the basis of the voltage  $U_{AV}(\omega)$  in practice.

This procedure is adequate for a global evaluation of the field emissions from an IC. A comparison of the voltage  $U_{AV}(\omega)$  is sufficient here. Information on the real field strength is not necessary for such a comparison.

Precise information on the electric or magnetic field emissions from the IC, however, is necessary if technically sound, physical root-cause analyses are performed or values have to be provided for EMC simulations. This means that the fields have to be measured separately with appropriate measuring devices. The result of such separate measurements is not a voltage  $U_{AV}(\omega)$  but the electric field strength E( $\omega$ ) or the current  $I_P(\omega)$  which is coupled out capacitively or the magnetic flux  $\Phi(\omega)$ .

The *P1601* and *P1602* field probes measure magnetic RF fields and the *P1702* field probe measures electric RF fields.

The field probe dimensions depend on how RF fields are coupled out from the ICs. The design of the field probes is based on the respective field orientation and the operational principles behind these coupling processes.

# **1.2 Magnetic fields of ICs and how they are measured**

**[Figure 3](#page-5-0)** and **[Figure 4](#page-5-1)** show the field orientations and operational principles for IC current loops and magnetic fields.

The metallic structure of the printed circuit board mainly determines the form of the IC's magnetic fields. Printed circuit boards usually contain continuous copper layers which shape the fields.

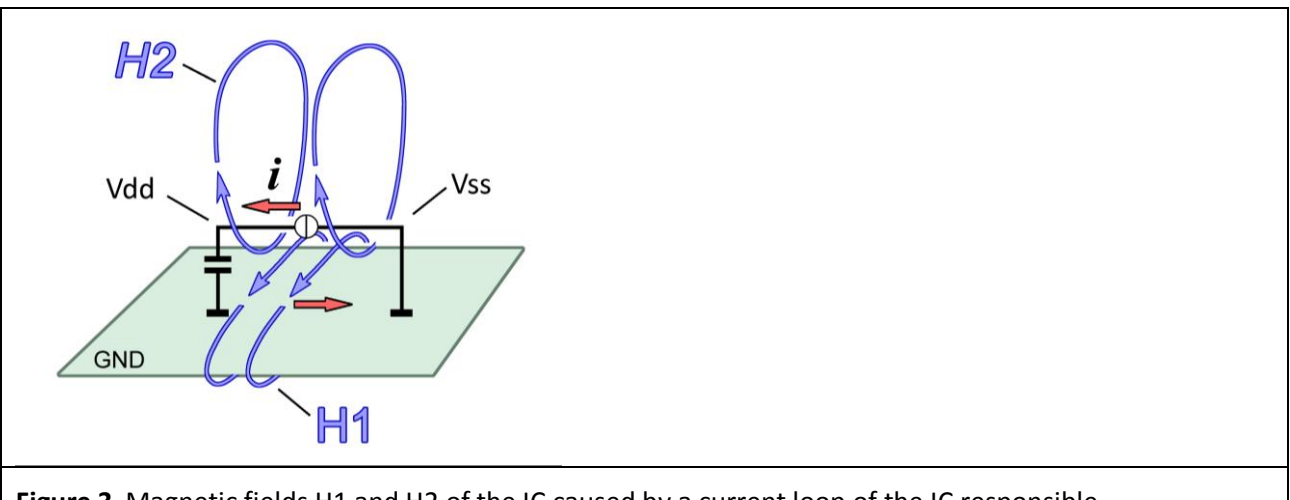

<span id="page-5-0"></span>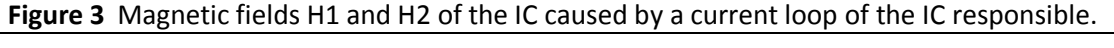

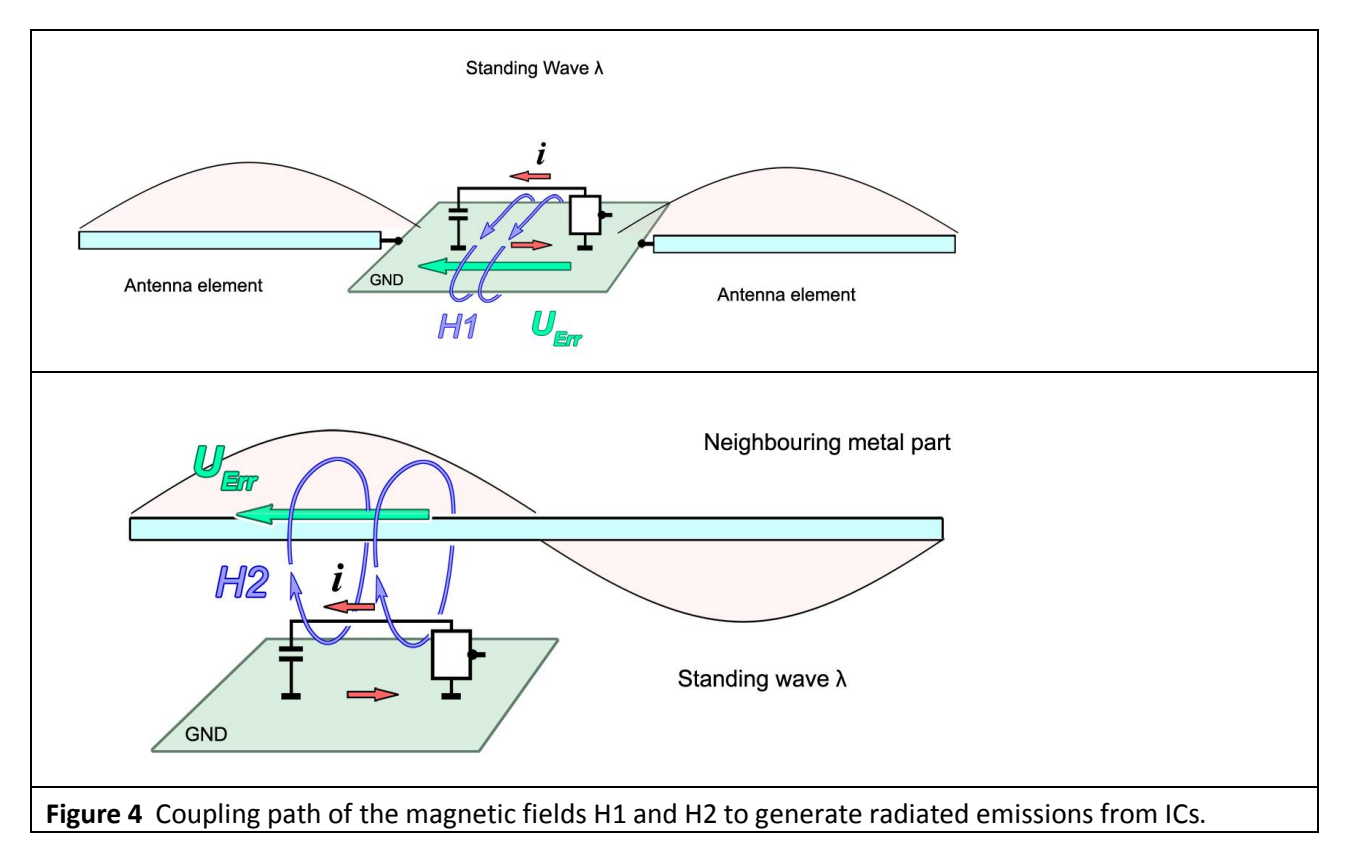

<span id="page-5-1"></span>**[Figure 3](#page-5-0)** shows a Vdd/ Vss IC current loop. The strongest magnetic fields are produced by the supply current *i* of the IC. The current *i* flows from the Vdd pin to the Vss pin via the back-up capacitor through the copper layer of the printed circuit board and back into the IC. The current *i* generates the magnetic fields H1 and H2. The field H2 develops around the electric conductor of the IC and the field H1 around the copper layer of the printed circuit board (**[Figure 3](#page-5-0)**).

LANGER EMV-Technik

DE-01728 Bannewitz mail@langer-emv.de www.langer-emv.com

The spatial configuration of the fields H1 and H2 around the copper layer of the printed circuit board and the IC can be measured with the magnetic field probes in the *RF 1* and *RF 2* sets from Langer EMV-Technik GmbH.

**[Figure 4](#page-5-1)** shows how the radiated emissions are produced. The magnetic field H1 induces the excitation voltage  $U_{\text{Err}}$  in the GND surface of the printed circuit board. This voltage drives an excitation current in the connecting lines of the printed circuit board, for example. The length of the connecting lines should correspond to half the wavelength of the excitation current frequency if possible. Standing waves can then form on the lines. The connecting lines act like an antenna in conjunction with the standing waves.

Standing waves can also form and cause emissions on the printed circuit board if this is large enough and the frequency is high enough.

The diagram at the bottom of **[Figure 4](#page-5-1)** shows how field H2 can generate radiated emissions. A voltage U<sub>Err</sub> is induced in a neighbouring metal part if this is encircled by the field. This voltage produces standing waves on this metal part. The standing waves in conjunction with the neighbouring metal part produce radiated emissions like a sending antenna. Field H2 cannot produce any radiated emissions if there is no neighbouring metal part.

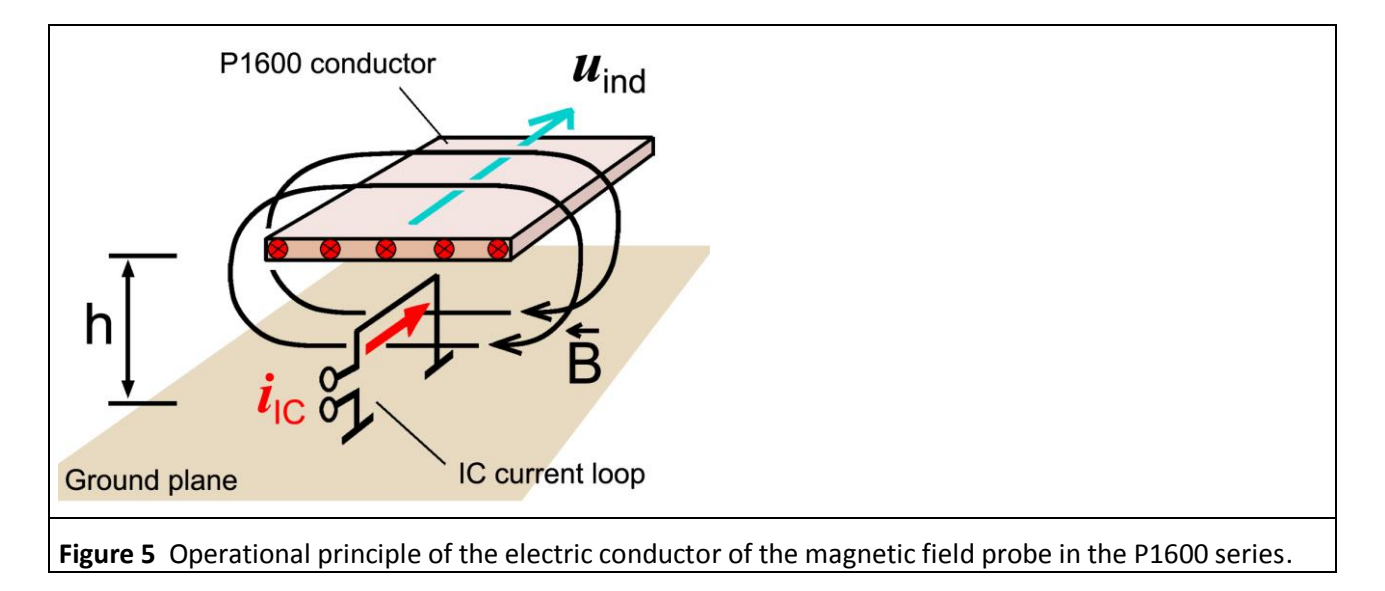

<span id="page-6-0"></span>The design of magnetic field probes must allow them to pick up the magnetic flux  $\Phi(\omega)$  which is led around the neighbouring metal part by field H2 (**[Figure 4](#page-5-1)**). The *P1601* and *P1602* probes (**[Figure](#page-6-0) 5)** have an electric conductor which simulates the neighbouring metal part at the defined distance h.

# **1.3 Electric fields of ICs and how they are measured**

An IC's electric fields are caused by RF voltages which are generated inside the IC. These voltages are present between the IC's line network and GND of the printed circuit board. A continuous copper layer usually forms the GND of the printed circuit board. The electric field develops between the line network and the copper layer of the printed circuit board (**[Figure](#page-7-0) 6**).

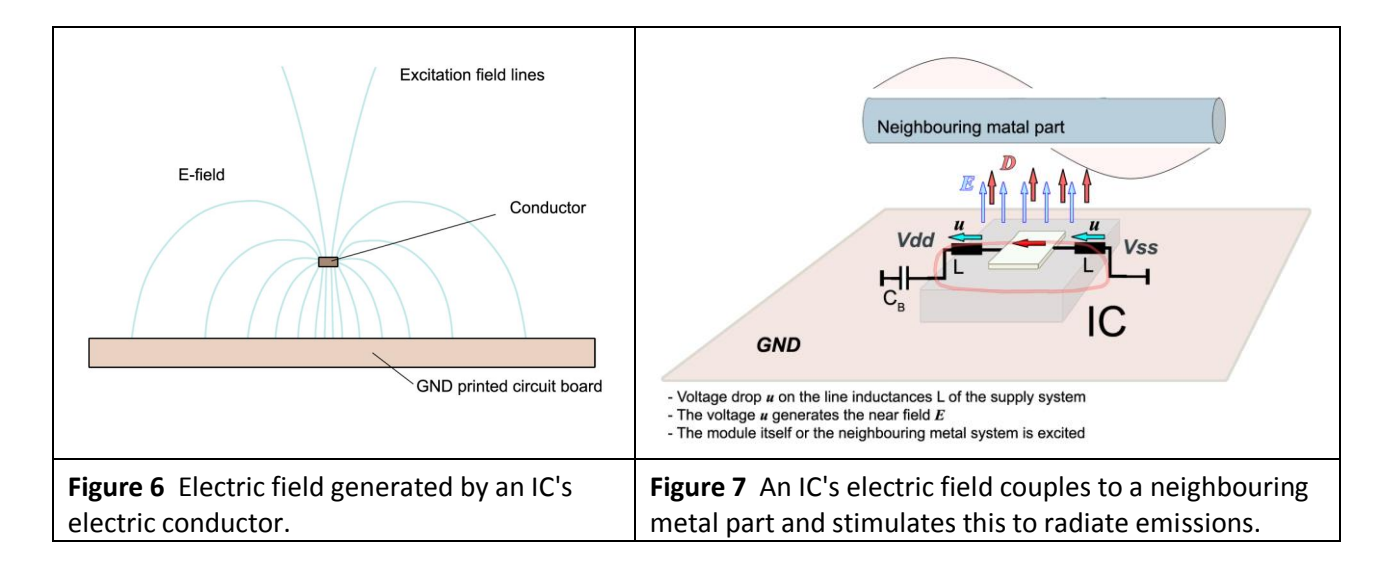

<span id="page-7-0"></span>The field lines which return to the printed circuit board do not produce any emissions. The field lines which leave the module and penetrate into the environment may stimulate emissions. They are called excitation field lines. These excitation field lines transmit an excitation current capacitively into the module's environment. The excitation current can produce standing waves on neighbouring metal parts when they enter them. These standing waves cause radiated emissions.

The capacitance which couples the excitation current out is approx. 5 fF (Femtofarad). Depending on the distance (h = 3 mm or 10 mm), the electrode picks up more or less excitation current from the electric field (**[Figure](#page-7-0) 6**).

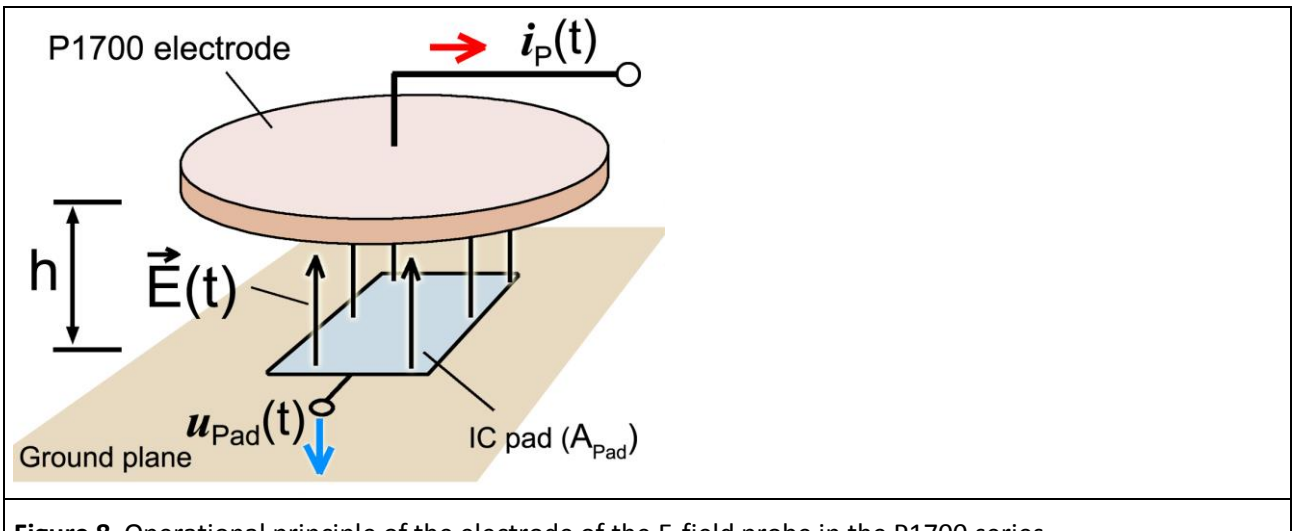

<span id="page-7-1"></span>**Figure 8** Operational principle of the electrode of the E-field probe in the P1700 series.

The design of E-field probes must allow them to pick-up the excitation current (**[Figure 9](#page-8-0)**). The E-field probes have an electrode for this purpose (**[Figure](#page-7-1) 8**). The E-field probe with its electrode is arranged at a defined distance h above the IC.

The *RF-E 02*, *RF-E 05* or *RF-E 10* E-field probes from Langer EMV-Technik GmbH can be used to measure the IC's local electric RF fields.

<span id="page-8-0"></span> $\overline{a}$ 

### **1.4 Derivation of the measurement set-up**

The test equipment (**[Figure 9](#page-8-0)**) comprises the measurement set-up which has been derived from **[Figure](#page-6-0) 5** and **[Figure](#page-7-1) 8.** It includes the test-IC, test board, ground adapter, spacer ring and the bottom of the field probe together with the electrode and/or electric conductor. These components form a shielded space which is also called a field chamber.

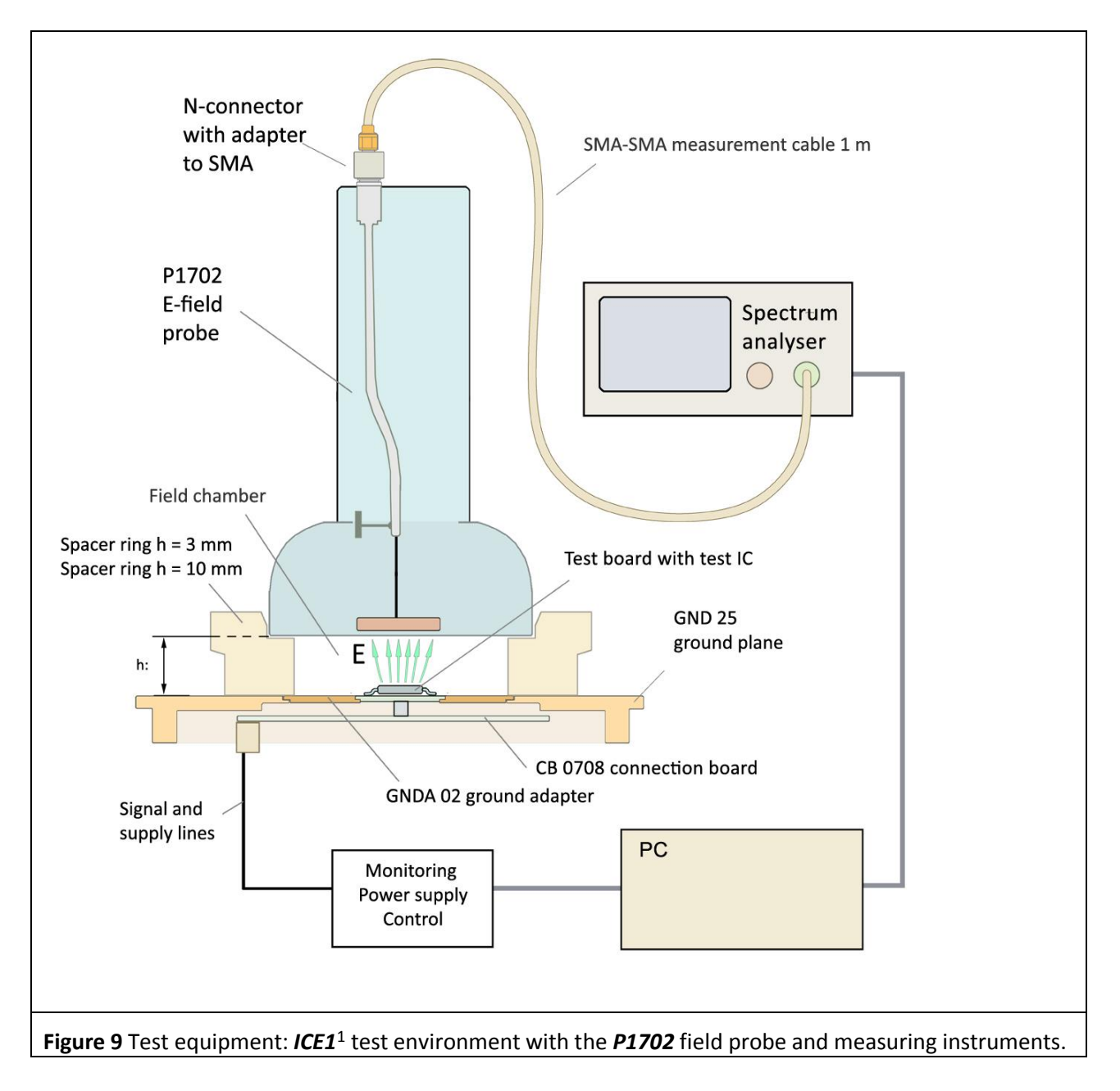

<sup>1</sup> *GNDA 02* ground adapter,*GND 25* ground plane and *CB 0708* connection board are included in the *ICE1* IC test environment set [www.langer-emv.de.](http://www.langer-emv.de/) The test board is described in the *IC test instructions manual*, mail@langer-emv.de.

The test equipment comprises a field probe from the RF-field measurement probe set, the *ICE1<sup>2</sup>* IC test environment set and measuring instruments.

The test IC is located on the test board. The field probe is arranged above the test IC at a defined distance h = 10 mm or 3 mm with a spacer ring. The measurement signal is led to the spectrum analyser via a measuring cable. The measurement signal is converted into the electric excitation current or magnetic flux by means of a correction factor. The *ChipScan-ESA* software is used for this measurement and conversion. The only distinguishing feature of the measurement set-up for the measurement of RF magnetic fields is the respective field probe used for this purpose.

Notation:

LANGER

EMV-Technik

- $\bullet$  u, u(t),  $E(t)$ : Variation over time
- U, E: Effective values
- $\bullet$  U<sub>MAX</sub>,  $\hat{U}$ : Peak values
- $\bullet$  dB/dt:  $\dot{B}$
- $\bullet$   $\cup$ (ω), E(ω): Effective values, variation with frequency

 $\overline{a}$ 

<sup>2</sup> www.langer-emv.com

LANGER

 $\overline{a}$ 

EMV-Technik

# **2 Magnetic field measurement with P1600 series**

# **2.1 Design of the P1601, P1602 magnetic field probe**

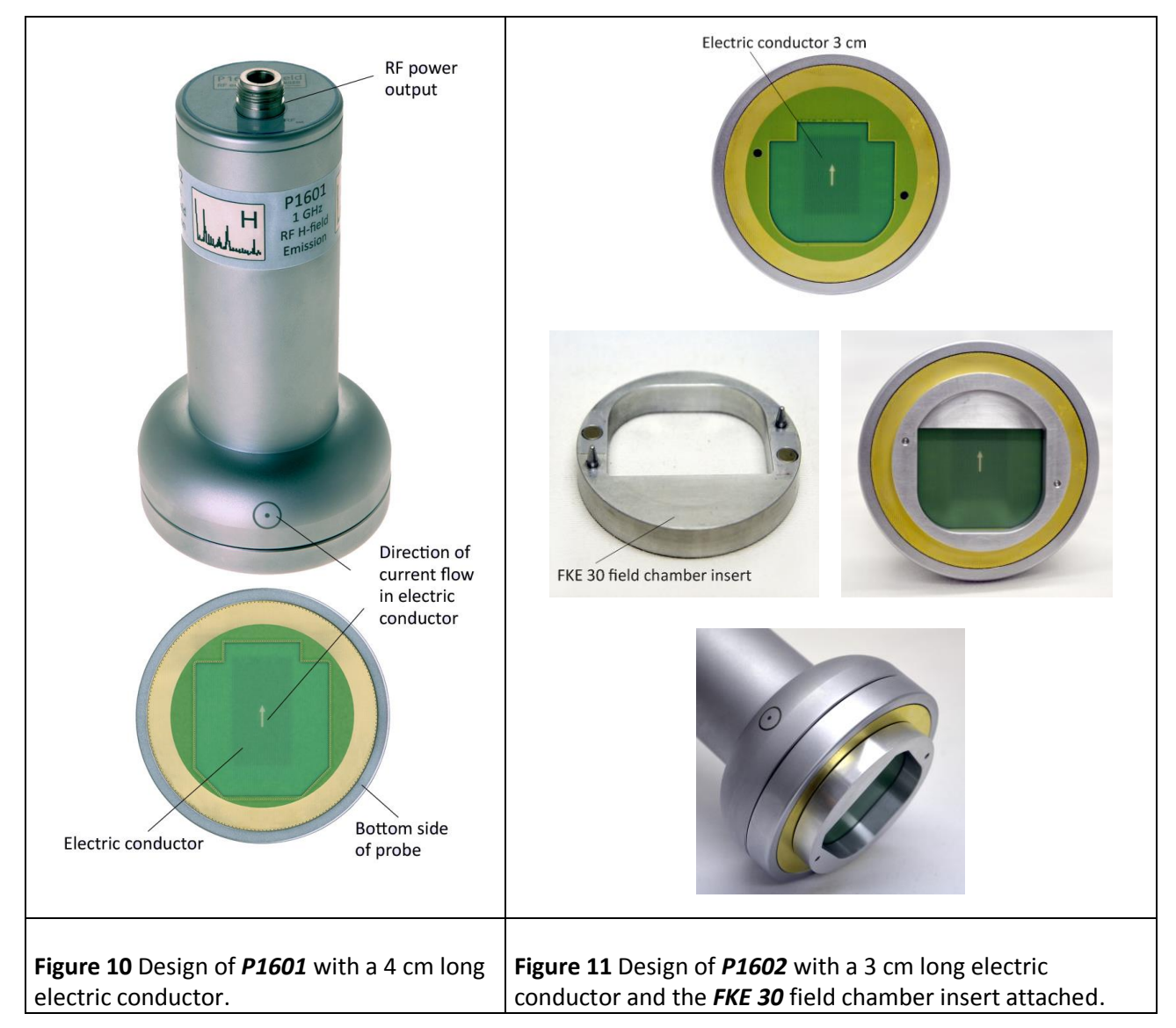

<span id="page-10-1"></span><span id="page-10-0"></span>The field probe has a measurement output (N-connector) at its top. The measurement output is connected to the electric conductor inside the field probe (**[Figure](#page-10-0) 10**). The electric conductor is at the bottom of the field probe. The end of the electric conductor is connected to GND of the field probe and thus causes a short circuit in the RF current path. The magnetic field of the IC enters the field probe at its bottom and whirls around the electric conductor.

The magnetic field (**[Figure](#page-11-0) 12)** which is generated by the IC is enclosed by the field chamber which comprises the bottom of the field probe, the spacer ring and the ground plane. The test IC is located inside the field chamber. It is mounted on the test board (**[Figure 9](#page-8-0)**). The test board is inserted into the corresponding ground adapter such as *GNDA 02*. The ground adapter fits into the respective recess of the *GND 25*<sup>3</sup> ground plane. A (100 x 100) mm TEM-cell print can be inserted instead of the ground adapter. The *P1601* field probe (**[Figure](#page-10-0) 10**) has a 4 cm long electric conductor and is provided for measurements up to 1 GHz.

<sup>3</sup>*GNDA 02* ground adapter and *GND 25* ground plane are included in the *ICE1* IC test environment set [www.langer-emv.com.](www.langer-emv.com) The test board is described in the "IC test instructions manual".

LANGER EMV-Technik DE-01728 Bannewitz mail@langer-emv.de www.langer-emv.com

The *P1602* field probe (**[Figure](#page-10-1) 11**) has a 3 cm long electric conductor and the *FKE 30* field chamber insert. The *FKE 30* is used to prevent cavity oscillation above 1 GHz. Thus its recommended to use the field chamber insert for measurements above 1 GHz to 3 GHz. The field chamber insert is connected to the field probe through guide pins and magnets.

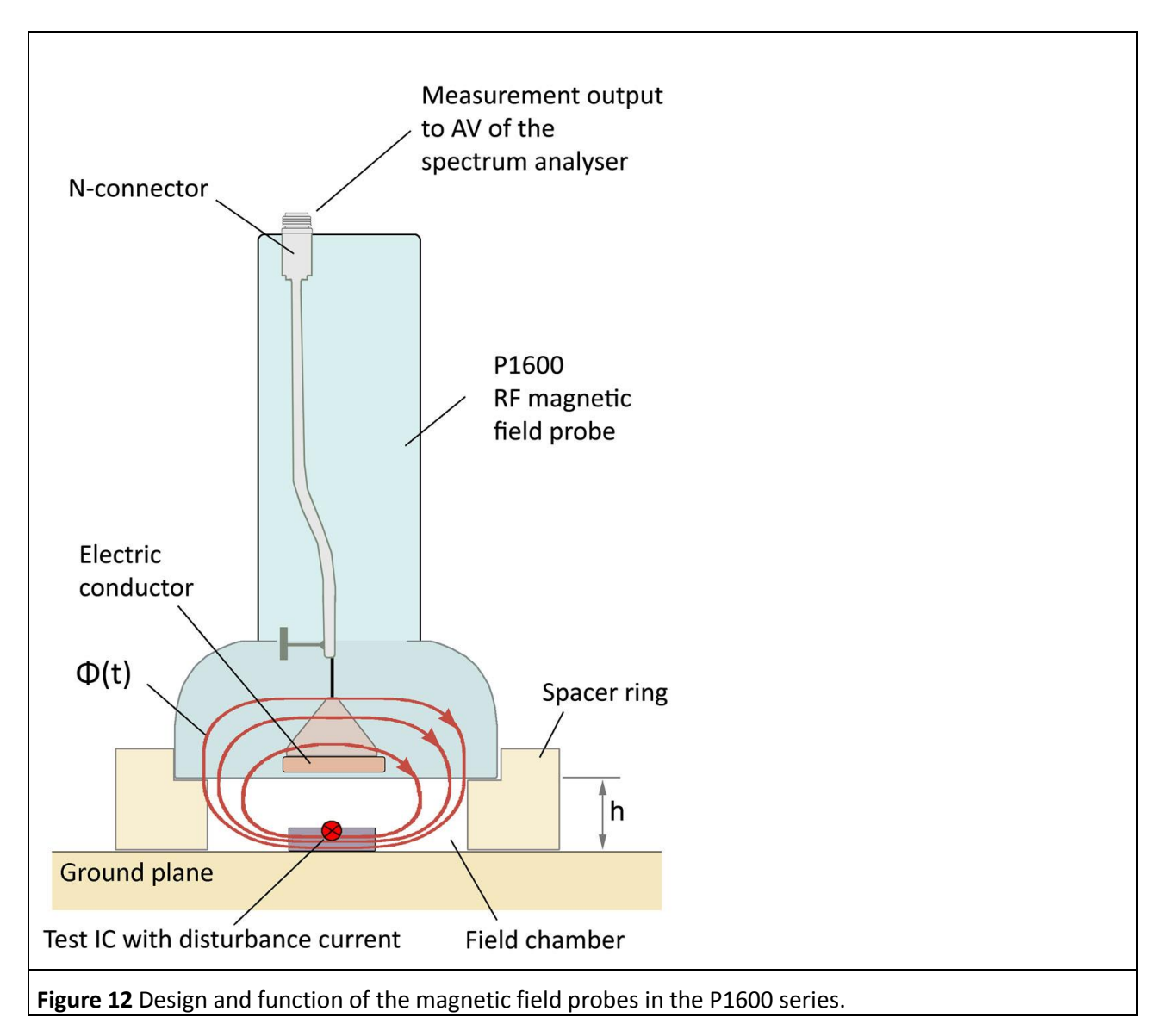

### <span id="page-11-0"></span>**2.2 Function of the P1601, P1602 magnetic field probes**

High-frequency operating currents flow in the test IC (interference current **[Figure](#page-11-0) 12**). These currents may flow in the Vdd / Vss supply loop, for example. The current  $(I_{ic}(\omega))$  which flows in the IC generates the magnetic field H2 (**[Figure 3](#page-5-0)**). Field H2 spreads in the space above the IC. It can induce the interference voltage Uind(ω) in a neighbouring metal part (**[Figure 4](#page-5-1)**). The electric conductor of the field probe (**[Figure](#page-11-0) 12**) simulates the neighbouring metal part. The distance to the electric conductor (metal part) is defined by the spacer ring and may be 10 mm or 3 mm. Field H2 drives the magnetic flux. The flux portion  $\Phi(\omega)$  which flows above the electric conductor induces a voltage Uind(ω) in the electric conductor (**[Figure](#page-6-0) 5**). The IC would induce a voltage of the same amount in a metal part which is arranged identically. The induced voltage is led to the AV input of a spectrum analyser via the measurement output, an N-SMA adapter and the SMA-SMA 1 m cable (**[Figure 9](#page-8-0)**). The spectrum analyser measures the induced voltage  $U_{ind}(\omega)$  as a function of frequency.

The flux portion Φ(ω) **[Figure](#page-6-0) 5** and **[Figure](#page-11-0) 12** encircles the electric conductor of the *P1601* or *P1602* field probe and induces the voltage  $U_{ind}(\omega)$ . The voltage  $U_{ind}(\omega)$  is provided as  $U_{AV}(\omega)$  on the 50 Ohm internal resistor of the spectrum analyser and is measured there.

The IC's most effective current loops usually include the IC pins (**[Figure](#page-12-0) 13**). Particularly high currents flow in the Vdd/Vss supply systems. The interference current loop is closed outside the IC via the Vss pin and the Vdd pin of the test board, for example. The interference current flows in a closed loop.

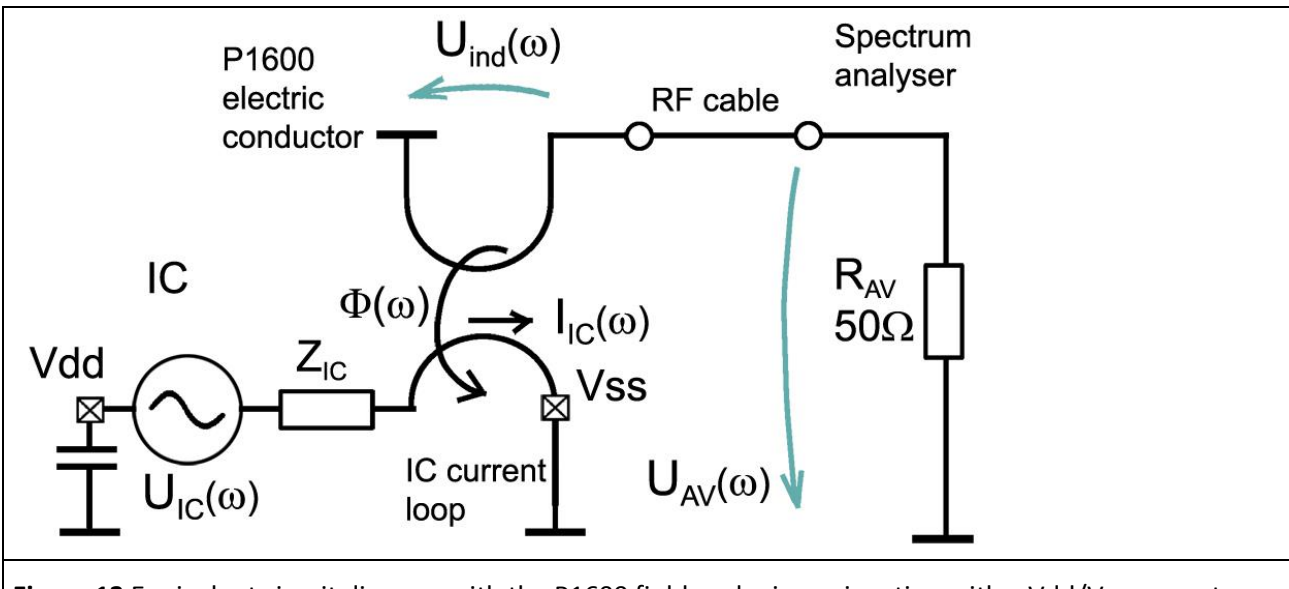

<span id="page-12-0"></span>**Figure 13** Equivalent circuit diagram with the P1600 field probe in conjunction with a Vdd/Vss current loop of a test-IC and spectrum analyser.

The IC current loop generates the magnetic flux  $\Phi(\omega)$  in connection with the current  $I_{\text{IC}}(\omega)$ . Only the flux portion Φ(ω) which encircles the electric conductor of the *P1601* or *P1602* field probe is considered.

<span id="page-12-2"></span>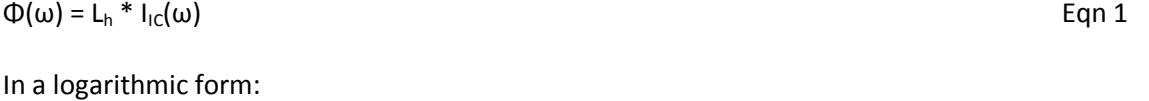

 $20 \text{ Log } \Phi(\omega) = 20 \text{ Log } L_h + 20 \text{ Log } I_{\text{IC}}(\omega)$  Eqn 2

LANGER

DE-01728 Bannewitz mail@langer-emv.de www.langer-emv.com

EMV-Technik

In a reduced logarithmic form where 20 log is omitted in front of electric quantities:

<span id="page-12-3"></span>
$$
\Phi(\omega) = 20 \text{ Log } L_h + I_{1C}(\omega)
$$
Eqn 3

L<sup>h</sup> is the coupling inductance between the IC current loop and the electric conductor of the *P1601* or *P1602* field probe. The coupling inductance  $L_h$  can be calculated from:

<span id="page-12-1"></span>
$$
L_h = L_h' * A_{IC}
$$
Eqn 4

Where L<sub>h</sub>' is the coupling inductance per unit length between the IC current loop and the electric conductor of the field probe. The IC current loop is vertical to GND of the test board ([Figure](#page-6-0) 5). A<sub>IC</sub> is the cross-section of the IC current loop. **[Table](#page-79-0) 2** shows the inductance per unit length Lh' for h 10 mm and 3 mm.

Example: A (1.5 x 7.8) mm IC current loop has a cross-section  $A<sub>IC</sub>$  of 1.5 mm x 7.8 mm = 11.7 mm<sup>2</sup>. L<sub>h</sub>' from **[Table](#page-79-0) 2** is 12.4 pH / mm² for a spacer ring height of 10 mm. It follows from **[Eqn](#page-12-1) 4** that:

$$
L_h = L_h' * A_{IC} = 12.4 \text{ nH} / \text{mm}^2 * 11.7 \text{ mm}^2 = 0.145 \text{ nH} * \text{Eqn 5}
$$

The way in which  $L<sub>h</sub>$  is determined here assumes ideal conditions and does not take side-effects into account. The actual value may deviate, see **[Eqn](#page-37-0) 24** L<sub>h</sub> = 0.108 nH. L<sub>h</sub> = 0.108 nH is used in the following considerations.

A magnetic flux coupling of Φ(ω) = 81 fVs (-141.8 dB µVs) to the electric conductor of the *P1601* or *P1602* the field probe follows according to **[Eqn](#page-12-2) 1** with the inductance  $L_h = 0.108$  nH if the current  $I_{IG}(\omega)$  is constant over frequency and is 0.75 mA (57.5 dB $\mu$ A). The flux  $\Phi(\omega)$  is then, like the current, constant.

The interaction chain can be pursued in the equivalent circuit diagram **[Figure](#page-12-0) 13**. The induced voltage  $U_{ind}(\omega)$  in the electric conductor of the probe follows from the correspondingly linked flux  $Φ(ω)$  in accordance with the law of induction.

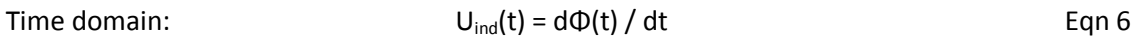

If  $\Phi$  (t) is divided into harmonics, the following notation results for the frequency domain:

<span id="page-13-1"></span>Frequency domain:  $U_{\text{ind}}(\omega) = \omega^* \Phi(\omega)$  Eqn 7 Frequency domain, in a logarithmic 20 Log U<sub>ind</sub>(ω) = 20 Log ω + 20Log Φ(ω) Eqn 8

This notation can be reduced by agreement by omitting 20 Log in front of the electric quantities.

$$
U_{ind}(\omega) = 20 \text{ Log } \omega + \Phi(\omega)
$$
Eqn 9

The induced voltage increases proportionally to the frequency  $\omega$ .  $\Phi(\omega)$  is the proportionality factor. If  $\Phi(\omega)$ is constant over frequency in special cases,  $U_{ind}(\omega)$  rises linearly as a function of frequency or logarithmically in the logarithmic form.

The equivalent circuit diagram **[Figure](#page-12-0) 13** reveals that the voltage at the input of the spectrum analyser is equal to the induced voltage  $U_{ind}(\omega)$  (**[Eqn](#page-13-0) 10**). The spectrum analyser records the voltage  $U_{AV}(\omega)$ .

 $U_{AV}(\omega) = U_{ind}(\omega)$  Eqn 10

form:

 $I_{IC}(\omega)$ s, L<sub>h</sub>, Φ(ω) and U<sub>ind</sub>(ω) are EMC parameters of the IC.

#### **2.2.2** Converting the measurement value U<sub>AV</sub> of the spectrum analyser into EMC parameters

The voltage  $U_{AV}(\omega)$  is generated on  $R_{AV}$  of the spectrum analyser (**[Figure](#page-12-0) 13**). It is measured and displayed by the spectrum analyser. According to **[Eqn](#page-13-0) 10,** U<sub>AV</sub>(ω) is equal to the voltage U<sub>ind</sub>(ω) which is induced in the electric conductor of the probe.

The flux portion  $\Phi(\omega)$  can be calculated from  $U_{AV}(\omega)$  after transposition of [Frequency domain:](#page-13-1) (**[Eqn](#page-13-2) 11**). Φ(ω) is the flux portion that is driven by IC field H2 (**[Figure 3](#page-5-0)** and **[Figure 4](#page-5-1)**) and encircles the electric conductor of the *P1601* or *P1602* field probe.

$$
\Phi(\omega) = U_{AV}(\omega) / \omega
$$
 Eqn 11

<span id="page-13-2"></span><span id="page-13-0"></span>

<span id="page-13-6"></span>P1601/P1602 P1702

<span id="page-13-5"></span><span id="page-13-4"></span><span id="page-13-3"></span>

The logarithm can be taken of (**[Eqn](#page-13-2) 11)** to provide a logarithmic form:

$$
20 \text{ Log}(\Phi(\omega)) = 20 \text{ Log}(\text{ U}_{\text{AV}}(\omega)) - 20 \text{ Log} \omega \tag{Eqn 12}
$$

This notation can be reduced by agreement by omitting 20 Log in front of the electric quantities.

<span id="page-14-1"></span> $\Phi(\omega) = U_{AV}(\omega) - 20 \text{ Log } \omega$  Eqn 13

**[Figure](#page-14-0) 14** shows the voltage U<sub>AV</sub> that was measured with the spectrum analyser U<sub>AV</sub> and the flux  $\Phi(\omega)$  =  $U_{AV}(\omega)$  – 20 Log  $\omega$  that was calculated from **[Eqn](#page-14-1) 13.** 

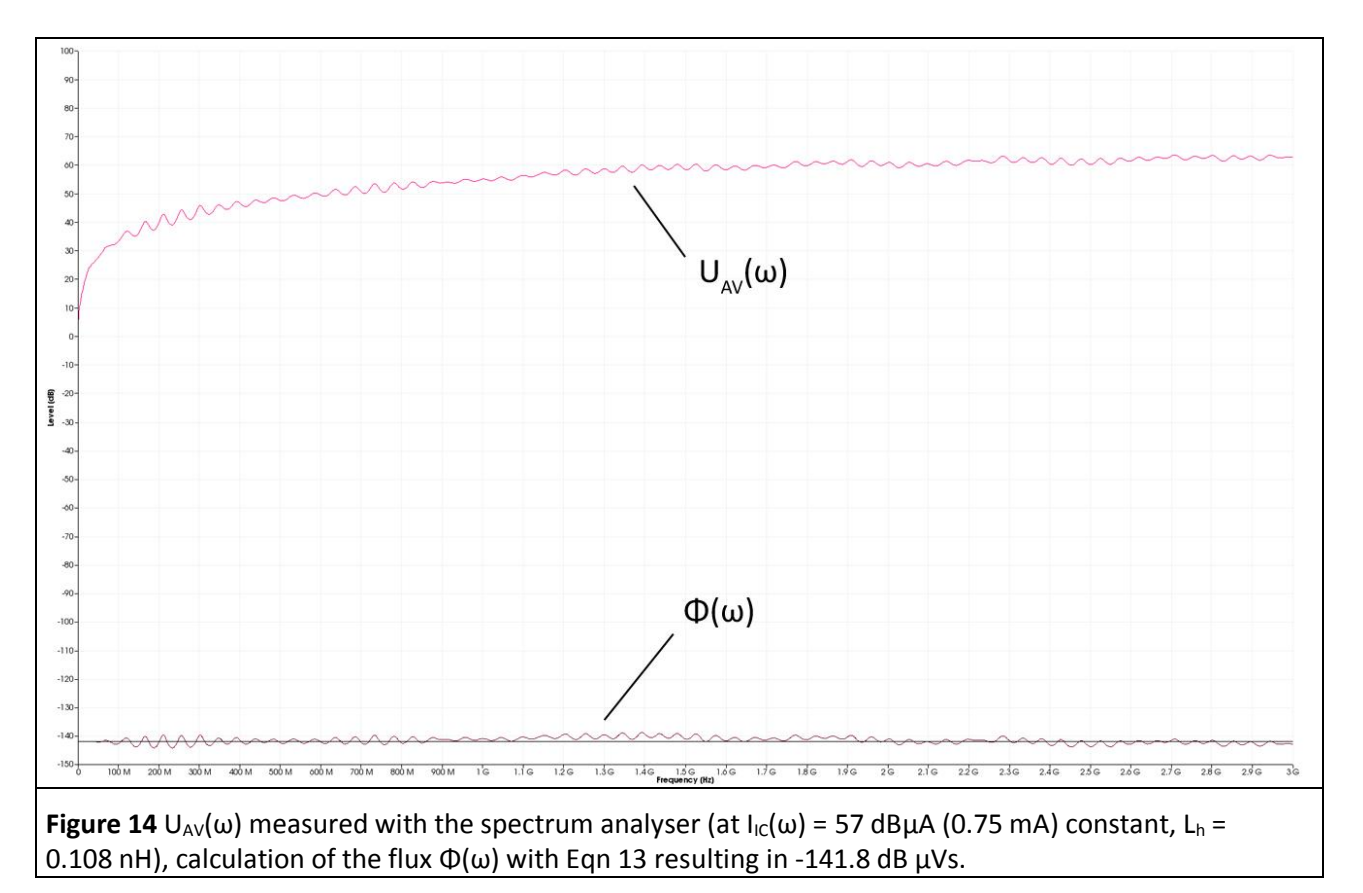

<span id="page-14-0"></span>The measurement is performed on the model of an IC current loop with the *P1602* field probe. The current  $I_{IG}(\omega)$  = 57 dBµA is constant over frequency. The coupling inductance between the IC current loop and the electric conductor of the **P1602** field probe is approx.  $L_h = 0.108$  nH.

The flux portion  $\Phi(\omega)$  is produced by the current  $I_{\text{IC}}(\omega)$  in conjunction with the coupling inductance  $L_{\text{h}}$  (**[Eqn](#page-12-2)** [1\)](#page-12-2) in the equivalent circuit **[Figure](#page-12-0) 13.** This assumes that  $R_{AV}$  >>  $\omega$  L<sub>h</sub>.

The flux  $\Phi(\omega)$  is constant since a constant current  $I_{1C}(\omega)$  is fed into the IC current loop. The voltage  $U_{AV}(\omega)$  =  $U_{ind}(\omega)$  is induced in the probe's electric conductor.

UAV(ω) rises linearly as a function of the frequency ω **[Frequency domain](#page-13-1)**: or logarithmically in the logarithmic form (**[Eqn](#page-13-3) 8, [Figure](#page-14-0) 14**).

**[Figure](#page-14-0) 14** shows that the flux portion Φ(ω) deviates slightly from the linear constant curve (-141.8 dBµVs). The voltage  $U_{AV}(\omega)$  also has ripples. The ideal values of  $U_{AV}(\omega)$  (**[Figure](#page-15-0) 15)** can be calculated from **[Eqn](#page-12-2) 1** and **[Eqn](#page-13-4) 7** and the values  $I_{IC}(\omega) = 57$  dB $\mu$ A constant and  $L_h = 0.108$  nH.

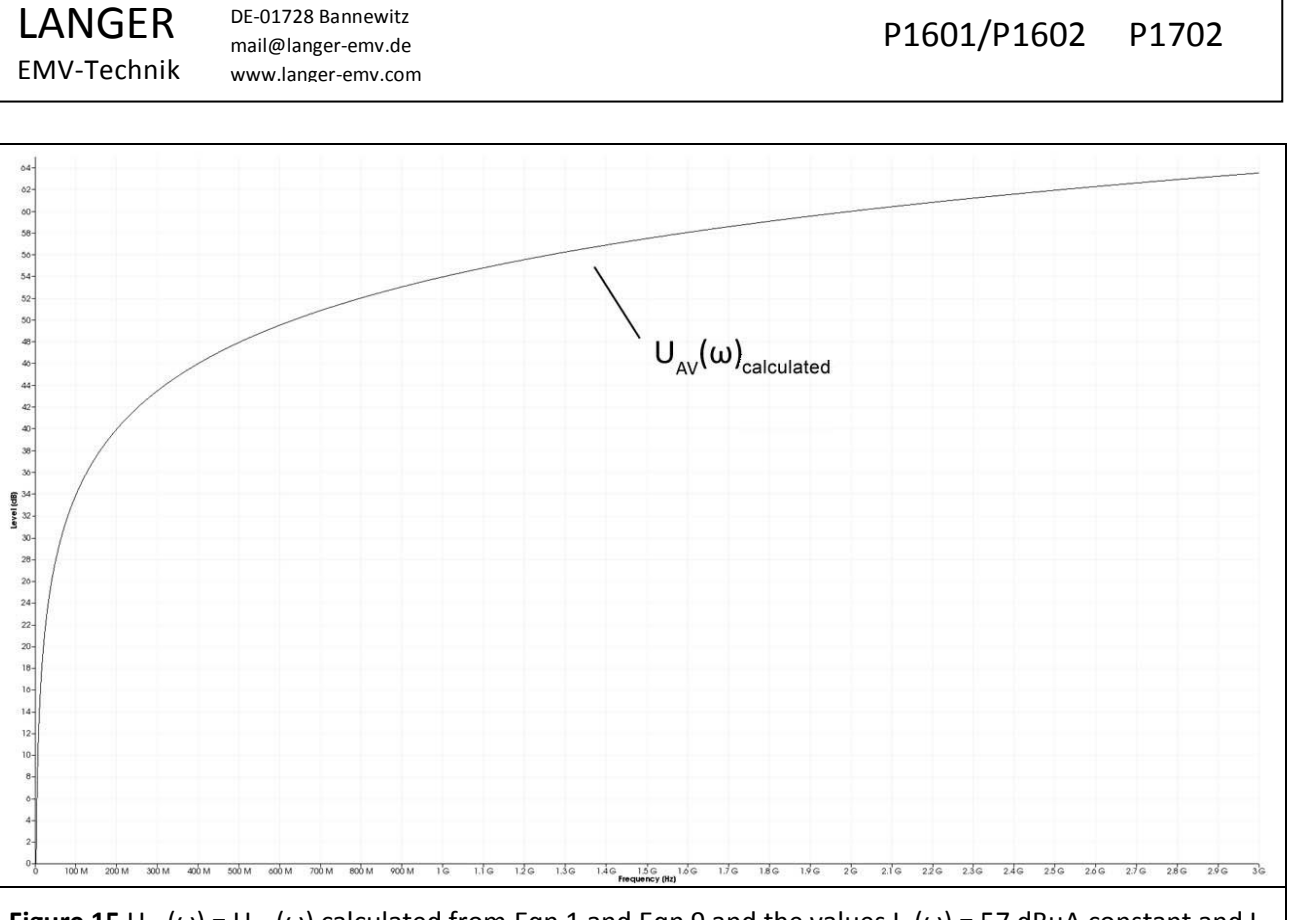

<span id="page-15-0"></span>**Figure 15** U<sub>AV</sub>( $\omega$ ) = U<sub>ind</sub>( $\omega$ ) calculated from [Eqn](#page-13-5) 1 and Eqn 9 and the values I<sub>IC</sub>( $\omega$ ) = 57 dBµA constant and L<sub>h</sub> = 0.108 nH.

#### <span id="page-15-1"></span>**2.2.3 Correction curves and matching the P1601 and P1602 field probes**

**[Figure](#page-16-0) 16** shows both the measured flux and voltage curve from **[Figure](#page-14-0) 14** and the calculated flux and voltage curve from **[Figure](#page-15-0) 15.** Unlike the calculated curve, the measured curve shows standing waves. The standing waves (2 dB) depend on the length of the measuring cable (SMA-SMA 1 m) and on whether the **P1602** field probe and the spectrum analyser are matched or not.

The *P1602* field probe has no 50 Ohm terminating resistor in the measuring branch. The 50 Ohm line coming from the spectrum analyser is terminated with a short circuit to GND in the *P1602* field probe. Standing waves are also produced in the branch in which the flux portion  $\Phi(\omega)$  is generated due to mismatching. This mismatch is caused by the connection of the tracking generator to the respective excitation field source (*BPM 02*). The field generation and measurement shares overlap and cannot be separated in the measurement result without additional measurements.

Smoothing the curve (mathematical operation "Smooth…" in *ChipScan-ESA*, BW 100 MHz) eliminates the standing waves from the measurement result. The remaining deviations are due to parasitic effects in the **P1602** field probe. The deviations can be eliminated with a correction curve.

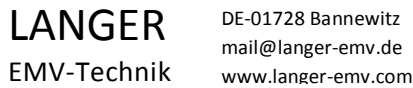

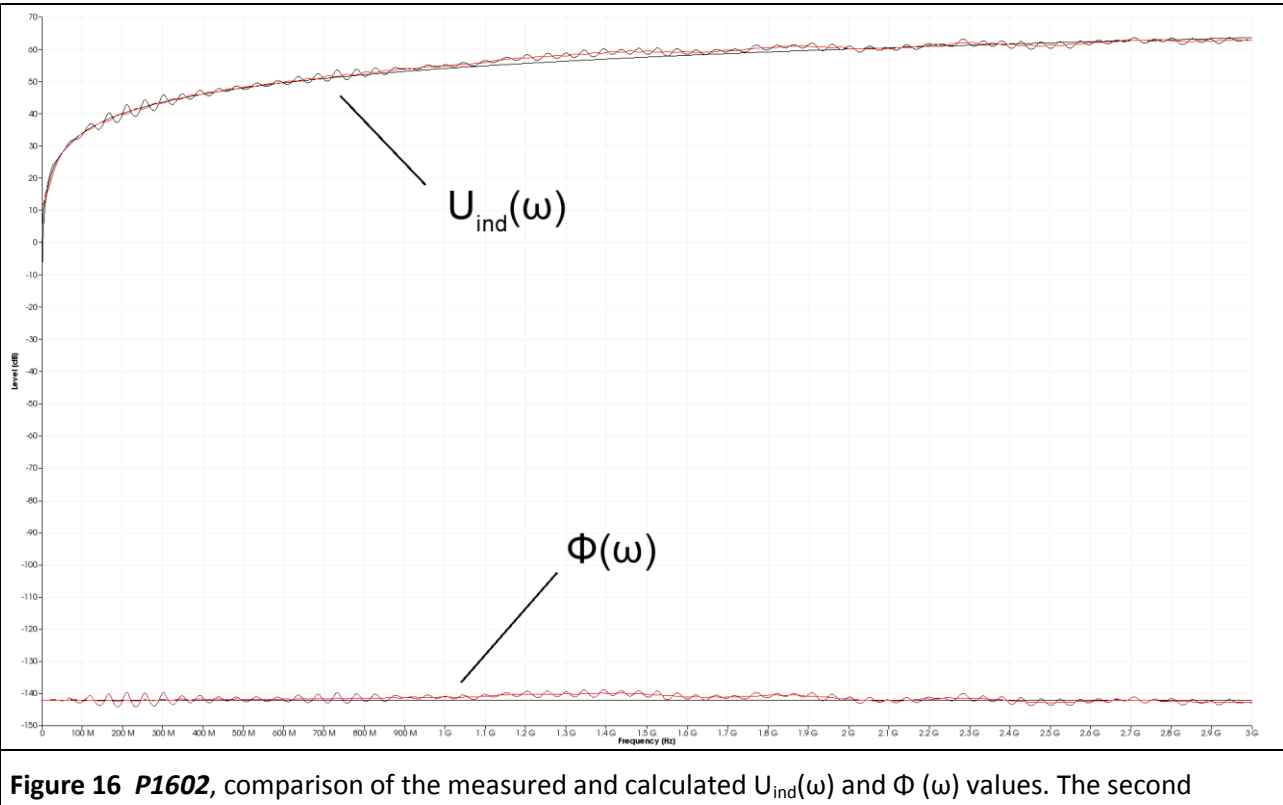

<span id="page-16-0"></span>variant shows the smoothed curves (performed in *ChipScan-ESA*, BW 100 MHz).

The correction curve K1602 **[Figure](#page-17-0) 17** of the *P1602* probe is created on the basis of these deviations. The deviations are corrected by adding the correction curve to the measurement result (performed in the *ChipScan-ESA* Software) **[Eqn](#page-16-1) 14**. The correction curve can be created on the basis of the measured and the smoothed curve. The correction curve K1602W includes the standing waves. The correction curve K1602 is created from the smoothed measurement curve and does not include the standing waves. The correction curve is loaded to the *ChipScan-ESA* software to perform the correction and applied automatically to the measurement result (example **[Figure](#page-23-0) 25**).

 $\Phi_{\text{Korr}}(\omega) = \Phi(\omega) + \text{K1602}$  Eqn 14

<span id="page-16-1"></span>

The correction curve K1602W (with standing waves) is tailored to the measurement set-up **[Figure](#page-30-0) 35** and also takes the dependency on the tracking generator and excitation field source (*BPM 02*) into account. It should only be used for this measurement set-up. The correction curve K1602 has to be used for general purposes.

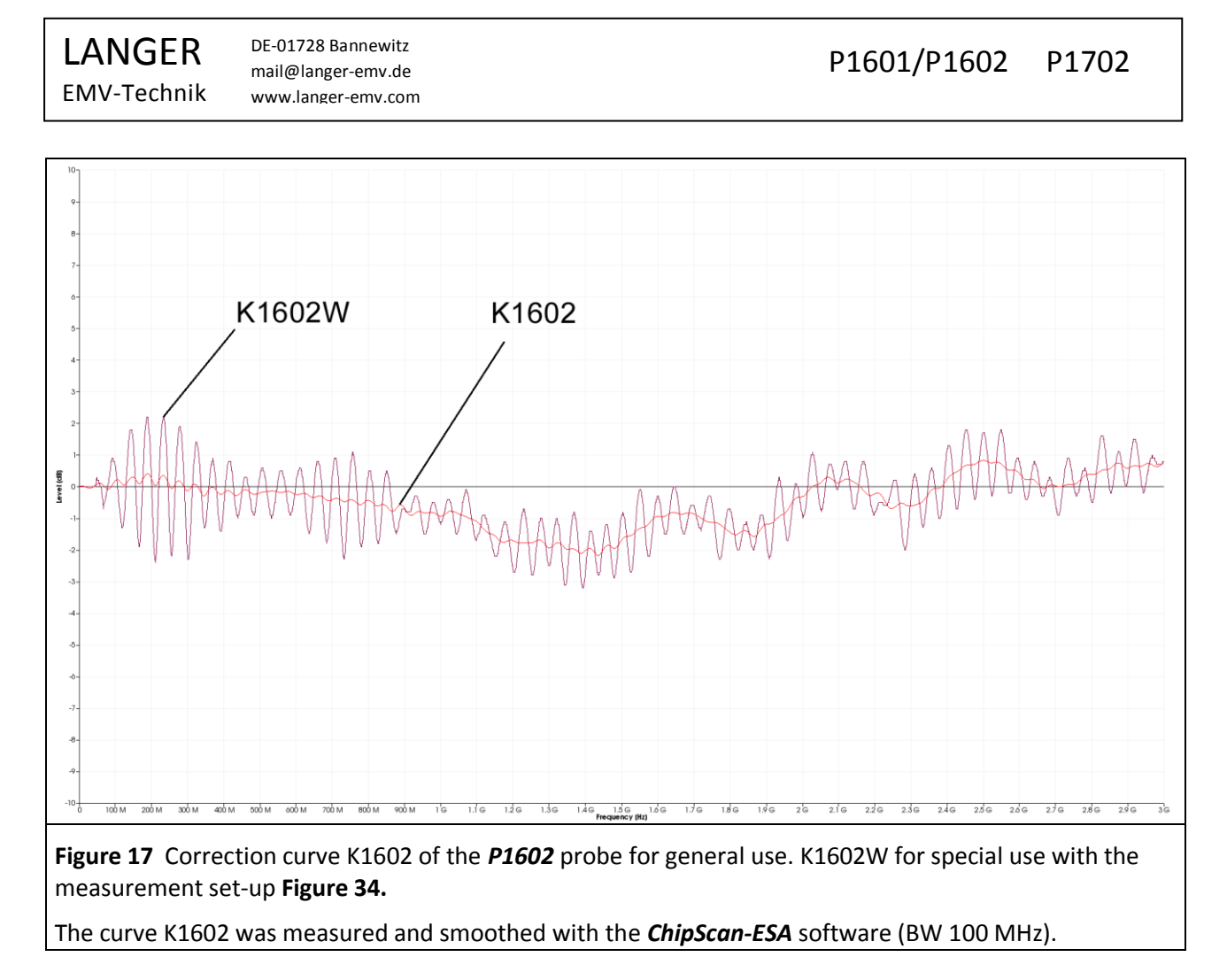

<span id="page-17-0"></span>**[Figure](#page-18-0) 18** shows the measured and calculated Uind(ω) and Φ (ω) curves for the *P1601* probe. **[Figure](#page-18-1) 19** shows the correction curves. The correction has to be performed according to **[Eqn](#page-17-1) 15**.

 $\Phi_{\text{Korr}}(\omega) = \Phi(\omega) + K1601$  Eqn 15

<span id="page-17-1"></span>

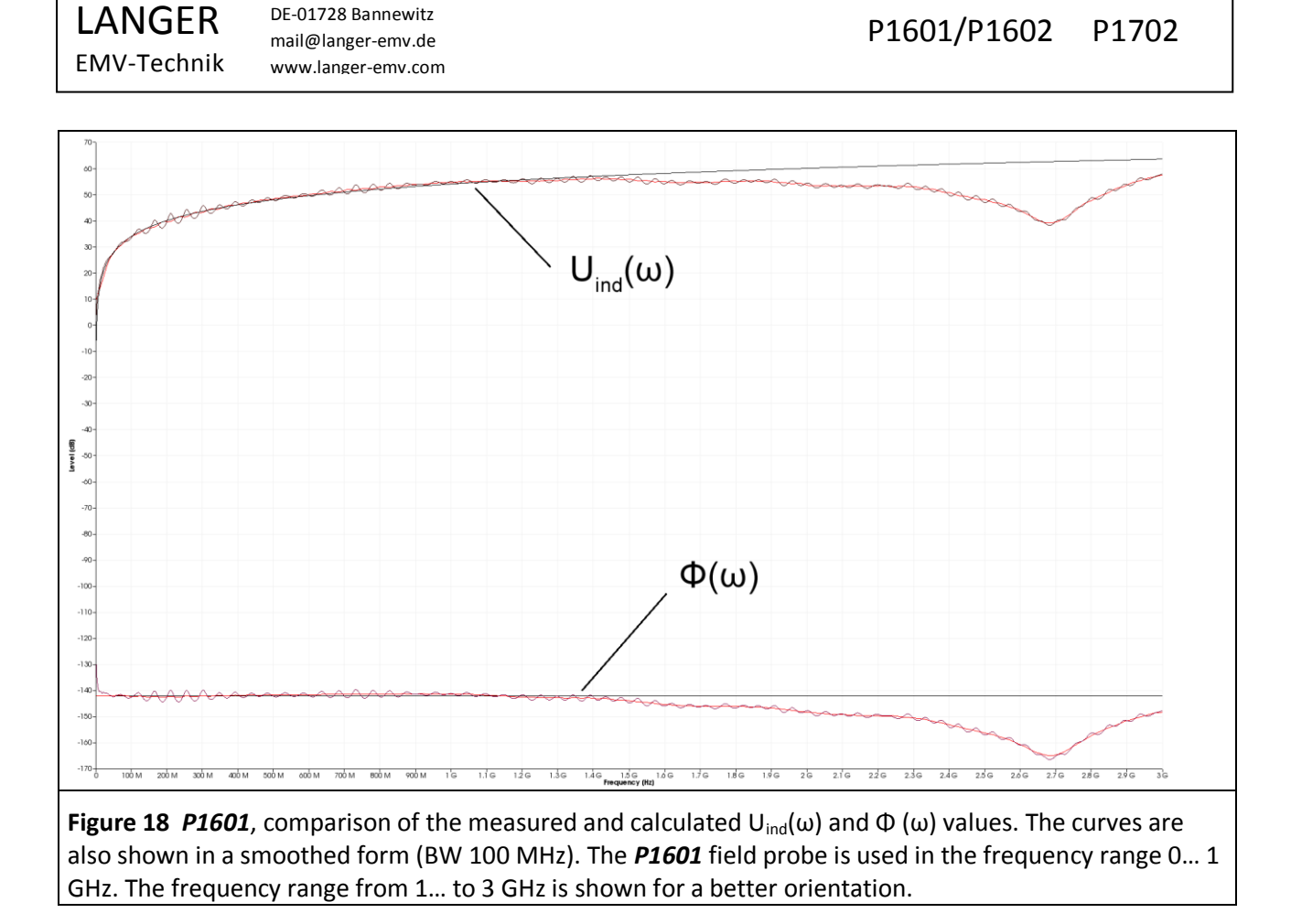

<span id="page-18-0"></span>The *P1601* probe is provided for measurements up to 1 GHz but it can also be used up to 1.5 GHz with the correction curves.

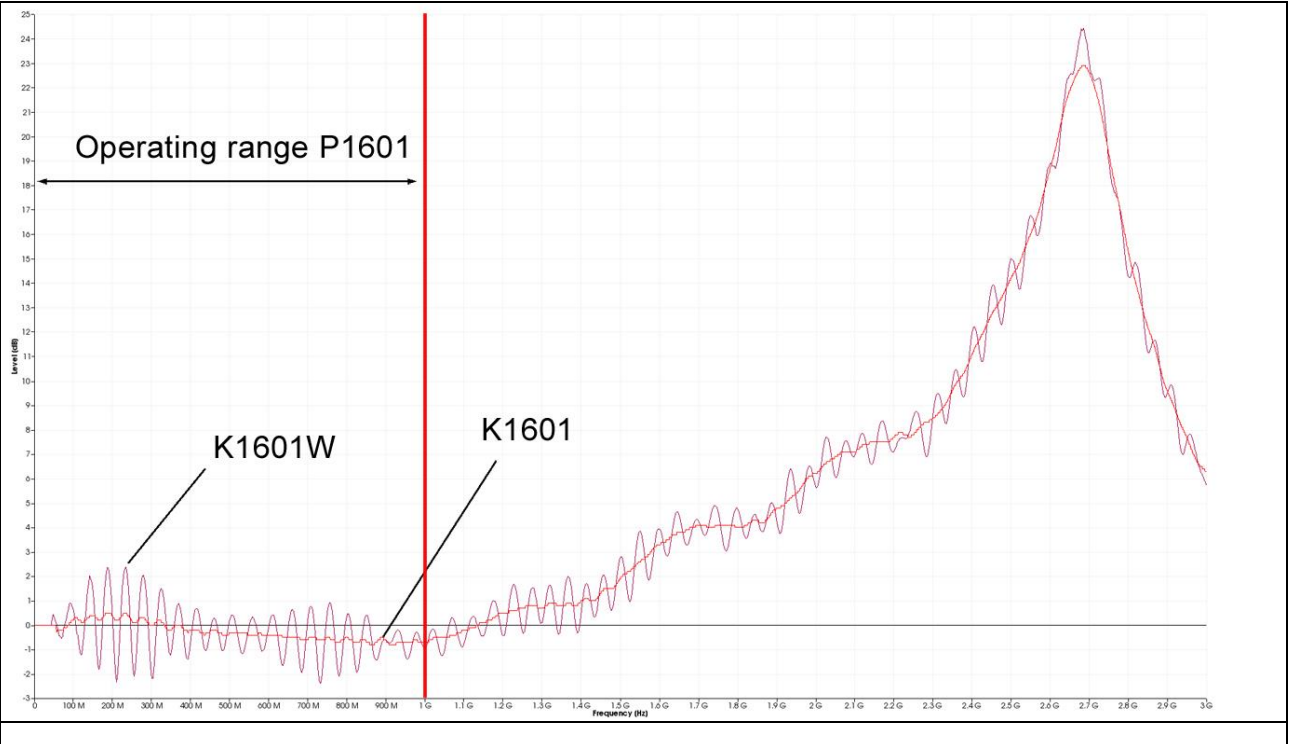

<span id="page-18-1"></span>**Figure 19** Correction curve K1601 of the *P1601* probe for general use. K1601W for special use with the measurement set-up **[Figure](#page-29-0) 34.** The *P1601* field probe is used in the frequency range 0… 1 GHz. The frequency range from 1 to 3 GHz is shown for a better orientation.

#### **2.2.4 Parameters to describe the magnetic field excitation by ICs**

#### 2.2.4.1  $\Phi(\omega)$  flux linked between the IC and a defined neighbouring metal part

The flux portion  $\Phi(\omega)$  is the physical quantity which describes the excitation of emissions proportional to the current  $I_{\text{IC}}(\omega)$ . There is no additional dependency on  $\omega$  as is the case with the induced voltage U<sub>ind</sub>( $\omega$ ). According to the equivalent circuit diagram **[Figure](#page-12-0) 13,** the IC generates the flux portion Φ(ω) from the current  $I_{\text{IC}}(\omega)$  and the coupling inductance L<sub>h</sub> between the IC current loop and the electric conductor of the *P1601* or *P1602* field probe, **[Eqn](#page-12-2)** 1: Φ(ω) = L<sub>h</sub> \* I<sub>IC</sub>(ω). I<sub>IC</sub>(ω) hereby describes the source inside the IC, L<sub>h</sub> the coupling to the environment and  $\Phi(\omega)$  the excitation of the emission.

The flux  $\Phi(\omega)$  is practically calculated from the measured, induced voltage  $U_{AV}(\omega) = U_{ind}(\omega)$  according to **[Eqn](#page-14-1)** [13.](#page-14-1) The calculation can be performed with the "Correction" function of the *ChipScan-ESA* software during the measurement or separately thereafter. **[Figure](#page-19-0) 20** shows the measured flux curve  $\Phi(\omega)_{\text{measured}}$ . The correction factor K1601 was added to Φ(ω) measured in the *ChipScan-ESA* software. This provides the actual flux curve  $Φ(ω)$ <sub>corrected</sub>.

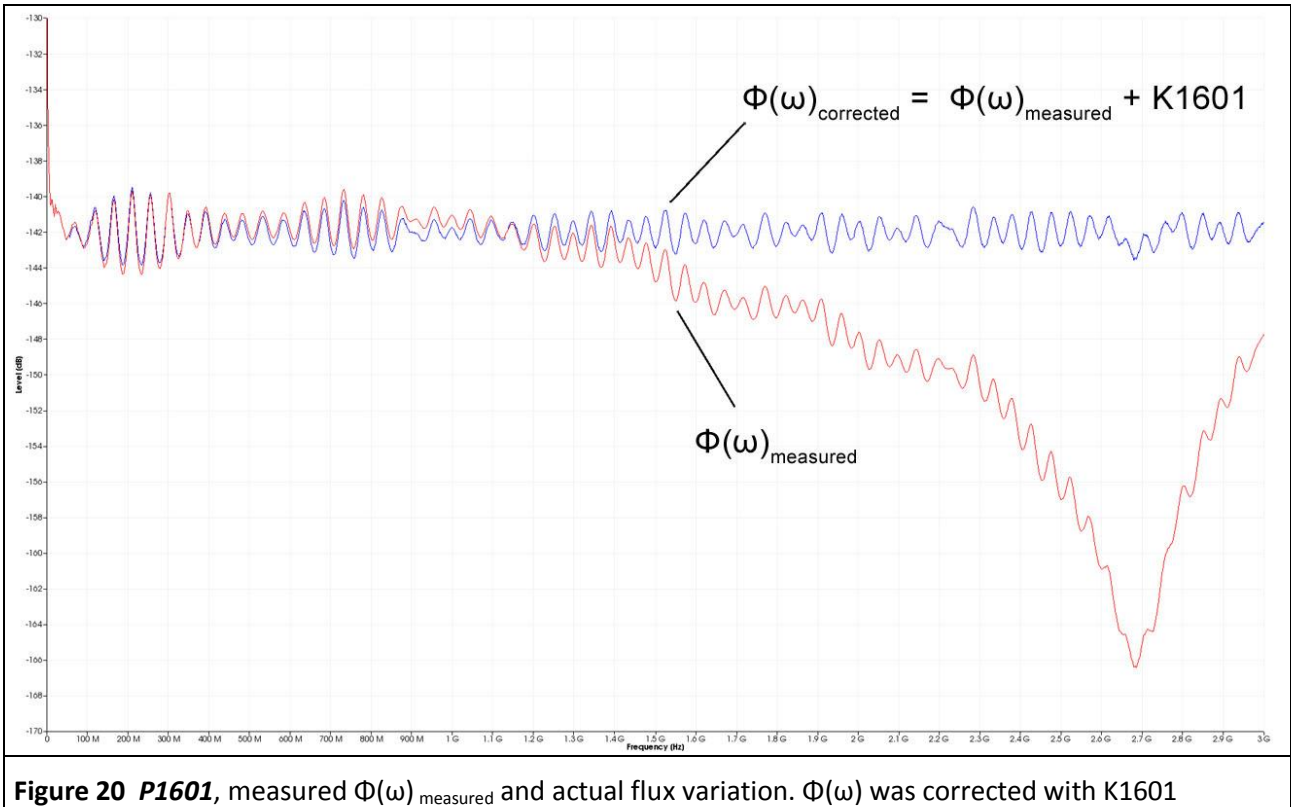

<span id="page-19-0"></span> $(\Phi(\omega)_{\text{corrected}} = \Phi(\omega)_{\text{measured}} + K1601$ .

#### 2.2.4.2  $U_{ind}(\omega)$  voltage coupled inductively to a defined neighbouring metal part

According to the equivalent circuit diagram **[Figure](#page-12-0) 13,** the IC generates the flux portion from the current  $I_{IG}(\omega)$  and the coupling inductance L<sub>h</sub> between the IC current loop and the electric conductor of the **P1600** field probes, **[Eqn](#page-12-2)** 1:  $\Phi(\omega) = L_h * I_{IC}(\omega)$ . The flux portion  $\Phi(\omega)$  encircles the electric conductor of the **P1600** field probe and induces the voltage Uind(ω) in this electric conductor (equivalent circuit diagram **[Figure](#page-12-0) 13** and **[Eqn](#page-12-2) 1** to **[Eqn](#page-13-5) 9**). The voltage which is induced in the electric conductor is a measure of the potential excitation of emissions by the IC.

In practice, the voltage  $U_{ind}(\omega)$  which is induced in P1600 is measured with a spectrum analyser.  $U_{ind}(\omega)$  depends on ω.  $U_{ind}(\omega)$  rises linearly with ω. The higher the frequency ω, the more emissions are excited and coupled out.

The measured curve is corrected with the correction curve K1600 **[Figure](#page-20-0) 21**.

<span id="page-20-0"></span>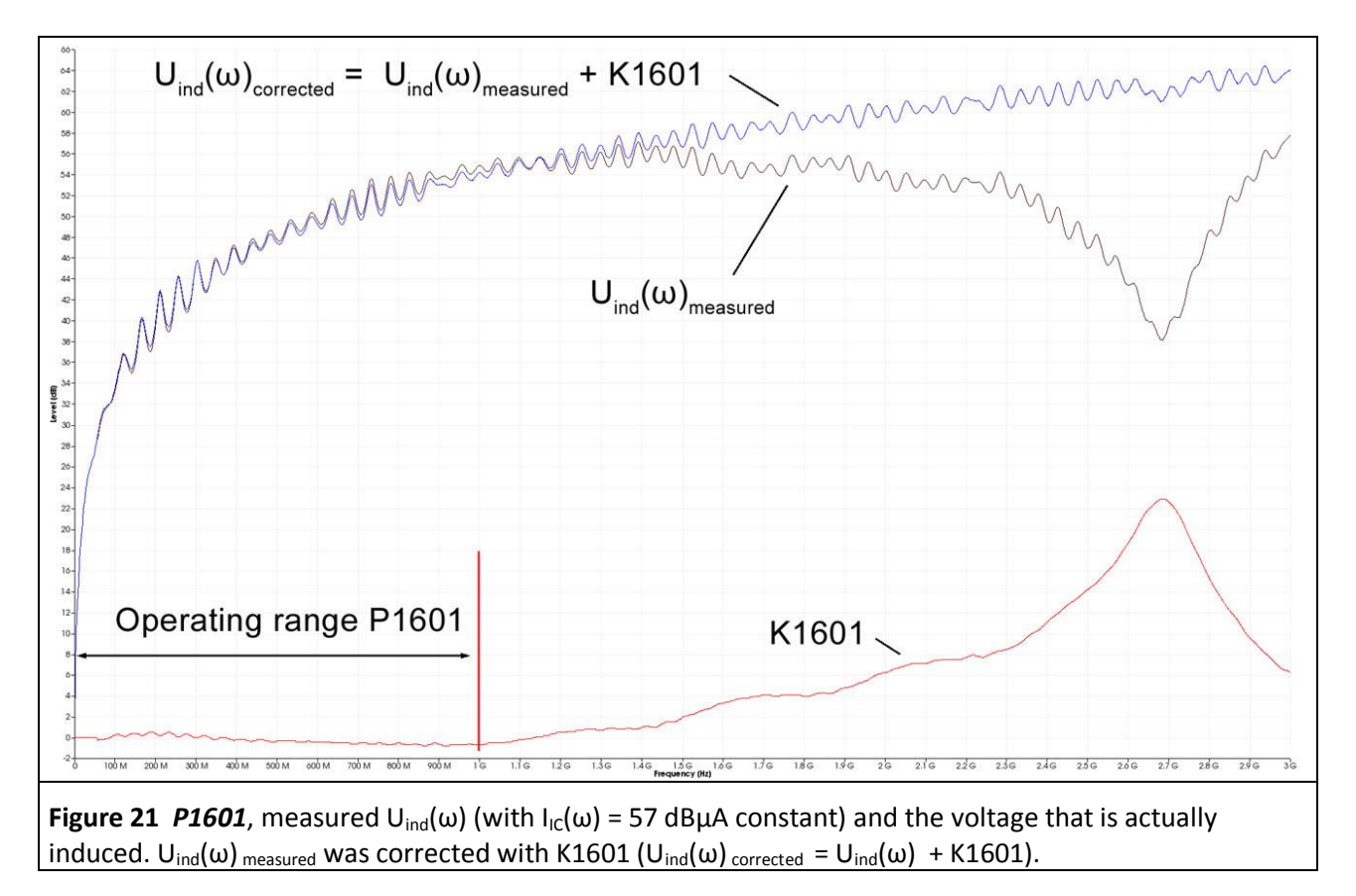

## **2.3 Measurement with a spectrum analyser**

#### **2.3.1 Measurement set-up and measurement with the ChipScan-ESA software**

**[Figure](#page-21-0) 22** shows the measurement set-up to measure magnetic field coupling from the test IC. The test IC is mounted on the test board. The test board is inserted into the corresponding ground adapter such as *GNDA 02*. The signal and supply connections to the test IC are established through a plug connector on the test board.

The field probe from the P1600 series has to be arranged above the centre of the test IC with a spacer ring. The orientation of the field probe relative to the test IC has to be defined for the measurement. The point current mark (**[Figure](#page-10-0) 10**) can be turned towards the pin 1 side of the test IC until it coincides with the 0° mark of the spacer ring (reference angle 0°), for example. The measurement can be performed at different orientation angles. The automated *ICT1* IC tester can be used to move the probe through a sequence of orientation angles.

The AV input of the spectrum analyser is connected to the N-connector output of the probes from the P1600 series via the **N-SMA** adapter and the SMA-SMA 1m RF cable.

The *ChipScan-ESA* software allows an easy performance and documentation of the measurements (see also: *ChipScan-ESA* operating instructions).

<span id="page-21-0"></span>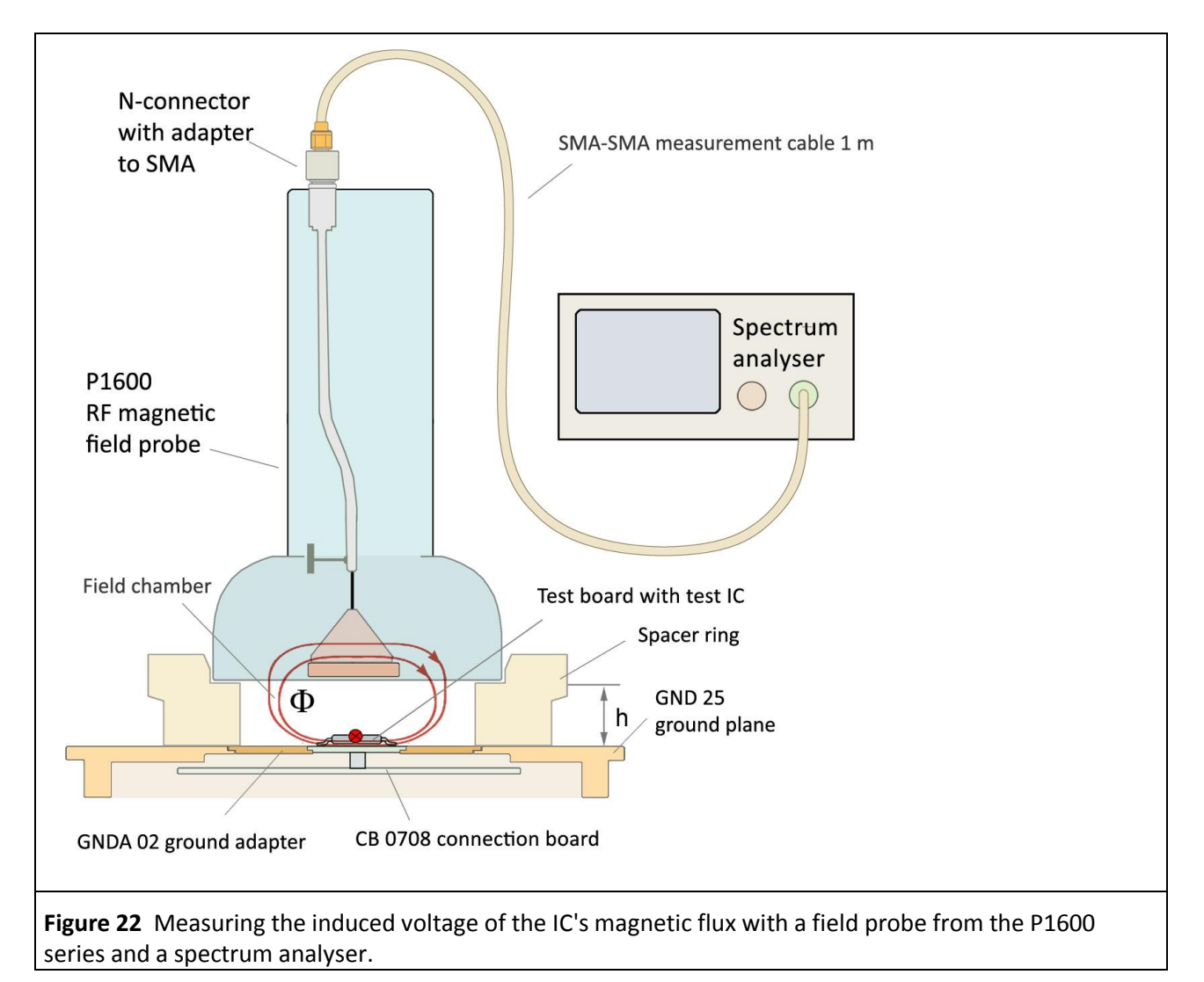

The spectrum analyser is sought automatically with "Devices/ Devices Manager/ Detected Devices" via the respective interface and connected to the PC (**[Figure](#page-22-0) 23**).

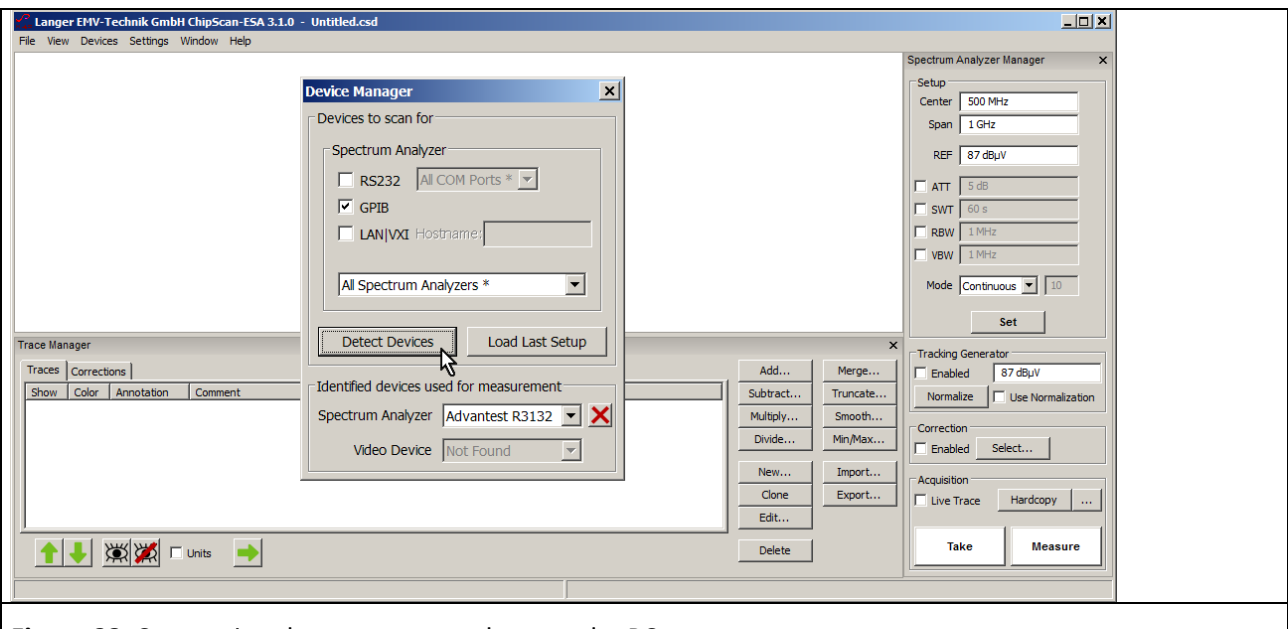

<span id="page-22-0"></span>**Figure 23** Connecting the spectrum analyser to the PC.

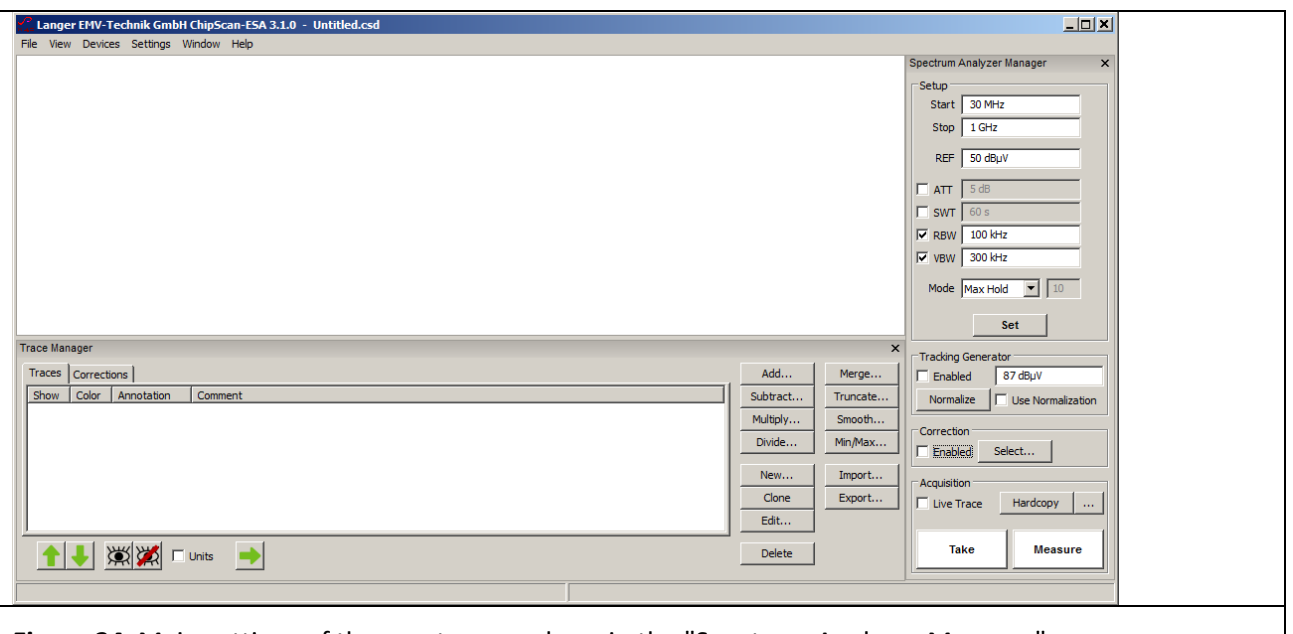

<span id="page-22-1"></span>**Figure 24** Main settings of the spectrum analyser in the "Spectrum Analyser Manager".

The main settings of the spectrum analyser have to be defined in the "Spectrum Analyser Manager" (**[Figure](#page-22-1)  [24](#page-22-1)**). The correction curve K1601 or K1602 is used to correct the frequency response of the measurement result  $U_{AV}(\omega)$  of the **P1601** or **P1602** field probe.  $U_{AV}(\omega)$  can be converted to Φ(ω) (**[Eqn](#page-14-1) 11** to **Eqn 13**) automatically under "Correction" in the "Spectrum Analyser Manager". The correction curve (- 20 Log ω) is used for this purpose.

You can find the correction curve (- 20 Log ω) in the "Corrections" list of the "Trace Manager". Click the "Select" button (mouse cursor ①**[Figure](#page-23-0) 25**) under "Correction" in the "Spectrum Analyser Manager" to select the respective correction curve.

# P1601/P1602 P1702

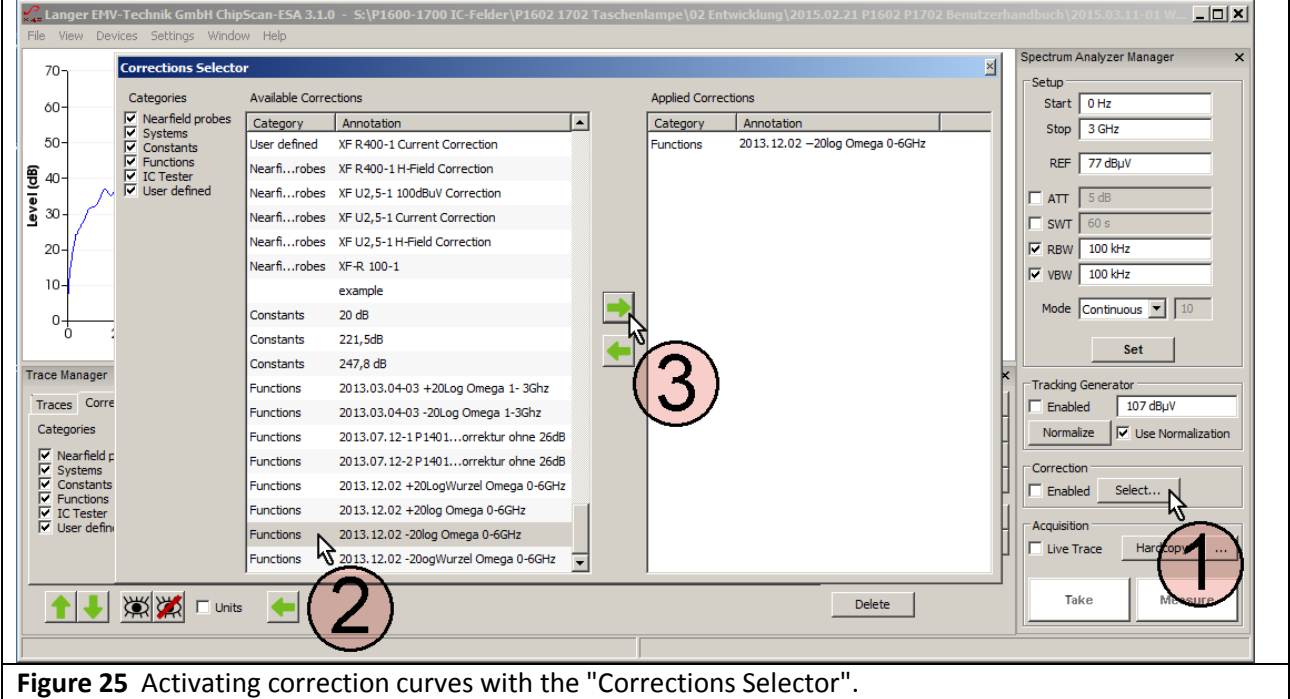

<span id="page-23-0"></span>The "Corrections Selector" window opens **[Figure](#page-23-0) 25**. Click and activate the correction curve -20 Log ω with the mouse cursor  $(2)$ . Click the "Arrow right"  $(3)$  button to move the correction curve to the "Applied Corrections" list. You can load further correction factors and correction curves (**[Figure](#page-23-1) 26**) such as K1601 or K1602 by repeating this procedure.

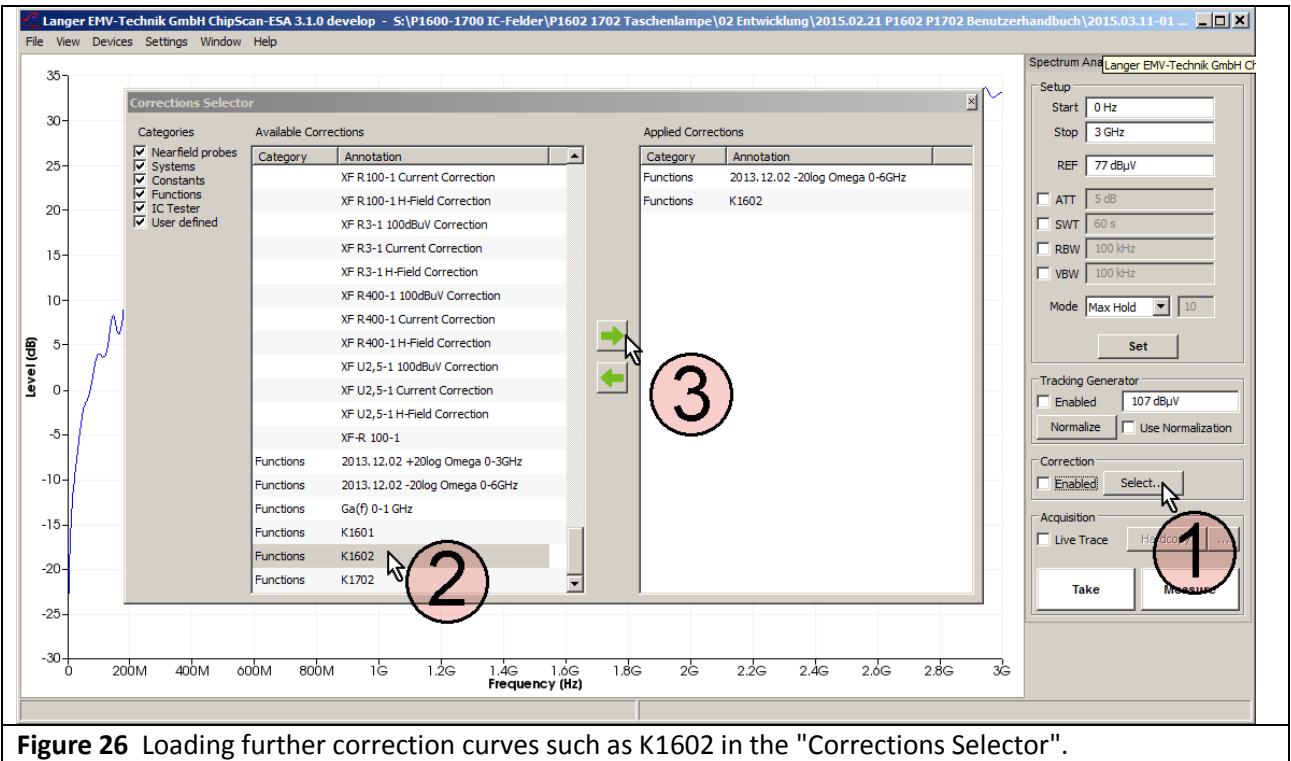

<span id="page-23-1"></span>Activate the "Enabled" box in the "Correction" field in the "Spectrum Analyser Manager" with the mouse cursor①(**[Figure](#page-24-0) 27**). The field ②flashes if the correction is active **[Figure](#page-24-0) 27**. Click "Take" or "Measure" (mouse cursor③ **[Figure](#page-24-0) 27** to transfer the current measurement curve ④Φ(ω) from the spectrum analyser to the PC.

The calculation **[Eqn](#page-14-1) 13**:  $\Phi(\omega) = U_{AV}(\omega)$  - 20 Log  $\omega$  is performed automatically at the same time. The curve  $\Phi(\omega)$  is added to the bottom of the "Traces" list in the "Trace Manager". A measurement log can be kept in the free text field under "Comment".

Delete the check mark from the "Enabled" box if you only want to measure  $U_{AV}(\omega)$ ; the field (2) then stops flashing.

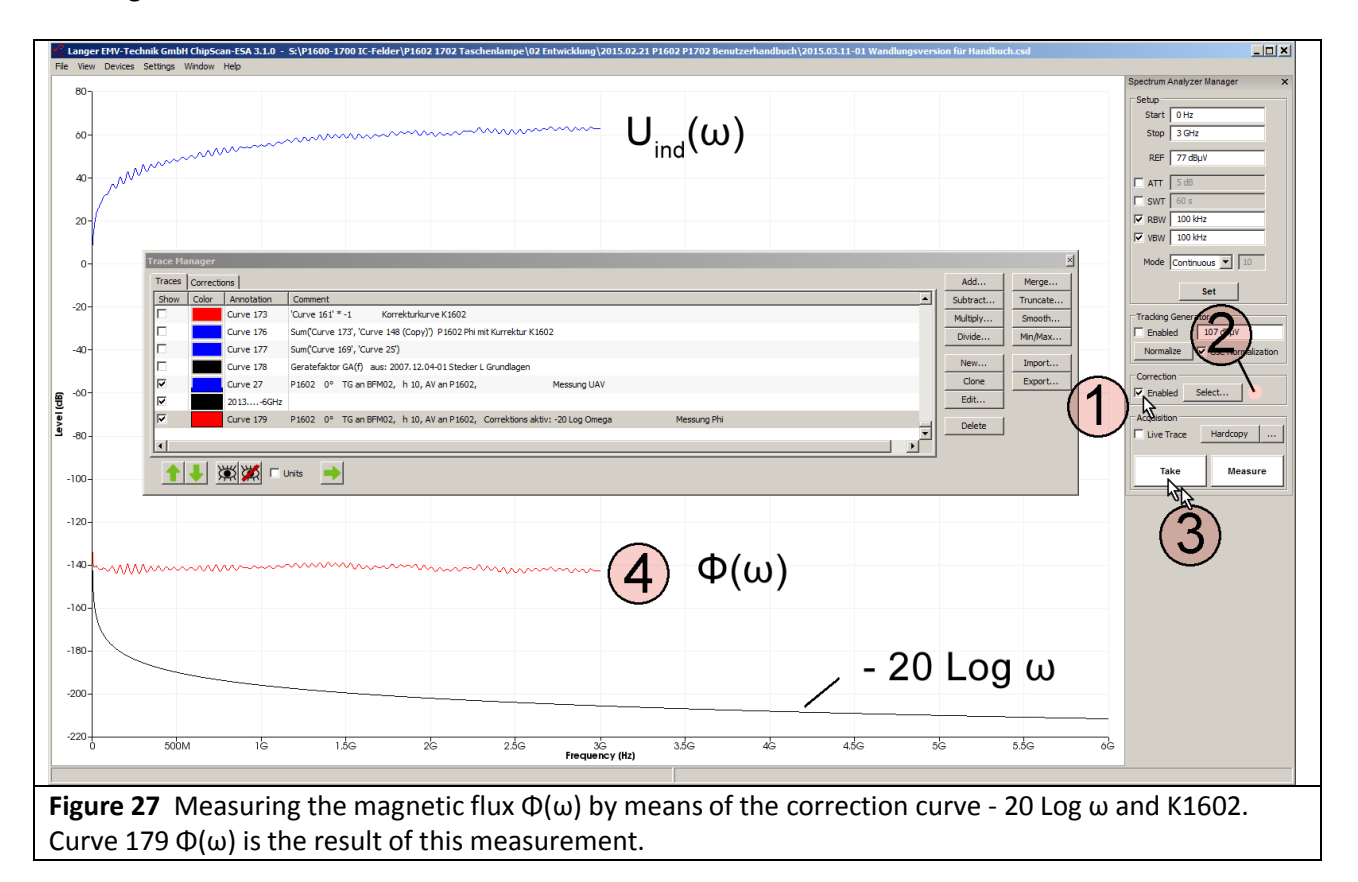

<span id="page-24-0"></span>The "Curve" number is counted automatically (Curve 179) under "Annotation". The measurement log can be kept in the respective free text field under "Comment".

Follow the instructions in chapter **[2.2.3](#page-15-1)** if you want to create a new correction curve.

#### **2.3.2 Magnetic field measurement on the IC**

**[Figure](#page-21-0) 22** shows the measurement set-up. **2.3** describes how to operate the *ChipScan-ESA* software (to set the correction curves).

**[Figure](#page-25-0) 28** shows the results of the measurement which was performed on a test IC. The voltage  $U_{AV}(\omega)$  is measured and converted to the flux  $\Phi(\omega)$  during the measurement. The flux is corrected with the correction curve K1600 of the respective probe.

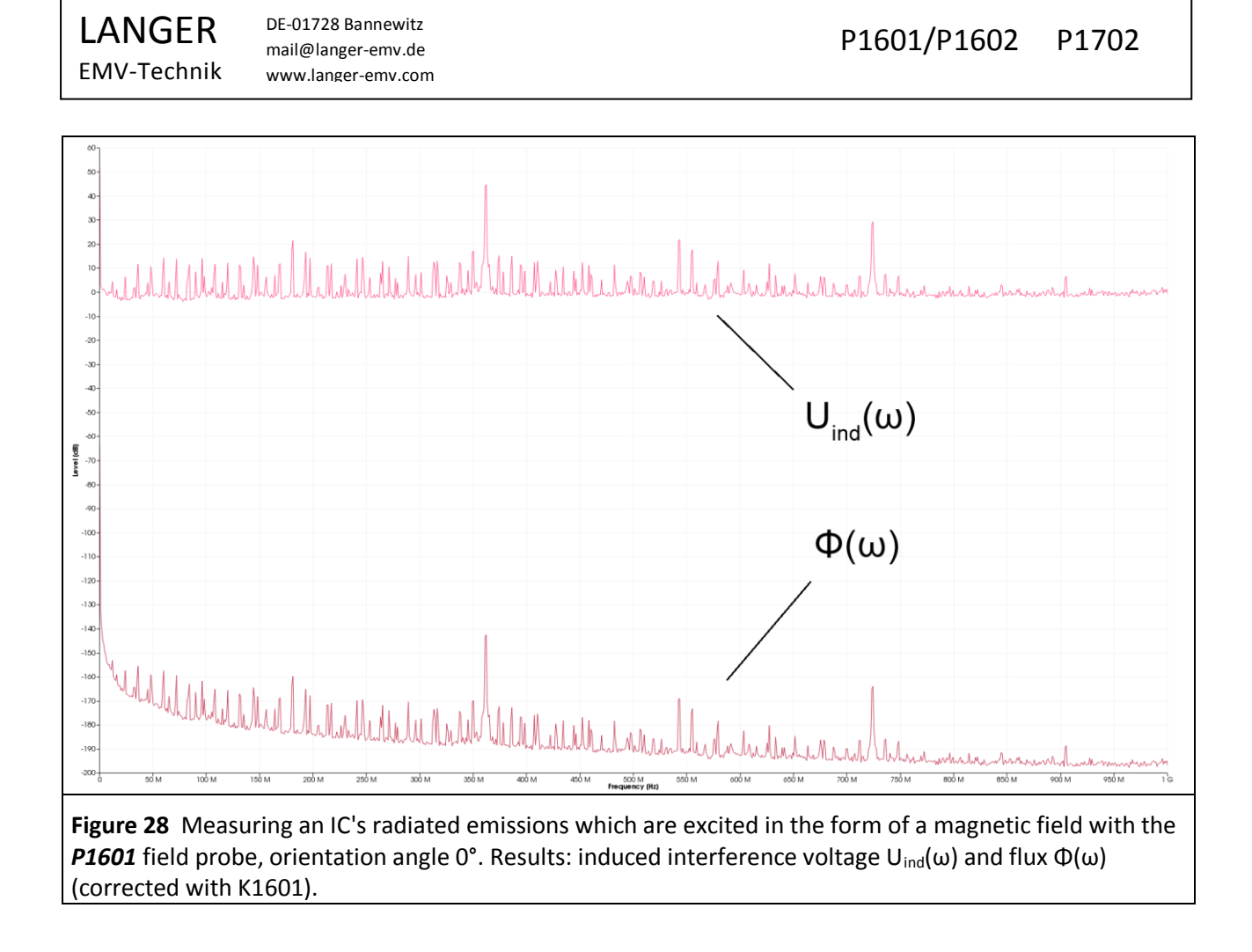

#### <span id="page-25-0"></span>**2.3.3 Determining the IC emissions radiated in the worst case**

The highest radiated emissions from the IC occur if the IC couples to a neighbouring rod-like metal part **[Figure 4](#page-5-1)**. The metal part can be a cable which runs above the IC.

On account of its flux  $\Phi(\omega)$ , the IC induces the voltage  $U_{ind}(\omega)$  in the metal part. If the metal part is arranged above the IC at the same height h = 10 mm as the *P1601* or *P1602* field probe, the voltage induced in the metal part corresponds to the voltage measured with the *P1601* or *P1602* field probe. The induced voltage  $U_{ind}(\omega)$  can be roughly converted for other geometric arrangements.

**[Eqn](#page-25-1) 16** can be used to calculate the worst case value of the electric field strength  $E_{Ant}$  [dB $\mu$ V/m] of the radiated electromagnetic wave from the induced voltage  $U_{ind}(\omega)$  for a distance of 10 meters. GA(f)<sup>4</sup> is hereby the worst case device factor for the excitation of radiated emissions through inductive coupling. The conditions of the metal part are ideal for radiated emissions at all frequencies. Its length always corresponds notionally to a quarter wavelength of the induced voltage's frequency.

$$
E_{\text{Ant}}\left(\omega\right)\left[dB\mu V/m\right] = GA(f)\left[dB/m\right] + U_{\text{ind}}\left(\omega\right)\left[dB\mu V\right]
$$
Eqn 16

 $\overline{a}$ 

<span id="page-25-1"></span>

**[Figure](#page-26-0) 29** shows the frequency response which was measured for GA(f).

<sup>4</sup> "Connector coupling inductance", Gunter Langer, company publication, Dec. 2007

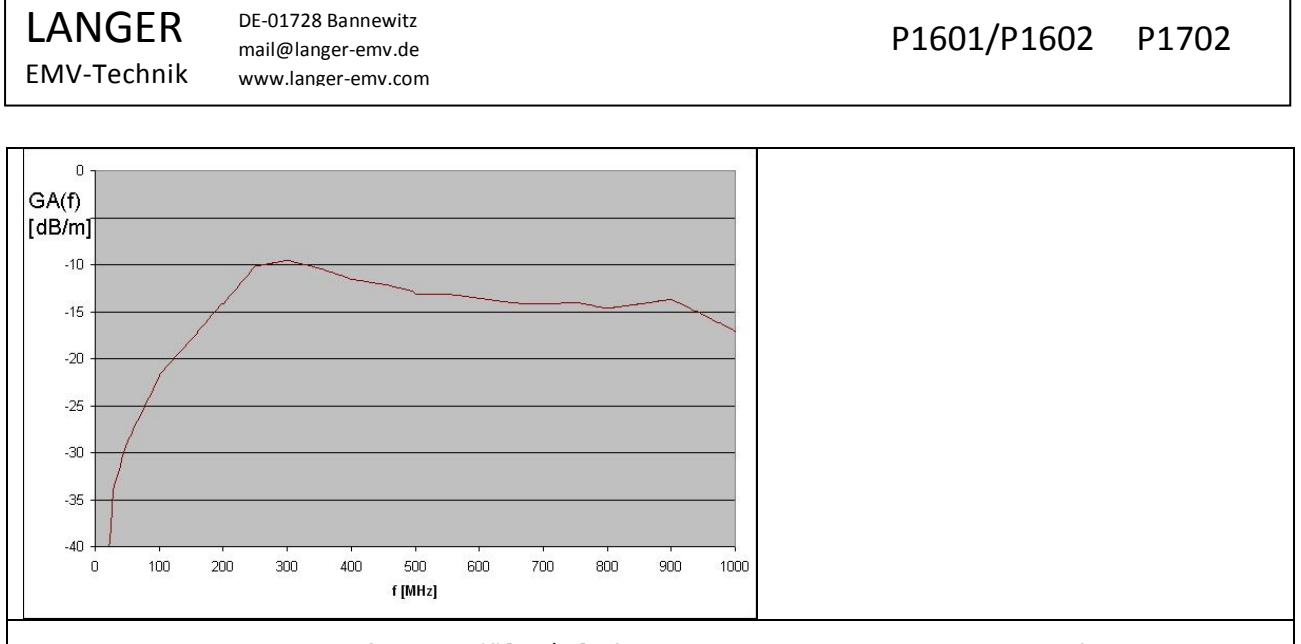

<span id="page-26-0"></span>**Figure 29** Worst case device factor GA(f)[dB/m] of the radiated emissions at a distance of 10 m.

EAnt (ω) [dBμV/m] can be calculated with the *ChipScan-ESA* software. Mark the function GA(f) in the "Corrections" list with the mouse cursor  $(1)$ . Copy the function GA(f) to the "Traces" list with the "Arrow left" button (**[Figure](#page-26-1) 30**).

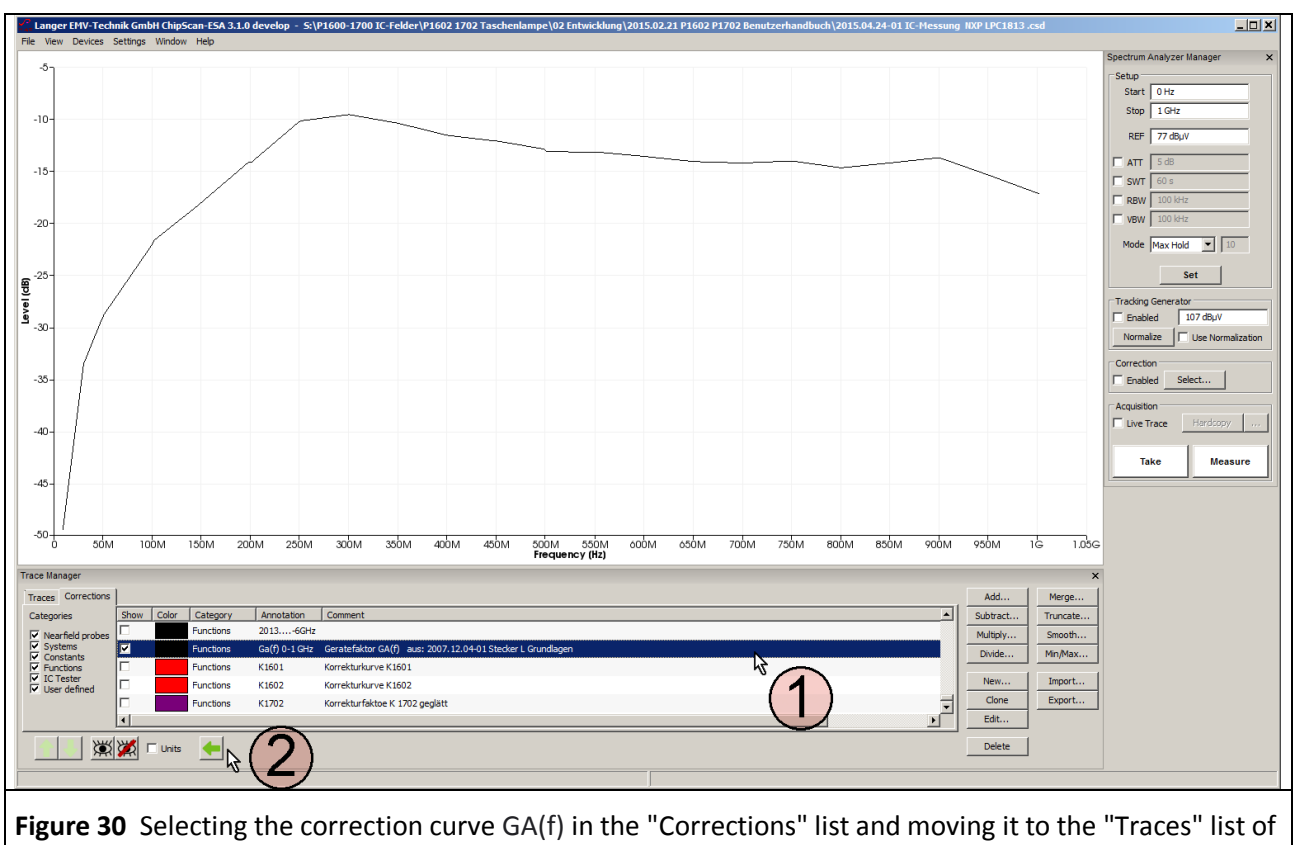

<span id="page-26-1"></span>*ChipScan-ESA*.

EAnt (ω) can be calculated in the "Traces" list. Mark the curve Uind (Curve 94, **[Figure](#page-27-0) 31**) and the function GA(f) with the mouse cursor  $(1)$ . Call up the mathematical operation "Add..." (mouse cursor  $(2)$ ).

LANGER EMV-Technik DE-01728 Bannewitz mail@langer-emv.de www.langer-emv.com

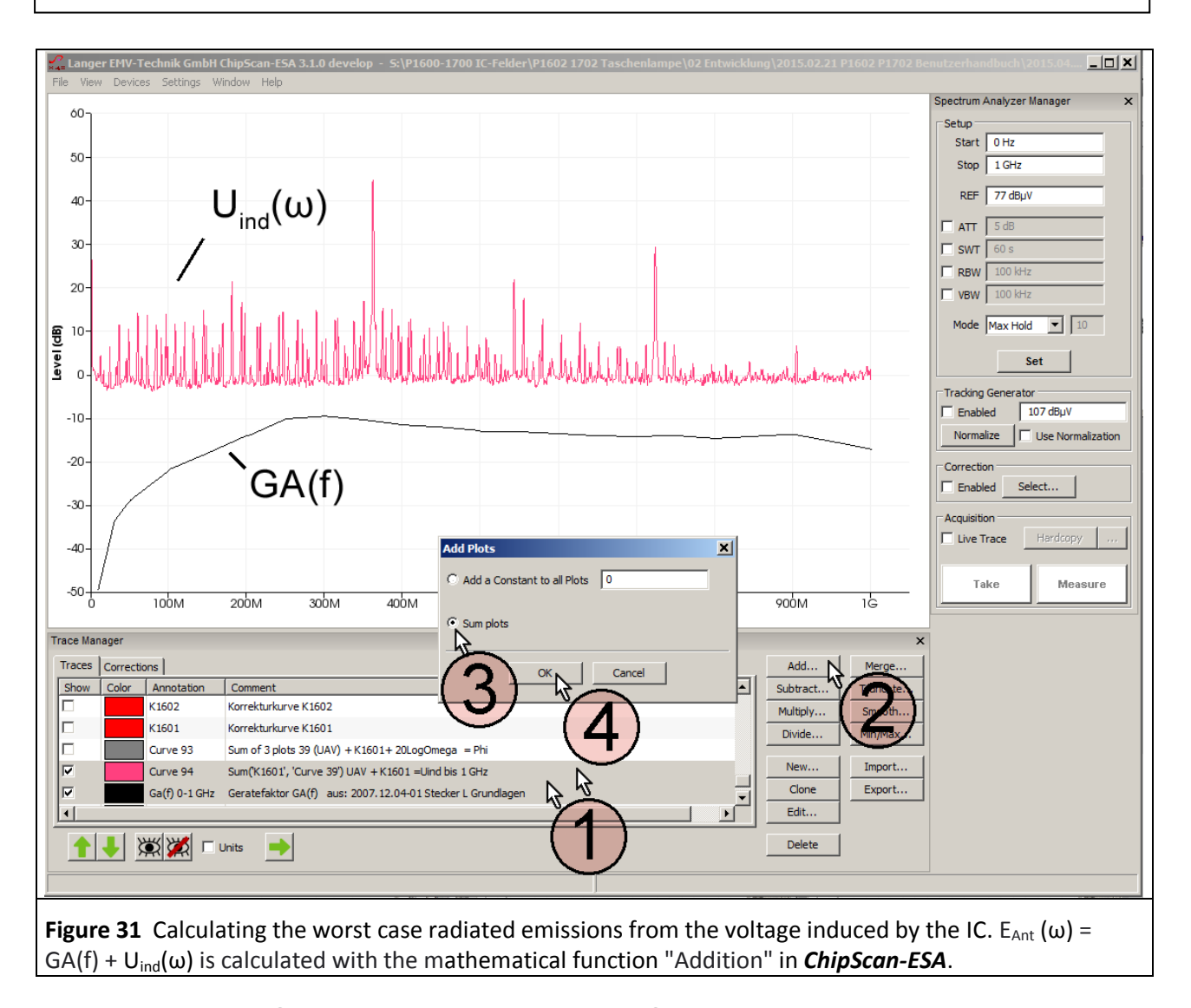

<span id="page-27-0"></span>Activate "Sum plots"  $(3)$ . Click OK to start the calculation  $(4)$ . Curve 95 E<sub>Ant</sub> (ω) is the result of this calculation (**[Figure](#page-28-0) 32**).

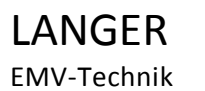

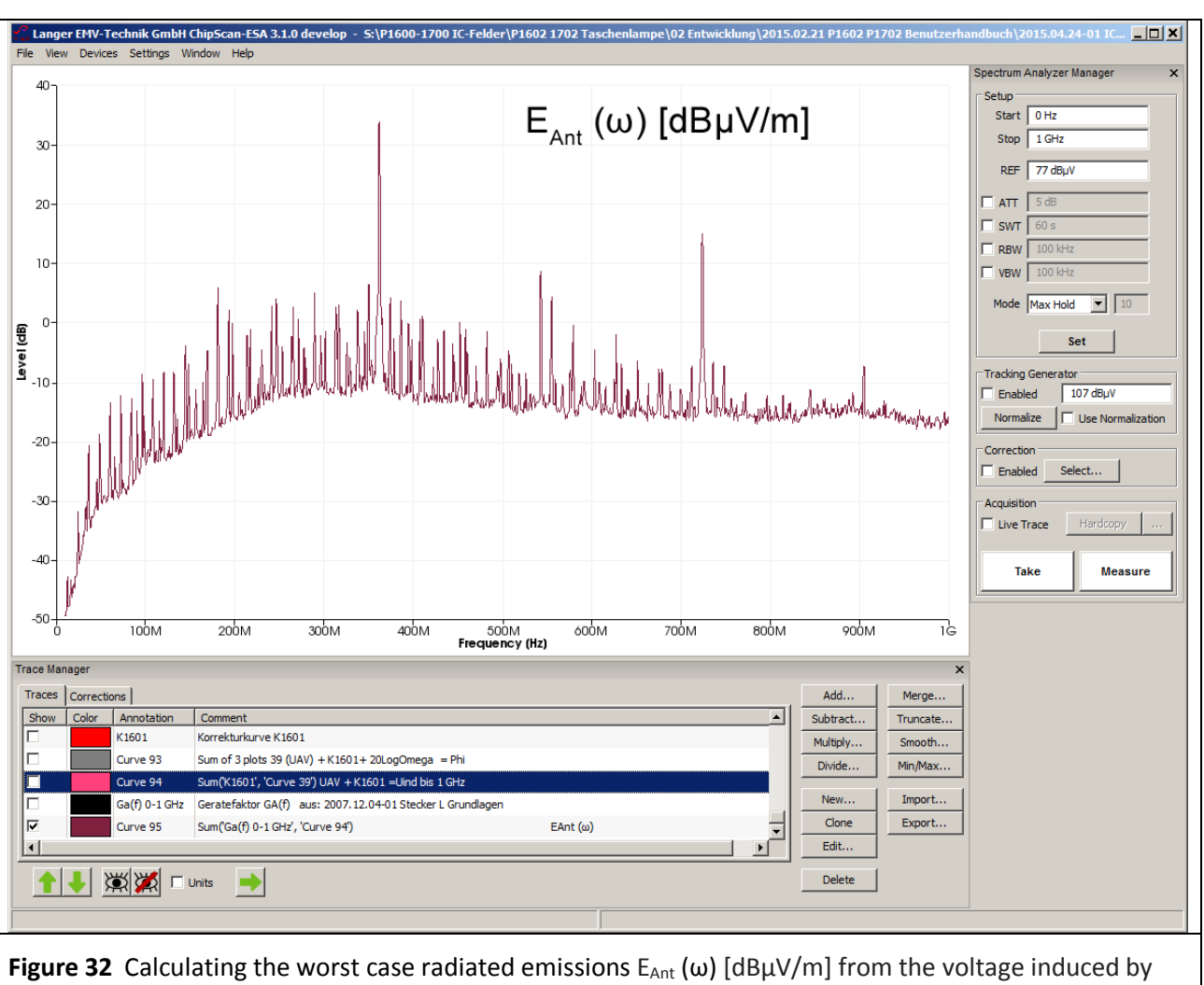

<span id="page-28-0"></span>the IC. The calculation is performed with the "Add…" mathematical function in *ChipScan-ESA*.

In the worst case the IC generates an electromagnetic wave with an electric field strength  $E_{Ant}(\omega)$  of 35.5 dBµV/mst at a distance of 10 m with a coupling distance to the metal part as little as 10 mm. Smaller coupling distances are possible in reality so that radiated emissions may even be higher. The IC can produce emissions in practice. There are ICs with considerably lower excitation fields, though also ICs whose excitation fields are much stronger.

#### **2.3.4 Generating the excitation flux Φ(ω) with the BPM 02 Ḃ field meter as a test source**

The *BPM 02* Ḃ-field meter (**[Figure](#page-29-1) 33**) can be used as a field source to generate the excitation flux Φ(ω). It is operated in the opposite direction to generate a B-field, i.e. it is supplied with the voltage  $U_{TG}$  of a tracking generator via its SMB signal output. It thus generates the excitation flux  $\Phi(\omega)$  and/or the magnetic field B on the measurement loop in the same way as an IC. The *BPM 02*'s measurement loop acts as an induction loop which is formed by the IC's conductor. The dimensions of the *BPM 02*'s measurement loop are (7.8 x 1.5) mm.

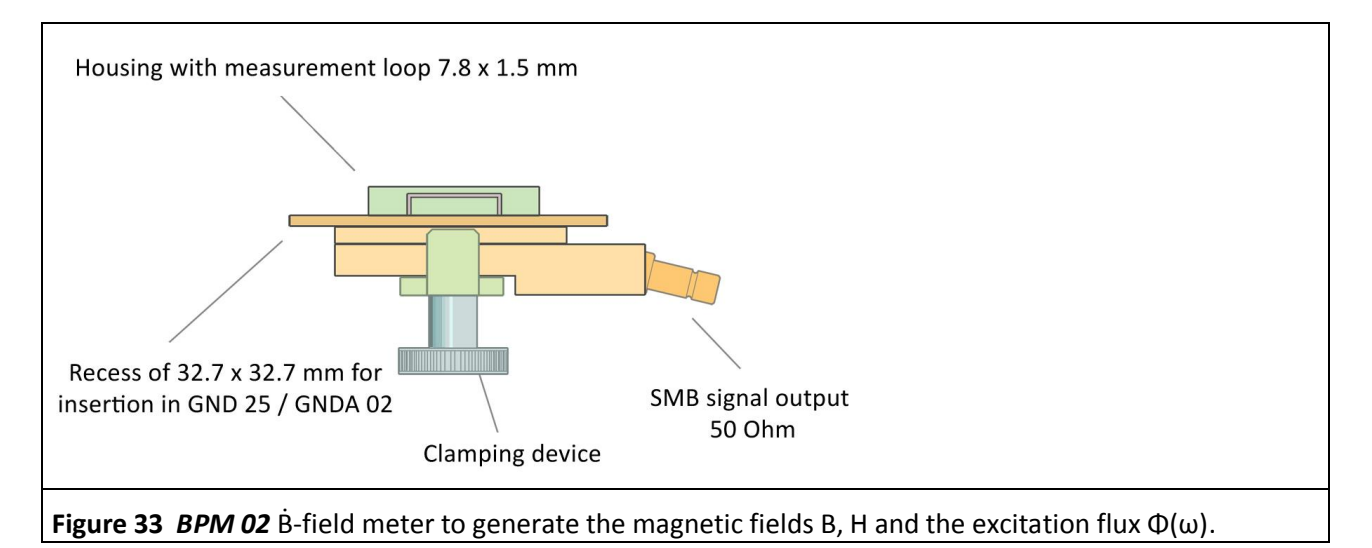

<span id="page-29-1"></span>**[Figure](#page-29-0)** 34 shows the measurement set-up. The **BPM 02** B-field meter is inserted into the ground adapter instead of the test IC. The **BPM 02** B-field meter fits into the **GNDA 02** ground adapter and has to be inserted into the *GND 25* ground plane for the measurement 5 .

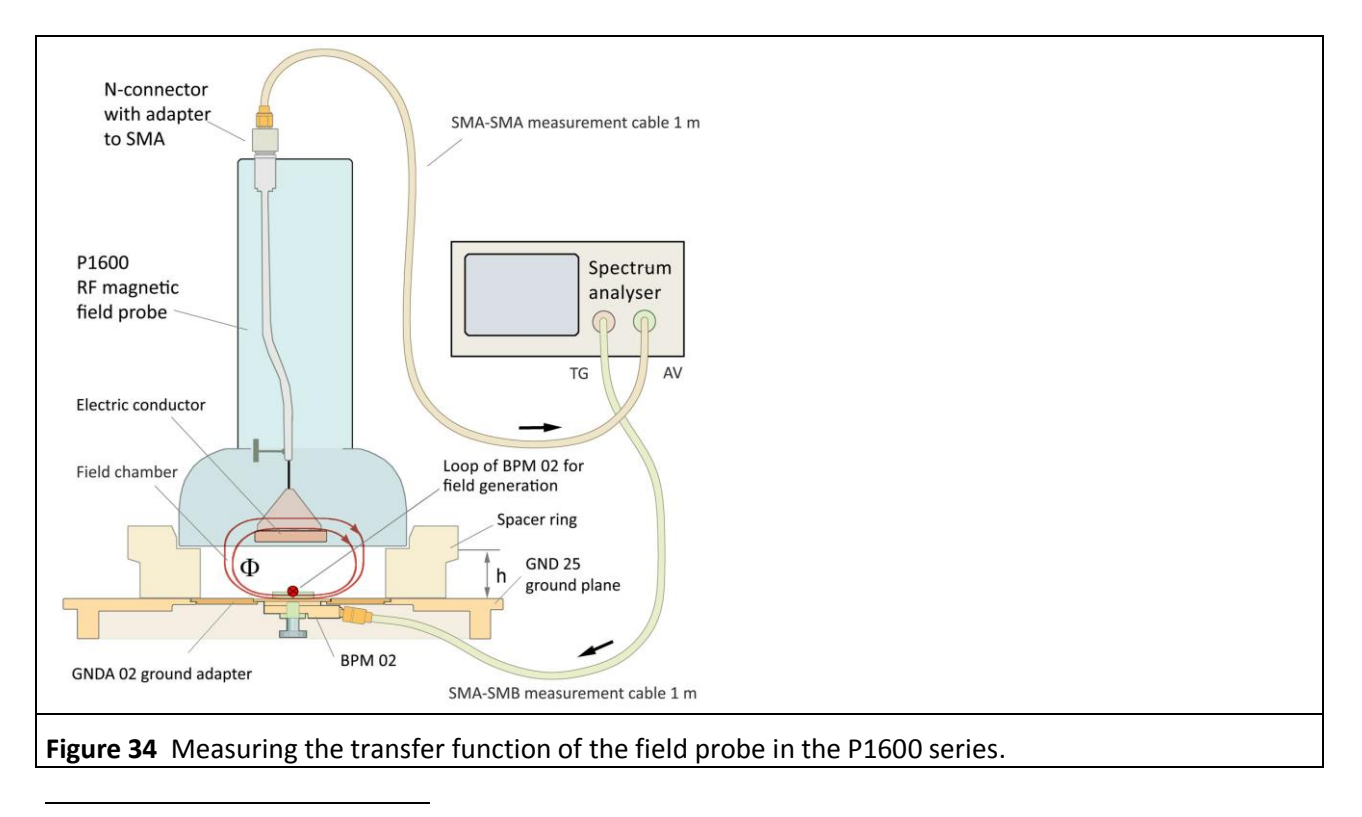

<span id="page-29-0"></span><sup>5</sup> *GNDA 02* ground adapter and *GND 25* ground plane are included in the *ICE1 IC test environment set* [www.langer-emv.de.](http://www.langer-emv.de/) The test board is described in the *IC test instructions manual*, mail@langer-emv.de.

The SMB port of the **BPM 02** B-field meter is connected to the tracking generator output of the spectrum analyser with the 50 Ohm SMA-SMB measuring cable. The measurement output is matched to 50 Ohm. The tracking generator voltage  $U_{\text{TG}}$  of the spectrum analyser (**[Figure](#page-30-0) 35**) drives the current  $I_{\text{IC}}$  through the loop of the *BPM 02*. The *BPM 02* contains a voltage divider (shown in a simplified form in the equivalent circuit diagram) which adjusts the current in the loop according to **[Eqn](#page-30-1) 17**.

 $I_{IC} = U_{TG} - 49.55 dB$  Eqn 17

<span id="page-30-2"></span><span id="page-30-1"></span>

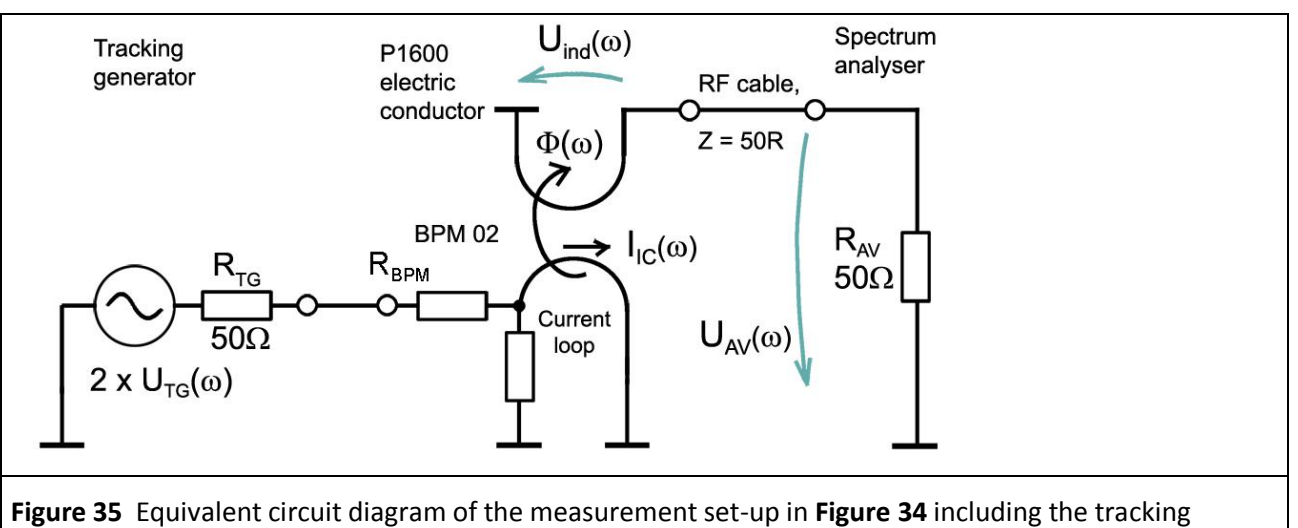

<span id="page-30-0"></span>generator, *BPM 02* field source, P1600 field probe and the spectrum analyser.

The P1600 has a coupling inductance per unit length of 12.4 pH / mm² (**[Table](#page-79-0) 2**) at a spacer ring height of 10 mm. The *BPM 02* has a loop surface area of 7.8 mm x 1.5 mm = 11.7 mm². Hence it follows from **[Eqn](#page-13-6) 5** that the coupling inductance L<sup>h</sup> is roughly 0.145 nH. The actual inductance is around 0.108 nH (**[Figure](#page-38-0) 46**). For the time being, the calculated inductance of  $L_h = 0.145$  nH is used in the further process to determine the difference (**[Figure](#page-38-0) 46)** to the actual inductivity.

**[Eqn](#page-30-2) 18** results from **[Eqn](#page-12-3) 3** and **[Eqn](#page-30-1) 17**:

 $\Phi(\omega) = 20 \text{ Log } L_h + U_{TG}$  -49.55 dB Eqn 18

The *P1601* or *P1602* field probe is located above the *GND 25* ground plane (**[Figure](#page-29-0) 34**). The distance to the ground plane is set with the spacer ring. The spacer ring  $h = 10$  mm is preferred for the measurements. The electric conductor of the *P1601* or *P1602* field probe thus has a defined distance to the *BPM 02* field source. The spectrum analyser which is used for measurement is wired as shown in **[Figure](#page-29-0) 34**.

The spectrum analyser has to be normalized prior to the measurement ( $U_{TG}$  107 dB $\mu$ V, external attenuator 30 dB).

**BPM 02** is supplied with 107 dBµV by the tracking generator of the spectrum analyser. The voltage  $U_{AV}(\omega)$ **[Figure](#page-29-0)** 14 which is produced on the input resistor  $R_{AV}$  of the spectrum analyser (set-up **Figure** 34, equivalent circuit diagram **[Figure](#page-30-0) 35**) is obtained as the result of this measurement. The frequency response of the *BPM 02* excitation field source can be taken into account in the form of the correction curve KBPM 02R.

The *ChipScan-ESA* software is used to control the spectrum analyser, perform the calculations and document the measurements **[Figure](#page-31-0) 36**.

LANGER EMV-Technik

DE-01728 Bannewitz mail@langer-emv.de www.langer-emv.com

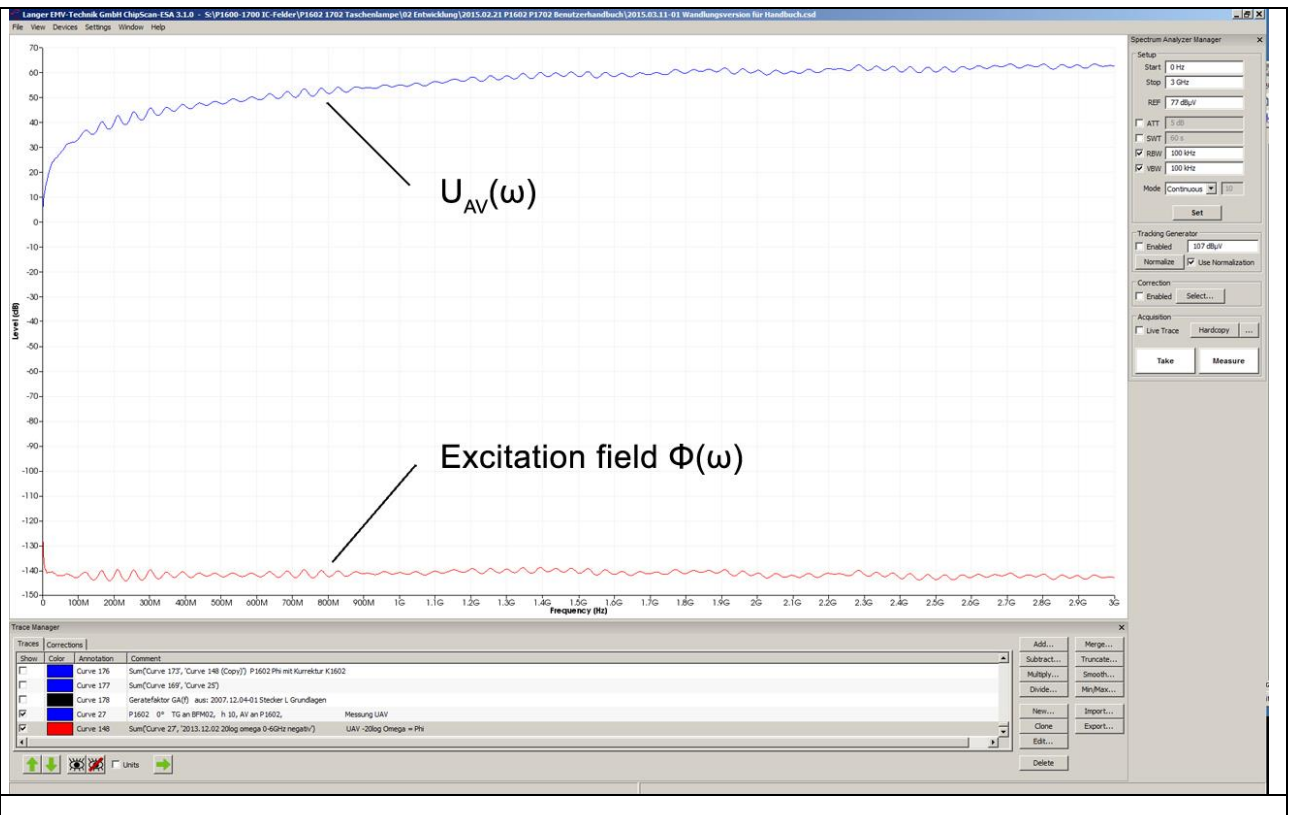

<span id="page-31-0"></span>**Figure 36** User interface of the *ChipScan-ESA* software. Measuring the voltage U<sub>AV</sub> which the excitation field Φ(ω) (constant) of the *BPM 02* induces in the electric conductor of the *P1602* field probe. The constant excitation current  $I_{IC}(\omega)$  = 57 dBµA was generated by a tracking generator.

UAV(ω) can be converted to the excitation field Φ(ω) with **[Eqn](#page-14-1) 13**: Φ(ω) = UAV(ω) - 20 Log ω; result: **[Figure](#page-31-0) [36](#page-31-0)**.

There are two ways to do this:

- 1. By using the correction curve 20 Log  $\omega$  during the measurement
- 2. By using the mathematical operation "Add…" 20 Log ω after the measurement

The *ChipScan-ESA* software is used to perform the conversion. You can find the correction curve - 20 Log ω in the "Corrections" list of its "Trace Manager".

LANGER EMV-Technik DE-01728 Bannewitz mail@langer-emv.de www.langer-emv.com

#### 2.3.4.1 Using the correction curve  $(-20 \text{ Log } \omega)$  during the measurement

You can find the correction curve (- 20 Log ω) in the "Corrections" list of the "Trace Manager". Click the "Select" button (mouse cursor ①**[Figure](#page-32-0) 37**) under "Correction" in the "Spectrum Analyser Manager" to select the respective correction curve.

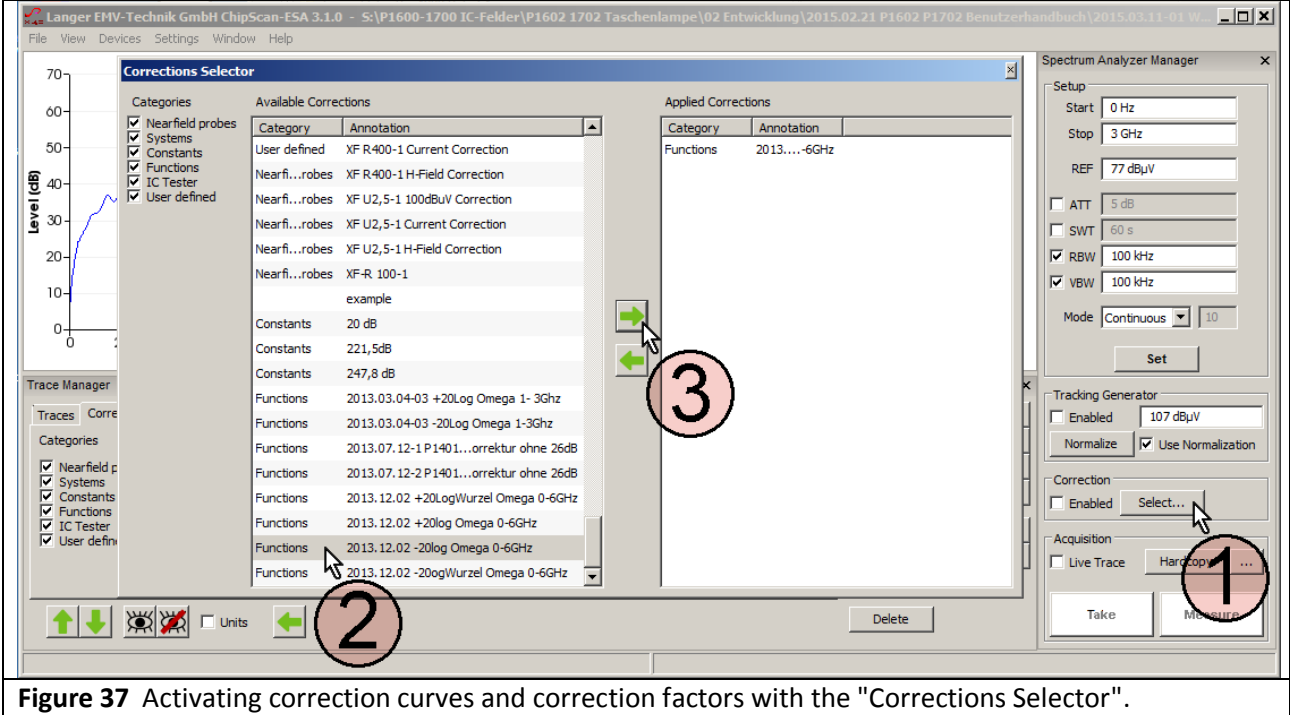

<span id="page-32-0"></span>The "Corrections Selector" window opens **[Figure](#page-32-0) 37**. Click and activate the correction curve -20 Log ω with the mouse cursor  $(2)$ . Click the "Arrow right" button  $(3)$  to move the correction curve to the "Applied Corrections" list.

Activate the "Enabled" box in the "Correction" field in the "Spectrum Analyser Manager" with the mouse coursor①**[Figure](#page-33-0) 38**. The field ②flashes if the correction is active (**[Figure](#page-33-0) 38)**. Click "Take" or "Measure" (mouse cursor③) **[Figure](#page-33-0) 38** to transfer the current measurement curve ④Φ(ω) from the spectrum analyser to the PC. The calculation **[Eqn](#page-14-1) 13**:  $\Phi(\omega) = U_{AV}(\omega)$  - 20 Log  $\omega$  is performed automatically at the same time. The curve  $\Phi(\omega)$  is added to the bottom of the "Traces" list in the "Trace Manager". A measurement log can be kept in the respective free text field under "Comment".

Delete the check mark from the "Enabled" box if you only want to measure  $U_{AV}(\omega)$ ; the field  $(2)$  then stops flashing.

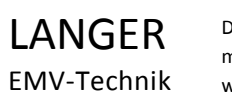

 $\Box$ Setup<br>Start 10 H  $U_{\text{ind}}(\omega)$  $60$ Stop 3GHz REF  $\sqrt{77 \text{ dB}}$  $\overline{a}$  $\nabla$  vaw  $\sqrt{100 \text{ km}}$  $\overline{\text{cos } \blacktriangleright}$ Comment<br>
'Curve 161' \*-1 Korrekturkurve K1602 Subtract Curve 173 Multiply Curve 176 Sum('Curve 173', 'Curve 148 (Copy)') P1602 Phi mit Kurrektur K1602 Divide Min/Ma Sum(Curve 169', 'Curve 25')<br>Sum(Curve 169', 'Curve 25')<br>Geratefaktor GA(f) aus: 2007.12.04-01 Stecker L Grundlay  $\frac{1}{2}$ New...<br>Clone Curve 178 Impor Curve 27 P1602 0° TG an BFM02, h 10, AV an P1602, Expor  $-60$  $\overline{\mathbf{1}}$ Level (dB) -<br>2013....-6GH Edit. Ä Curve 179 P1602 0° TG an BFM02, h 10, AV an P1602,  $-80$ 1 J XX Tunis **Measure**  $-100$  $-120$  $\Phi(\omega)$  $-140$ Δ  $-100$  $-180$  $-20$  Log  $\omega$  $-200$  $-22$  $\frac{3\overset{\text{i}}{\text{G}}}{\text{Frequency (Hz)}}$  $\overline{a}$ **Figure 38** Measuring the curve Φ(ω) ④. It is added as Curve 179 to the bottom of the "Traces" list.

<span id="page-33-0"></span>The curve number is counted automatically (Curve 179) under "Annotation".

#### 2.3.4.2 Using the mathematical operation  $(-20 \text{ Log } \omega)$  after the measurement

The mathematical operation "Add..." is used for the calculation according to **[Eqn](#page-14-1) 13**:  $\Phi(\omega) = U_{AV}(\omega)$  - 20 Log ω. However, the function - 20 Log ω first has to be copied from the "Correction" list to the "Traces" list in the Trace Manager.

LANGER EMV-Technik

DE-01728 Bannewitz mail@langer-emv.de www.langer-emv.com

# P1601/P1602 P1702

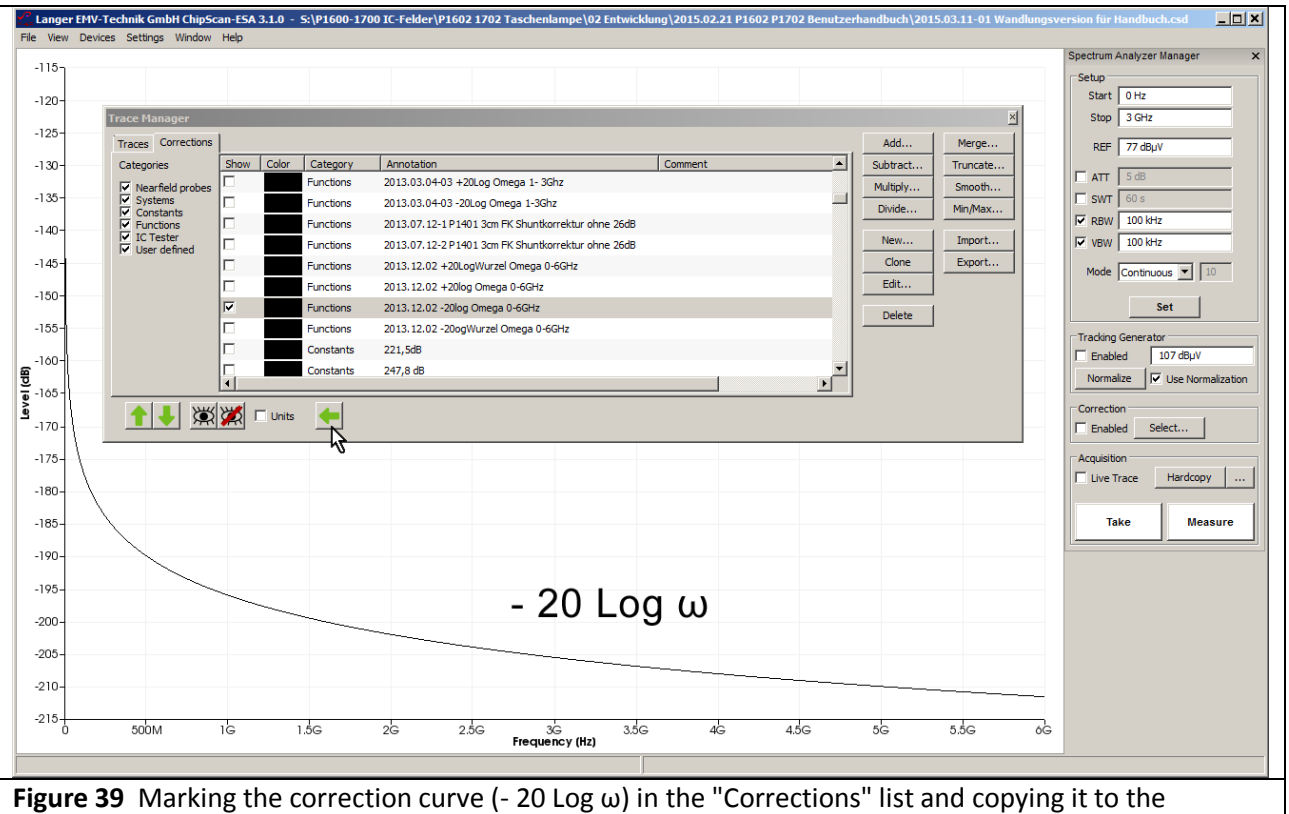

<span id="page-34-0"></span>"Traces" list with the "Arrow left" key (mouse cursor).

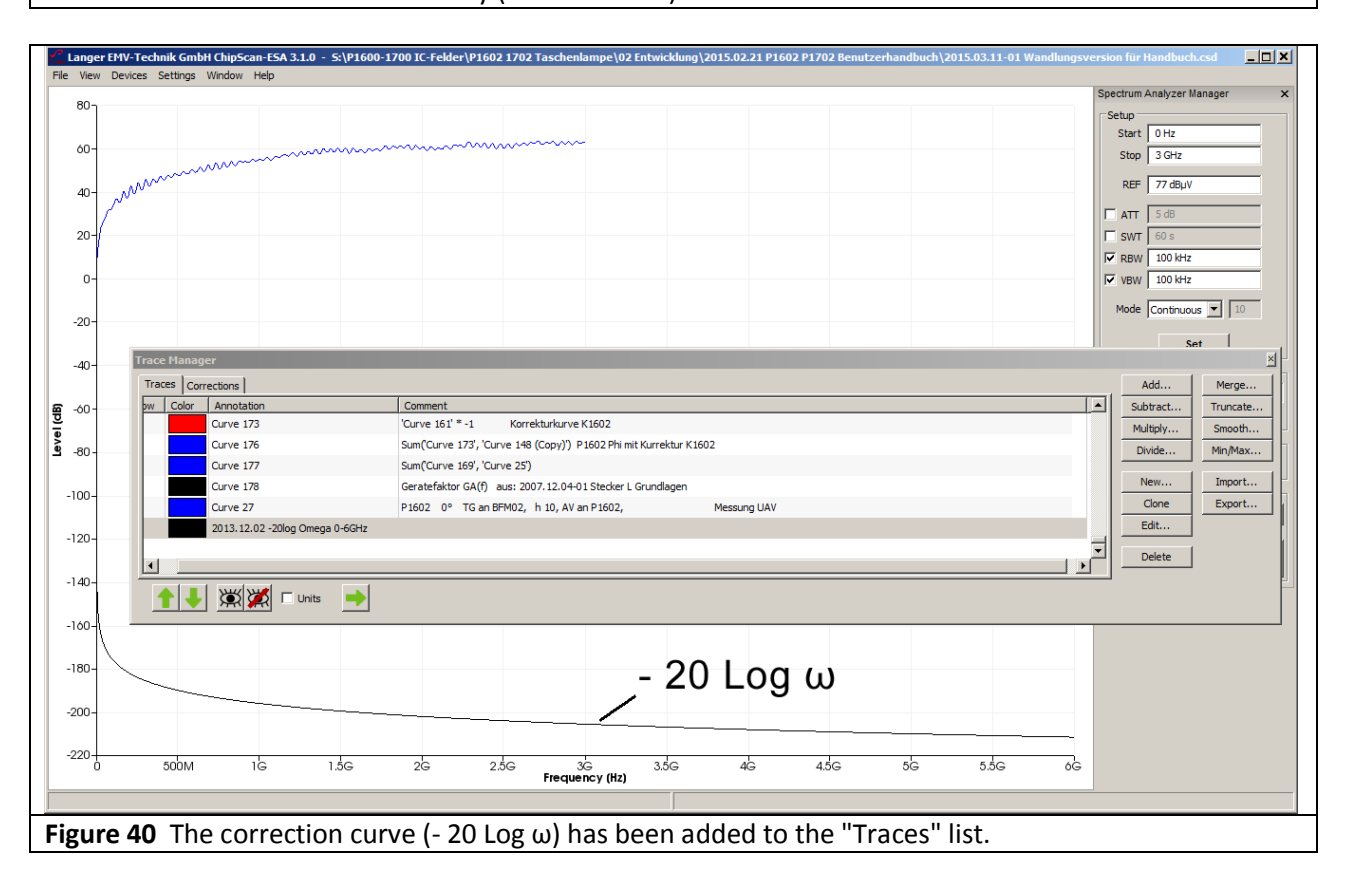

<span id="page-34-1"></span>Activate the function (- 20 Log  $\omega$ ) in the "Corrections" list with the mouse cursor. Copy the function to the "Traces" list with the "Arrow left" button (**[Figure 39](#page-34-0)** mouse cursor) **[Figure 40](#page-34-1)**.

LANGER EMV-Technik DE-01728 Bannewitz mail@langer-emv.de www.langer-emv.com

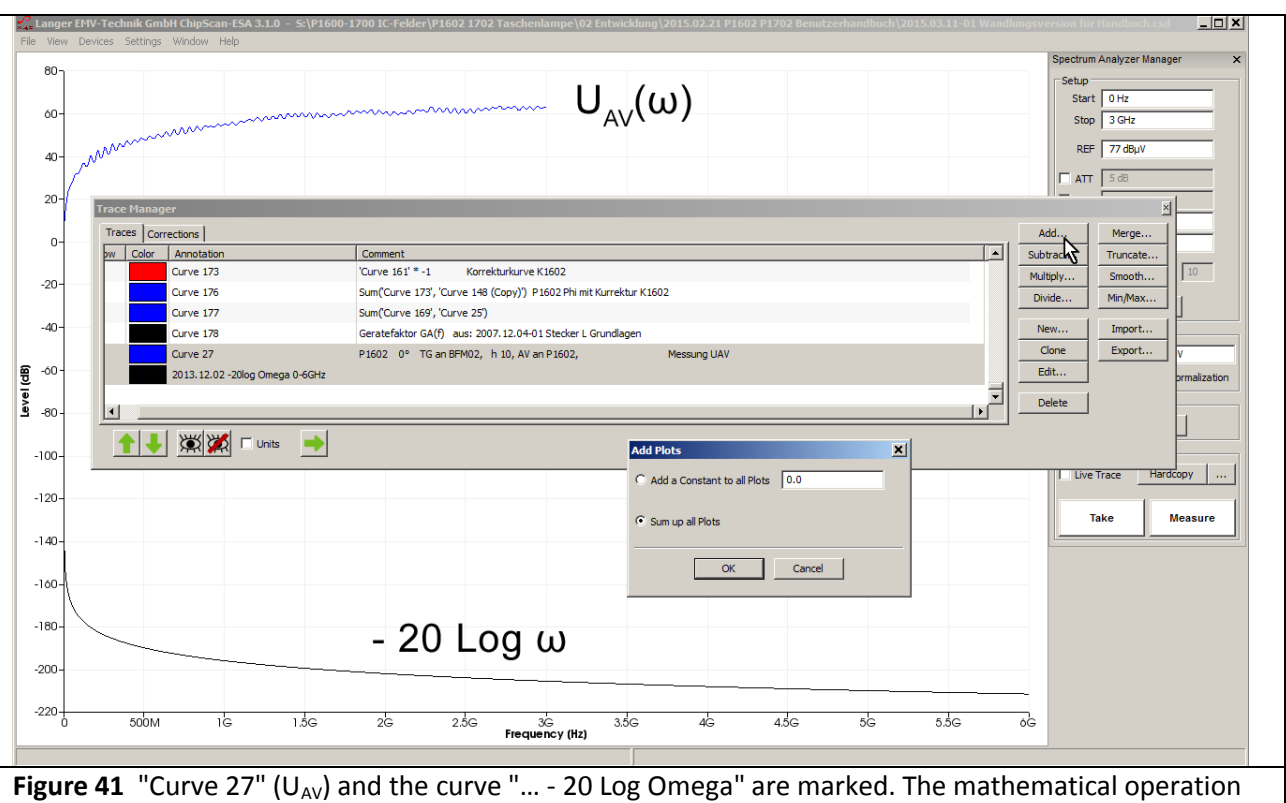

<span id="page-35-0"></span>"Add…" (addition) is opened and "Sum up all Plots" activated.

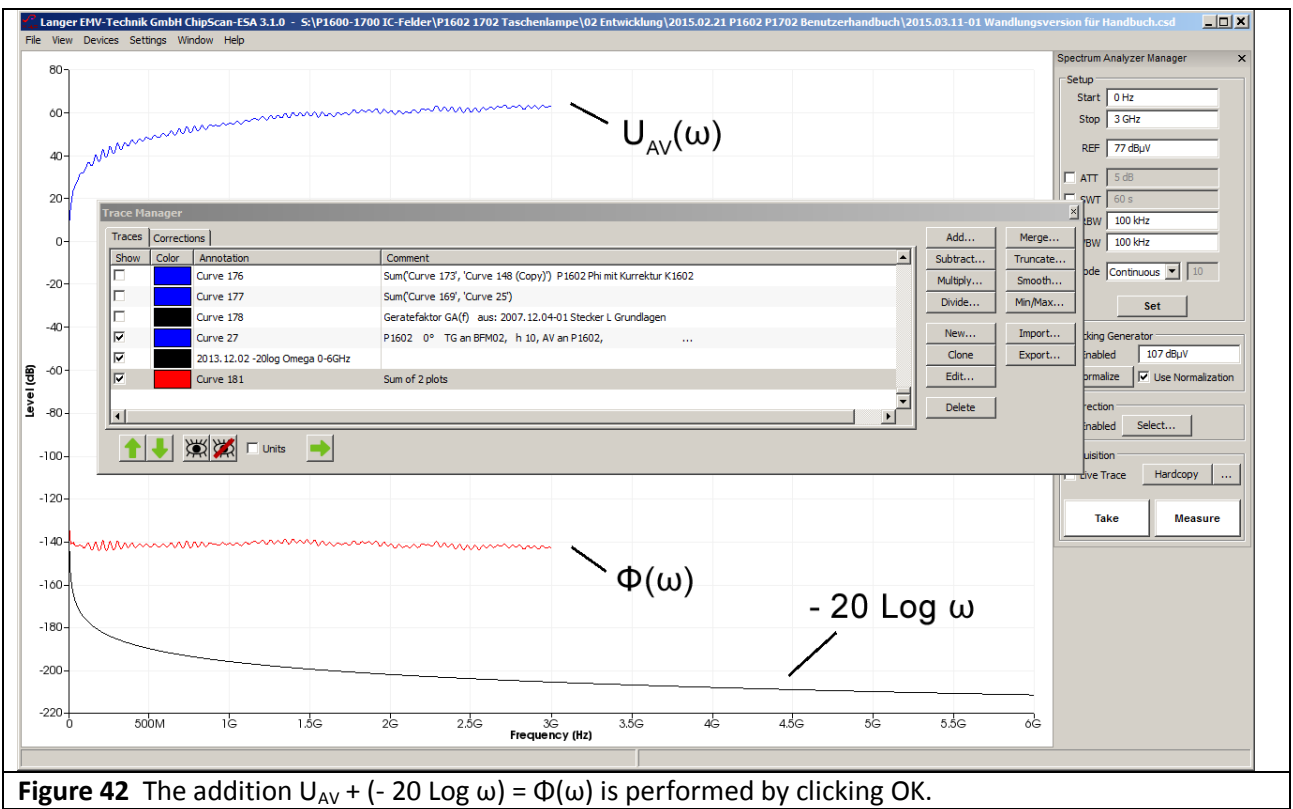

Mark the "Curve 27" (U<sub>AV</sub>) curve and the "... - 20 Log Omega" curve in the "Traces" list in the "Trace Manager" with the mouse cursor **[Figure 41.](#page-35-0)** Open the mathematical operation "Add…" (addition) and activate "Sum up all Plots" (**[Figure 41](#page-35-0)** mouse cursor). Click OK to perform the addition  $U_{AV}$  + (- 20 Log  $\omega$ ) = Φ(ω). The result of the calculation, "Curve 181", is added to the bottom of the "Traces" list.
### <span id="page-36-2"></span>**2.3.5 Creating the correction factor K1600**

The ideal curve of the induced voltage  $U_{ind}(\omega)$  is the basis for creating the correction curve to correct the frequency response deviation of probes in the P1600 series. The correction curve is created from the difference between the calculated induced voltage  $(U_{ind}(\omega))_{\text{berechnet}}$  and the measured induced voltage  $(U_{ind}(\omega))_{\text{gemessen}} = U_{AV}.$ 

$$
K1600 = U_{ind}(\omega)_{\text{berechnet}} - U_{AV}
$$
 Eqn 19

### **Calculation of Uind(ω):**

If **[Eqn](#page-13-0) 3** (Φ(ω) = 20 Log L<sub>h</sub> + I<sub>IC</sub>(ω)) is inserted in **Eqn 9** (U<sub>ind</sub>(ω) = 20 Log ω + Φ (ω)), it follows that:

<span id="page-36-1"></span> $U_{\text{ind}}(\omega) = 20 \text{ Log } \omega + 20 \text{ Log } L_h + I_{\text{IC}}(\omega)$  Eqn 20

Firstly, the values for 20 Log  $\omega$  and 20 Log L<sub>h</sub> are needed. The inductance L<sub>h</sub> is 12.4 pH with a spacer ring height h = 10 mm, see **[Eqn](#page-13-1) 5**.

The function 20 Log ω is provided in the "Corrections" list of the Trace Manager.

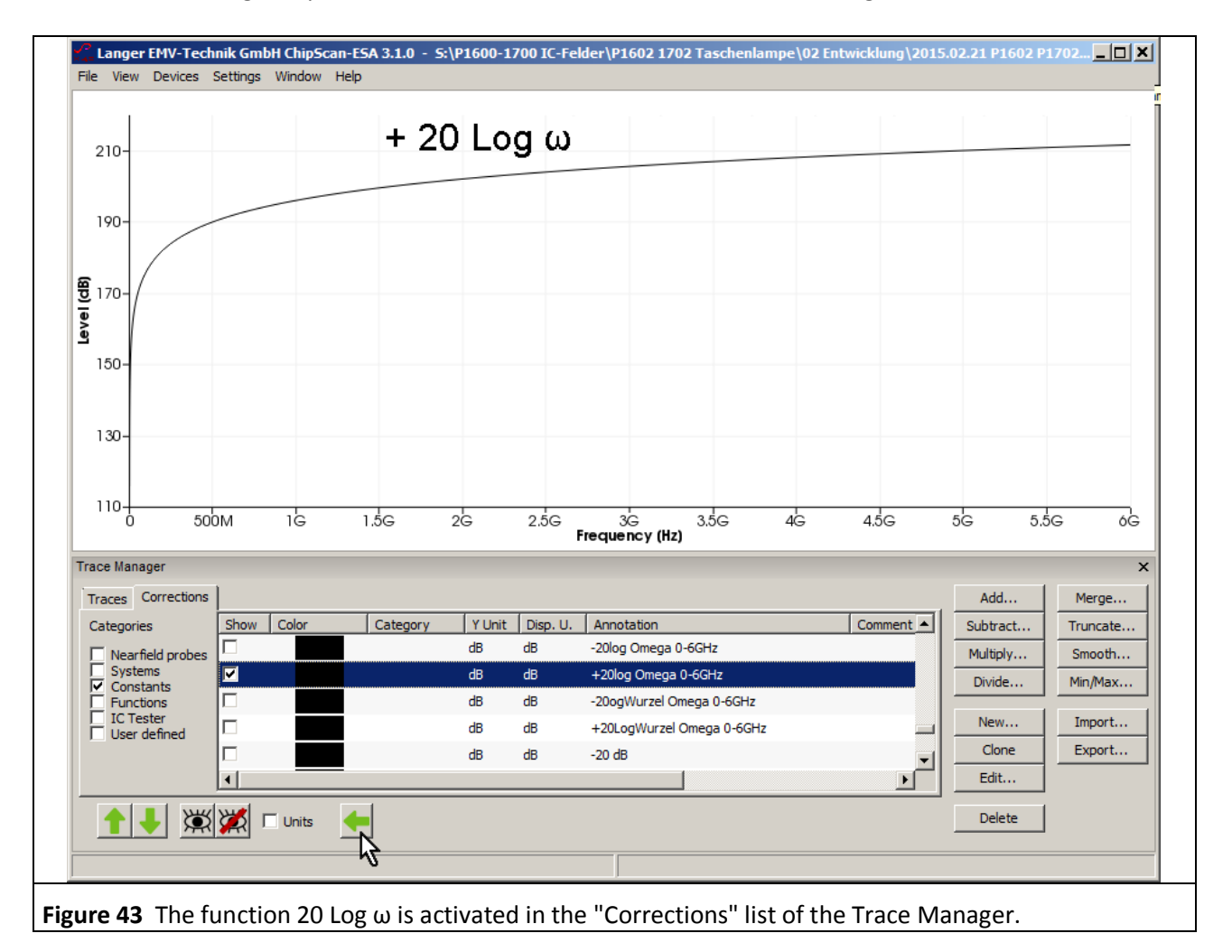

<span id="page-36-0"></span>Activate the function 20 Log ω with a mouse click and copy the function from the "Corrections" list to the "Traces" list by clicking the "Arrow left" button (mouse cursor **[Figure](#page-36-0) 43)**. Activate the mathematical function "Add..." to perform the calculation 20 Log  $\omega$  + 20 Log L<sub>h</sub> in the "Traces" list.

The logarithm is initially taken of the inductance  $L<sub>b</sub>$  of 0.145 nH which has been determined above (**[Eqn](#page-13-1) 5**).

Calculate 20 Log 0.145 EXP-9 with a pocket calculator:

$$
20 \text{ Log } L_h = 20 \text{ Log } 0.145 \text{ EXP-9} = -196.8 \text{ dBH}
$$
Eqn 21

The current  $I_{IC}$  is determined with the *ChipScan-ESA* in the next step according to **[Eqn](#page-30-0) 17**. The tracking generator voltage of the spectrum analyser is hereby  $U_{TG}$  107 dB $\mu$ V:

$$
I_{IC} = U_{TG} - 49.55 \text{ dB}\Omega = 107 \text{ dB}\mu\text{V} - 49.55 \text{ dB}\Omega = 57.5 \text{ dB}\mu\text{A}
$$
Eqn 22

All values can now be inserted in **[Eqn](#page-36-1) 20** and added with the mathematical function "Add…" of the *ChipScan-ESA* software:

$$
U_{\text{ind}}(\omega) = 20 \text{ Log } \omega + 20 \text{ Log } L_h + I_{\text{IC}}(\omega) = 20 \text{ Log } \omega - 196.8 \text{ dBH} + 57.5 \text{ dB}\mu\text{A}
$$
Eqn 23

Activate the curve "20 Log Omega" with a mouse click. First enter "-196.8" as the constant to be added under "Add…" **[Figure](#page-37-0) 44**. Click OK to perform the addition. Then add +57.5 dB in the same way. The result Uind(ω) appears at the bottom of the "Traces" list and as a curve on the display **[Figure](#page-37-1) 45**.

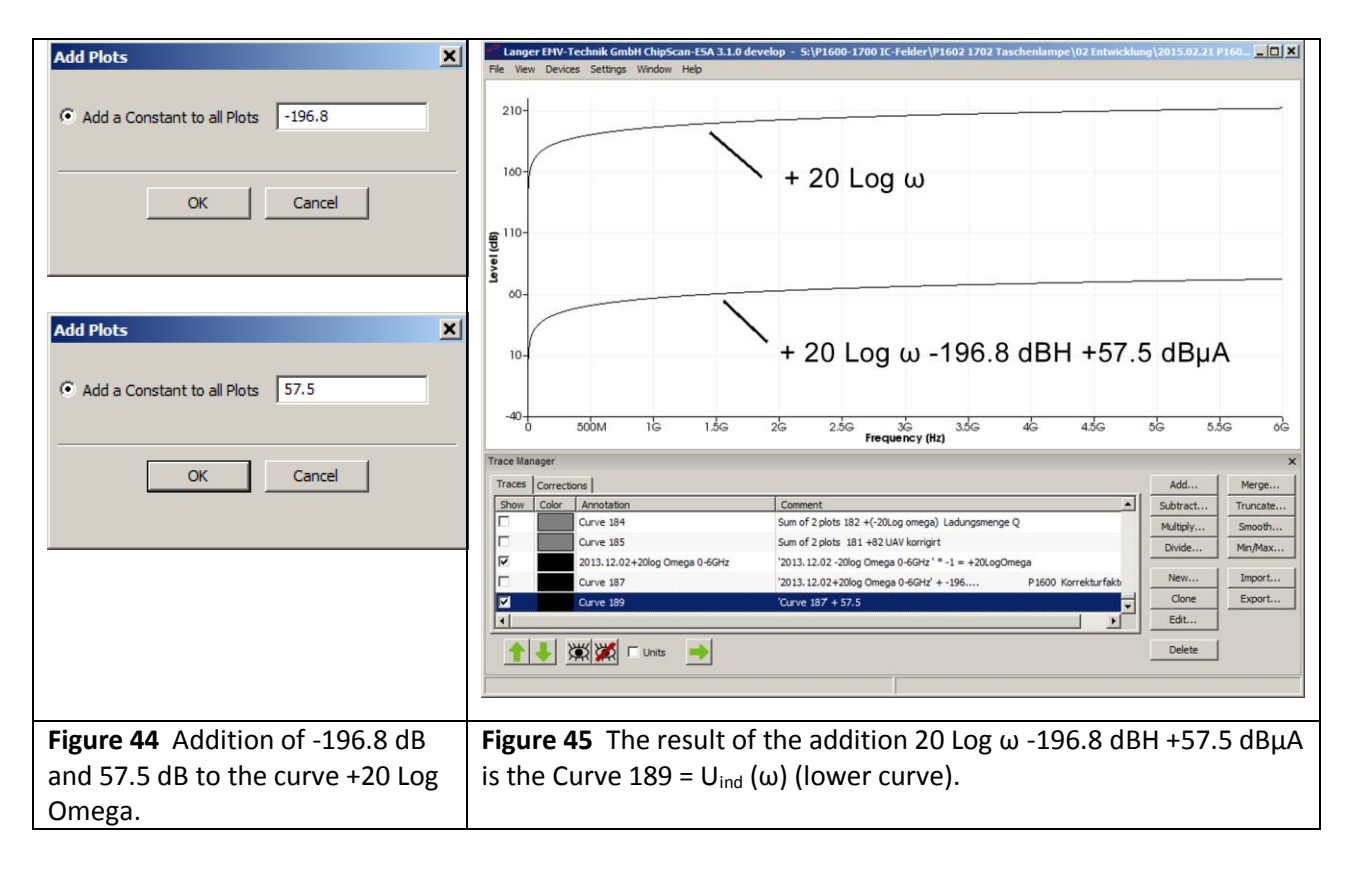

<span id="page-37-1"></span><span id="page-37-0"></span>U<sub>ind</sub>(ω) measured with **P1602** is provided as U<sub>AV</sub>(ω) "Curve 27" ([Figure](#page-38-0) 46). A comparison with the calculated curve  $U_{ind}$  ( $\omega$ ) measured reveals a constant deviation of 2.5 dB. The inductance L<sub>h</sub> on which the calculation is based can only be roughly determined with (**[Eqn](#page-13-1) 5**)  $L_h = L_h' * A_{IC} = 12.4$  pH / mm<sup>2</sup>  $* 11.7$  mm<sup>2</sup> = 0.145 nH and thus leads to the deviation. The result is corrected with -2.5 dB. Consequently, the actual inductance is 20 Log L<sub>h</sub> = 20 Log L<sub>h</sub> = -196.8 -2.5 dB. By taking the antilogarithm, you get:

 $L_h = 0.108 \text{ nH}$  Eqn 24

DE-01728 Bannewitz mail@langer-emv.de www.langer-emv.com

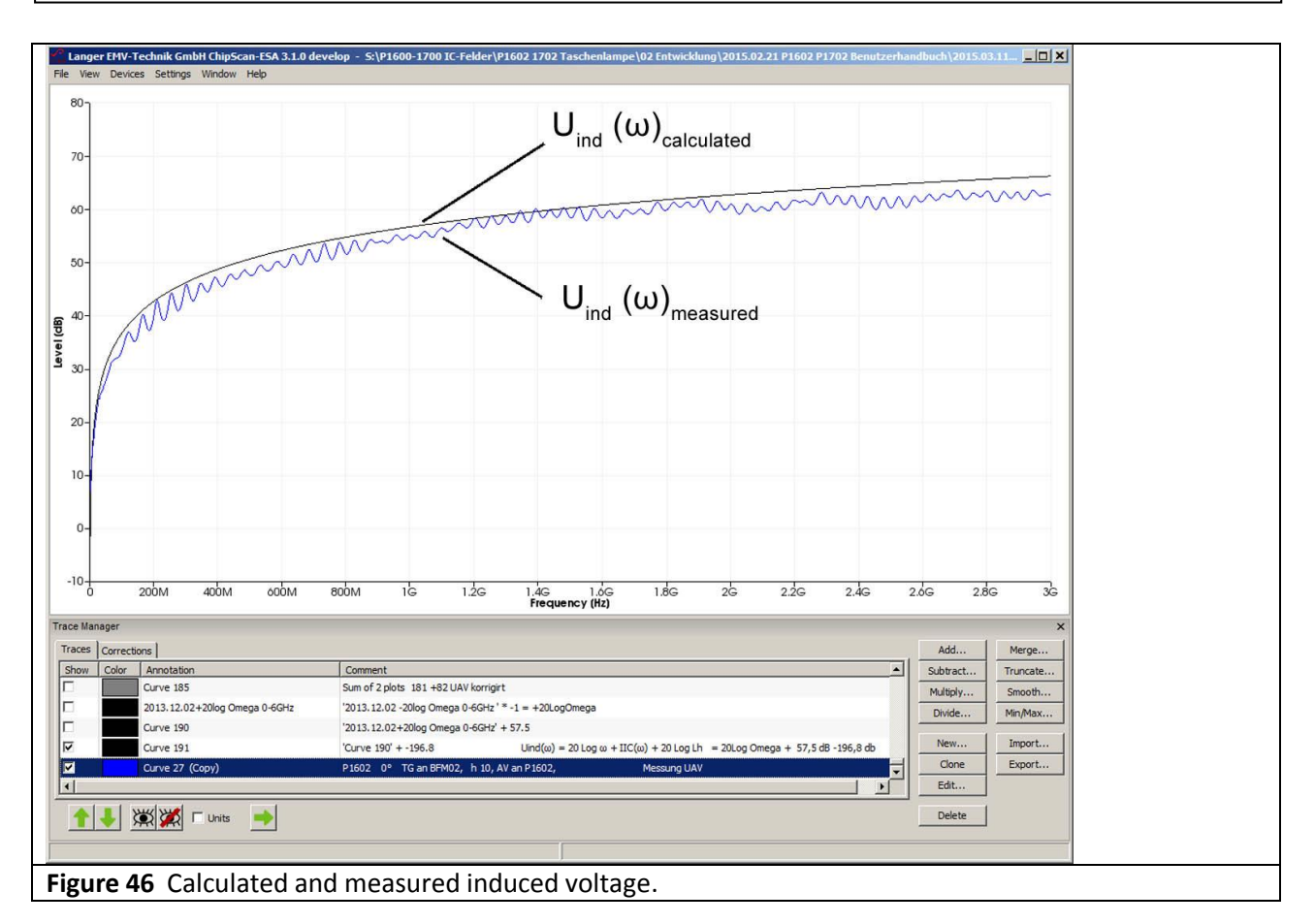

<span id="page-38-1"></span><span id="page-38-0"></span>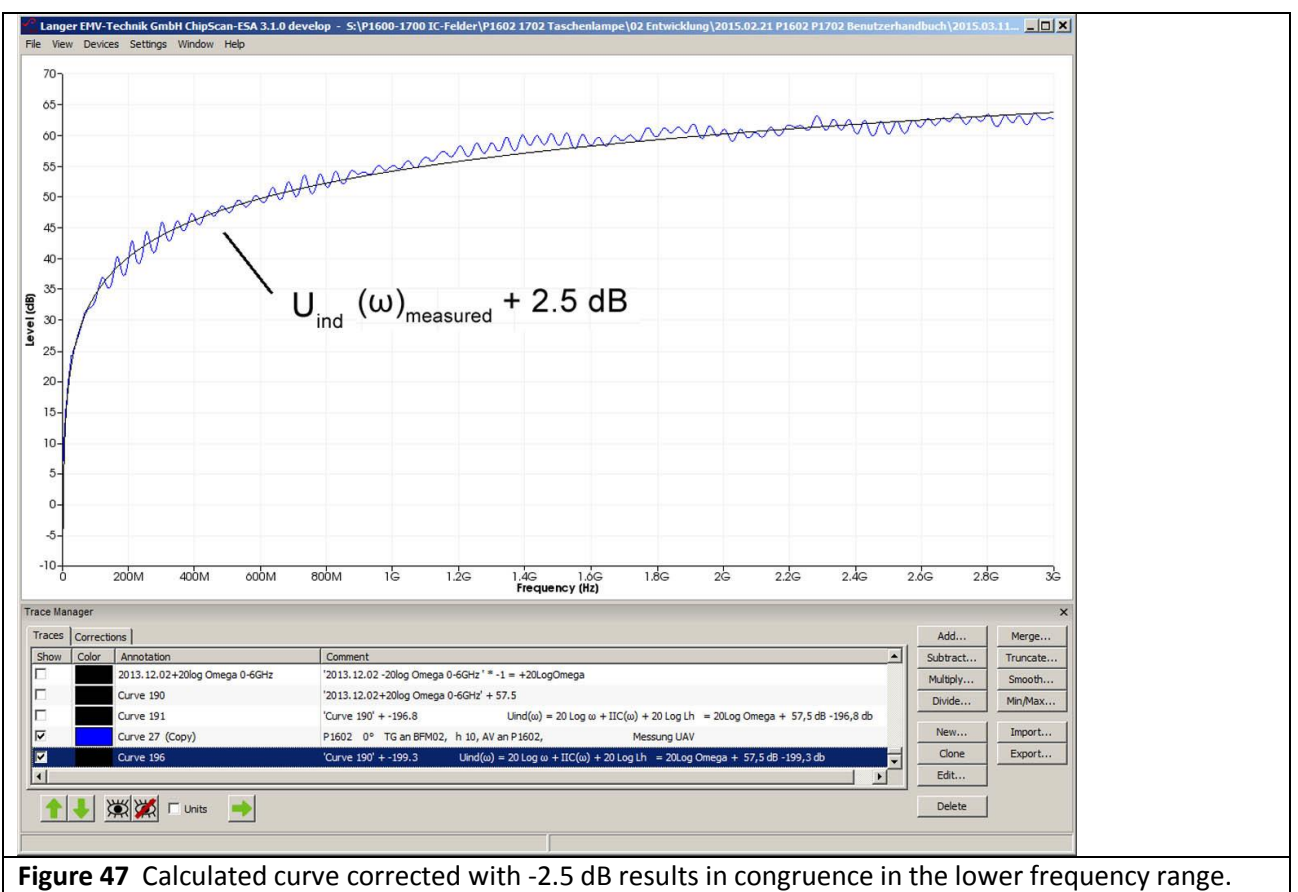

The correction factor K1602 can now be calculated from the curves in **[Figure 47](#page-38-1)** according to **[Eqn](#page-36-2) 19**. U<sub>ind</sub>(ω) measured with **P1602** is provided as U<sub>AV</sub>(ω) "Curve 27". Activate U<sub>ind</sub>(ω) <sub>measured</sub> "Curve 196" and  $U_{AV}(\omega)$  "Curve 27" in the "Traces" list of the "Trace Manager" with the mouse cursor.

Activate "Curve 196 - Curve 27" under "Subtract…". Click OK to perform the subtraction. The correction curve K1602 appears as "Curve 197" at the bottom of the list (**[Figure 51](#page-40-0)**).

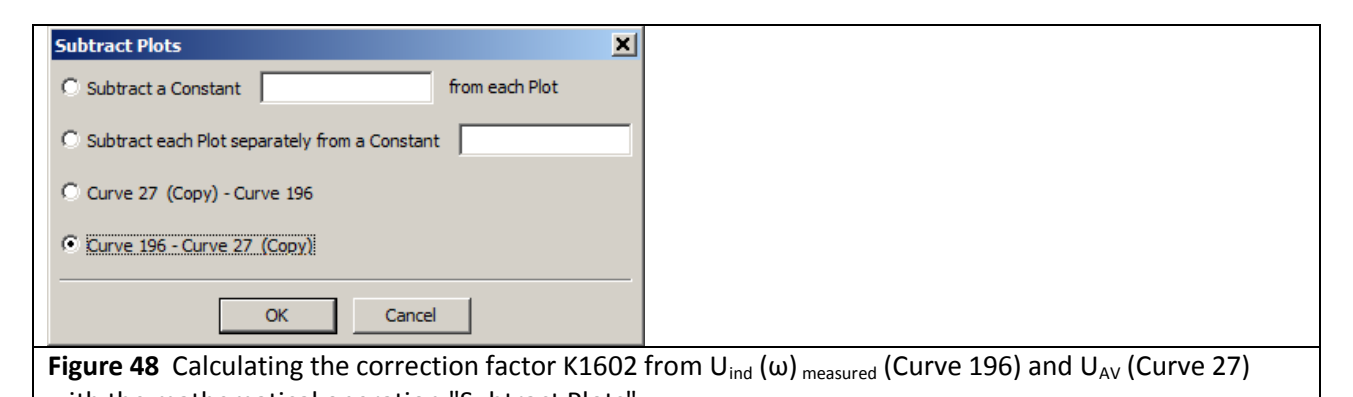

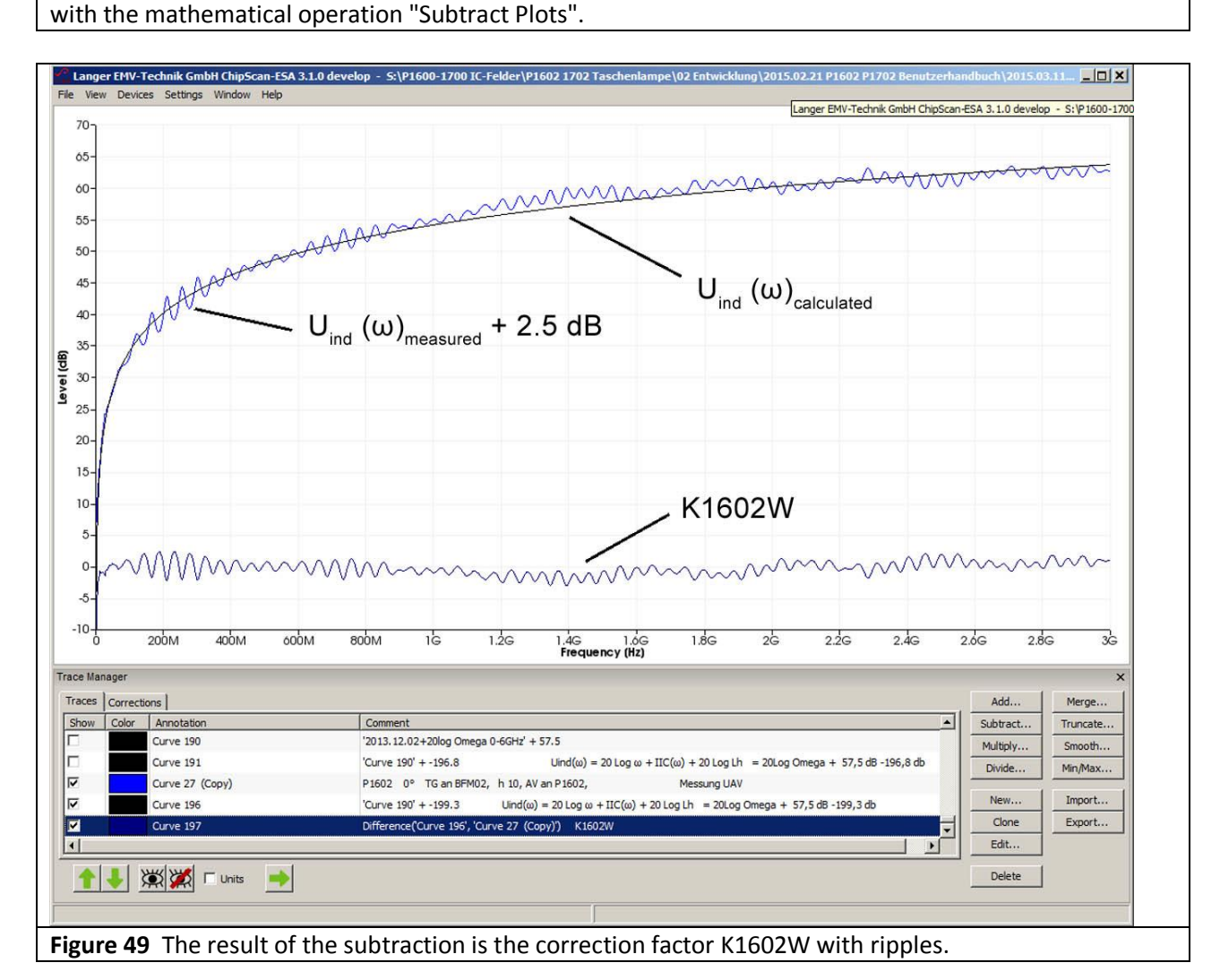

The ripples (standing waves) on the correction curve have to be eliminated before this can be applied in general use. The mathematical function "Smooth…" **[Figure 50](#page-40-1)** is used for this operation. The resulting correction curve K1602 is available for general use(**[Figure 51\)](#page-40-0)**.

# LANGER EMV-Technik

DE-01728 Bannewitz mail@langer-emv.de www.langer-emv.com

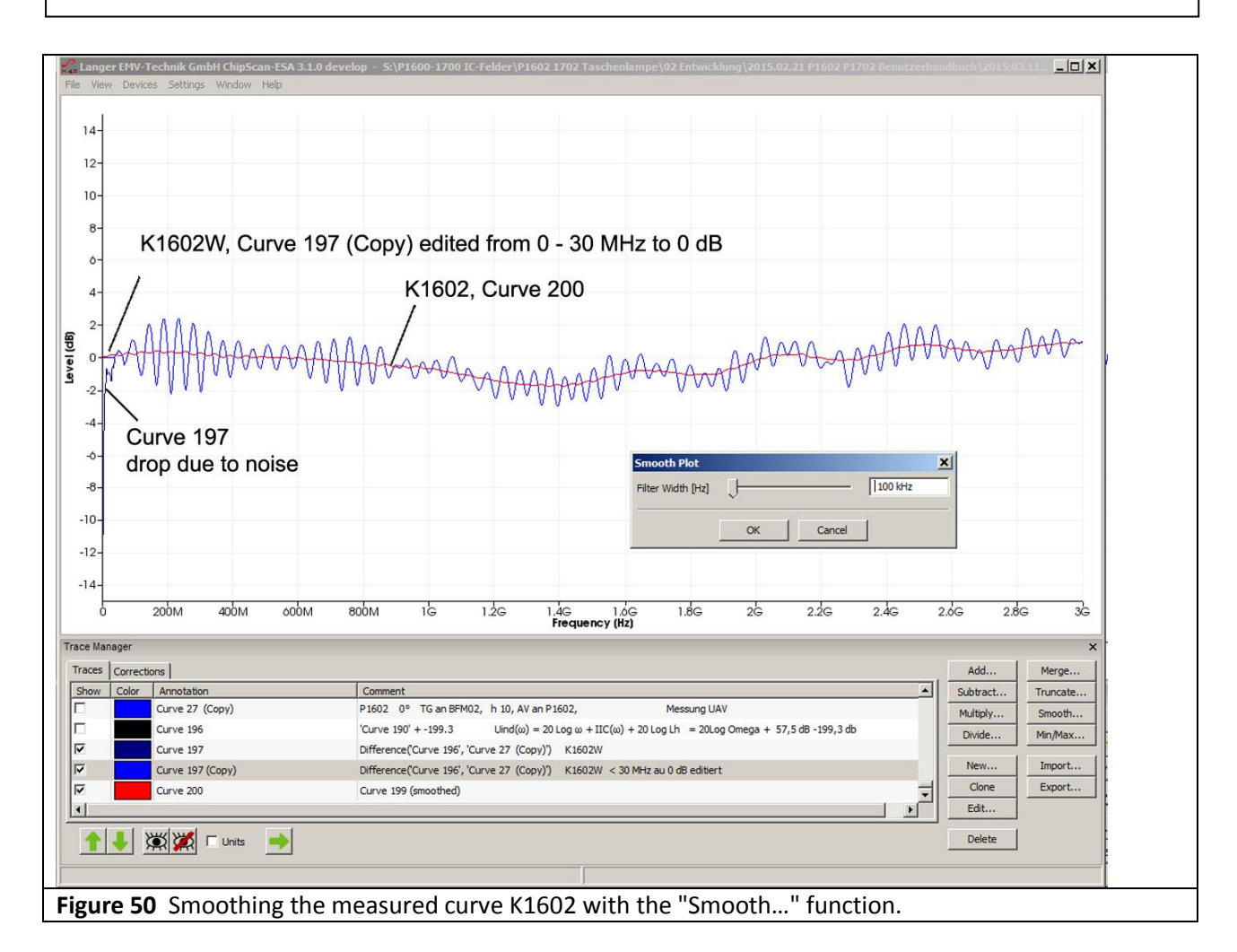

<span id="page-40-1"></span><span id="page-40-0"></span>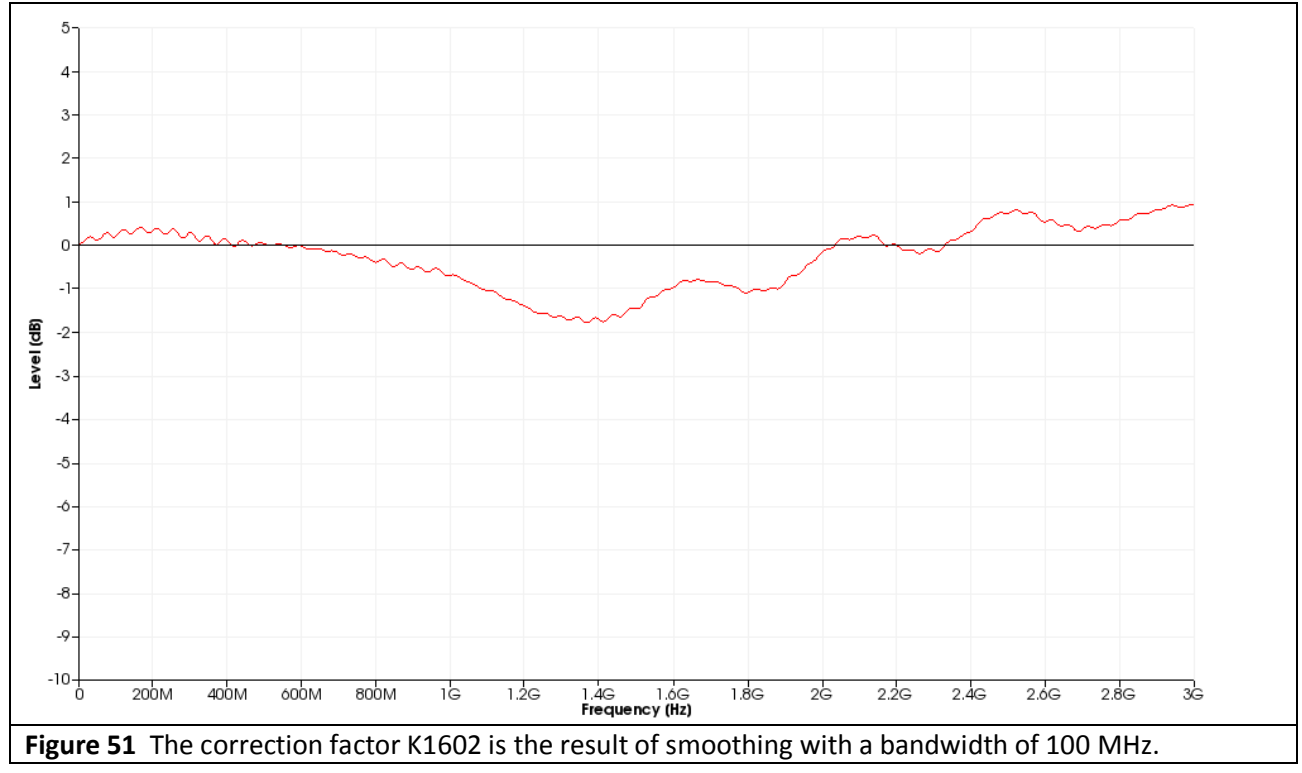

The accuracy of the correction curve K1602 does not exceed the measurement accuracy of the spectrum analyser used for this purpose.

The correction curve is created analogously for the *P1601* field probe. The frequency response of the *P1601* field probe **[Figure](#page-42-0) 54** reveals that the field probe can be used up to 1.5 GHz. **[Figure](#page-41-0) 52** shows the correction curve up to 1 GHz.

<span id="page-41-0"></span>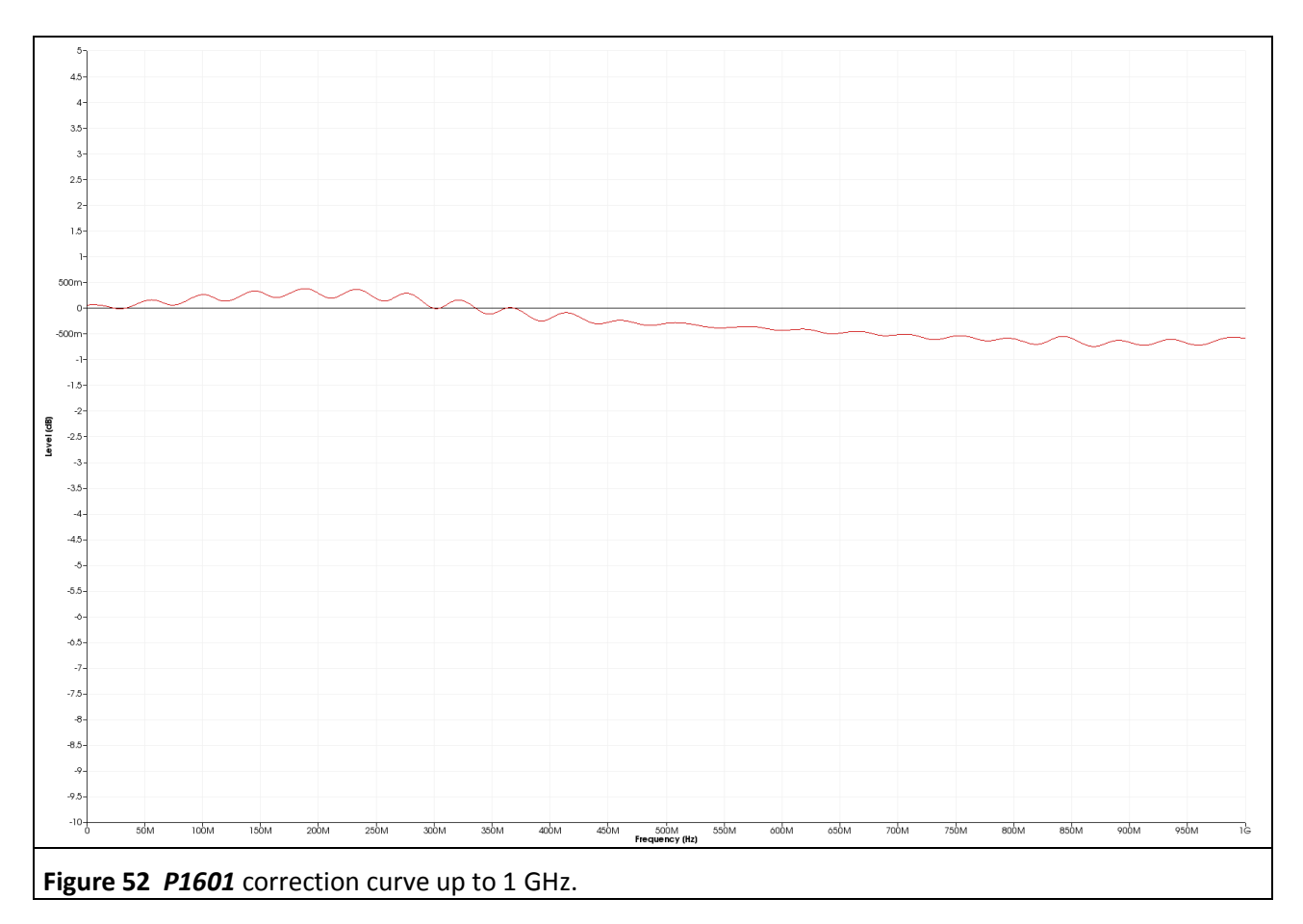

LANGER

EMV-Technik

### **2.3.6 Frequency response of the RF magnetic field probe**

**[Figure](#page-42-1) 53** shows the frequency response of the *P1602* field probe. This was determined by inverting the correction curve (multiplication by -1, mathematical operation "Multiply…").

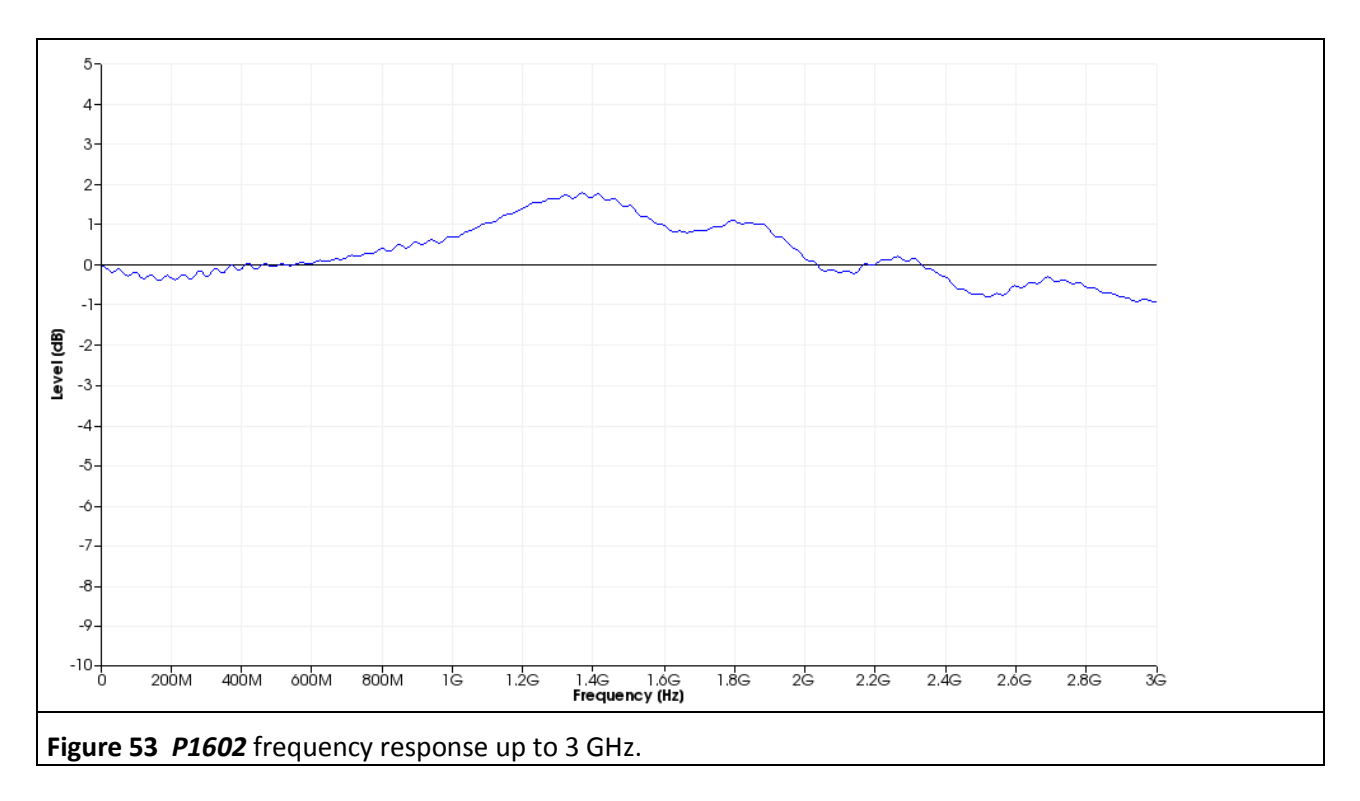

<span id="page-42-1"></span>**[Figure](#page-42-0) 54** shows the frequency response of the *P1601* field probe. It reveals that the probe can be used up to 1.5 GHz.

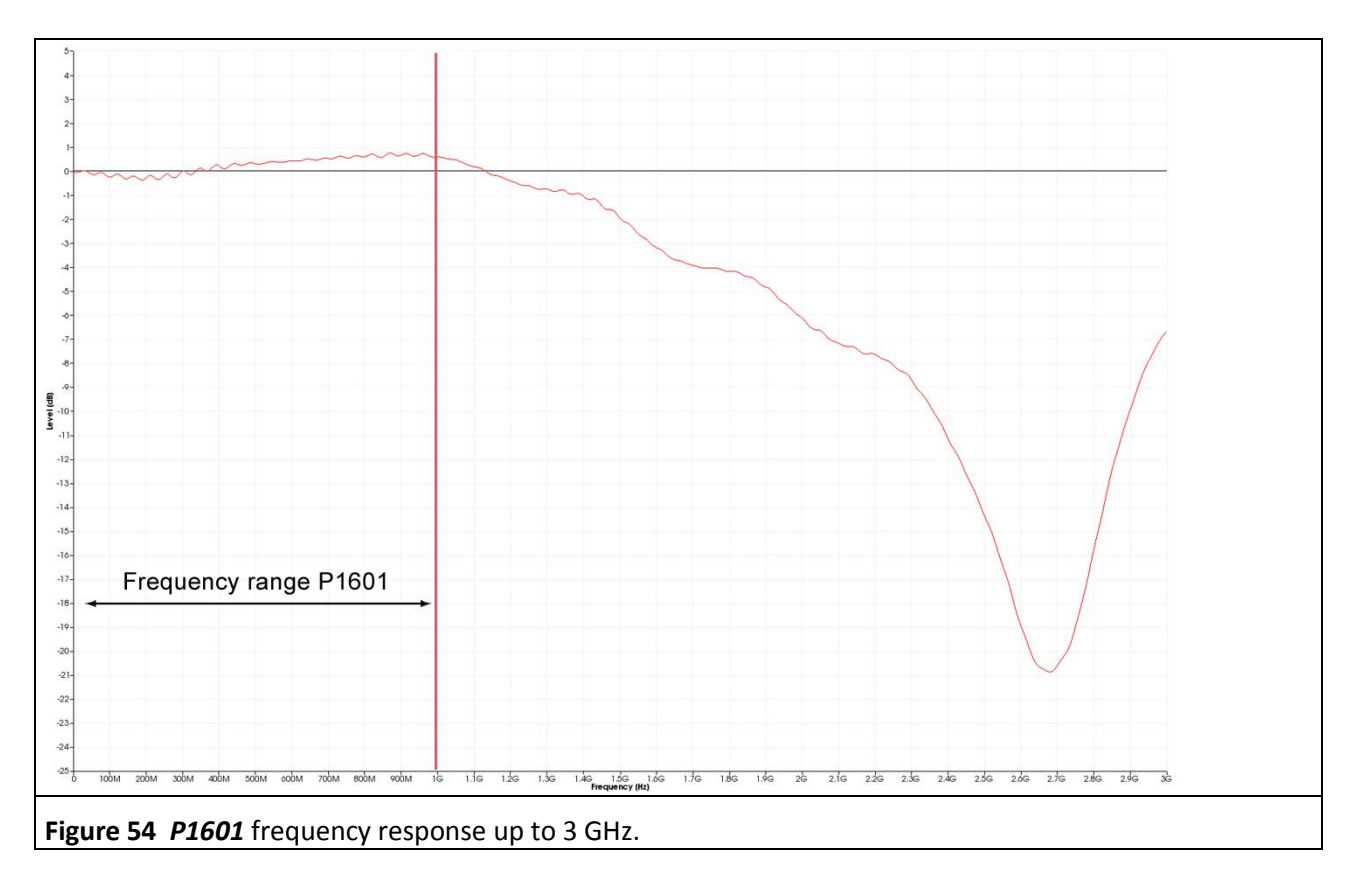

<span id="page-42-0"></span>- 43 -

### **2.3.7 E-field suppression of the P1600 RF magnetic field probe**

ICs can emit electric interference fields E(ω). The fields generate a **capacitive interference current IC(ω)** which enters the electric conductor of the P1600 field probe. The current  $I_c(\omega)$  generates the fault voltage U<sub>AV</sub>(ω) on the electric conductor. **[Figure 55](#page-43-0)** shows the U<sub>AV</sub>(ω) / I<sub>C</sub>(ω) relationship used as a basis to determine how much current  $I_c(\omega)$  [dBµA] the fault voltage  $U_{AV}(\omega)$  [dBµV] generates.

 $Q_{IC}(\omega) = + I_C(\omega) - 20$  Log  $\omega$ , Eqn 25 can be used to convert the capacitive current into the charge Q( $\omega$ ). This allows the representation of the E-field suppression with  $U_{AV}(\omega) / Q_c(\omega)$  (**[Figure 56\)](#page-43-1)**.

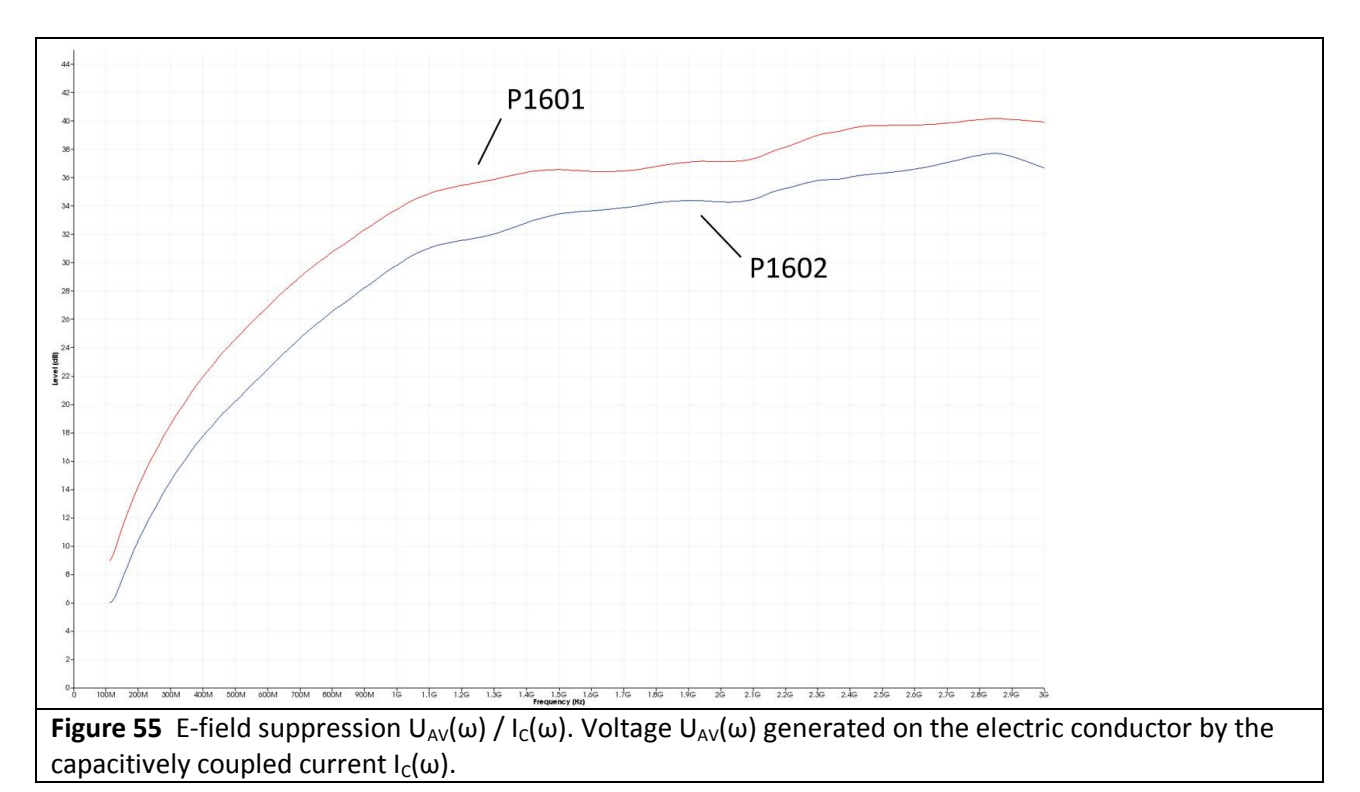

<span id="page-43-1"></span><span id="page-43-0"></span>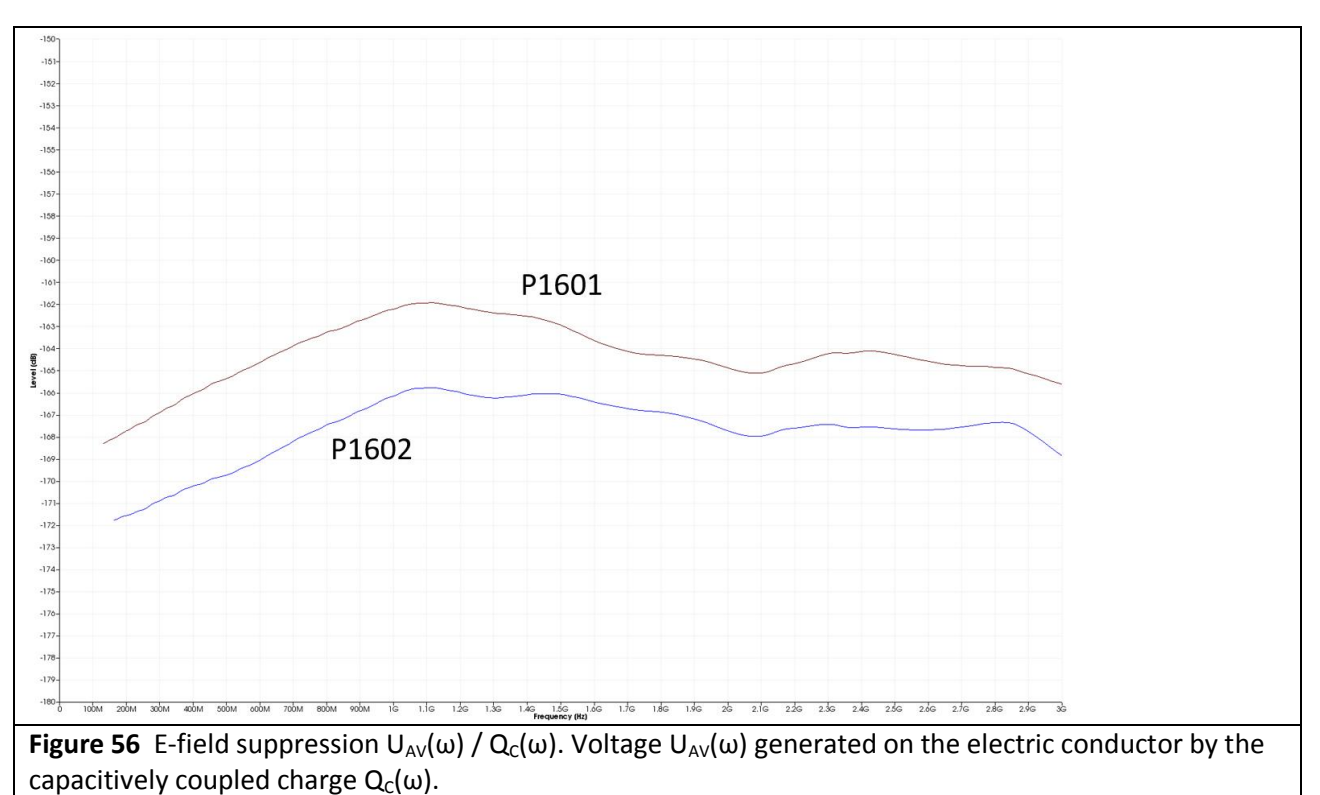

DE-01728 Bannewitz mail@langer-emv.de www.langer-emv.com

# **3 E-field measurement with P1702**

# **3.1 Design of the P1702 E-field probe**

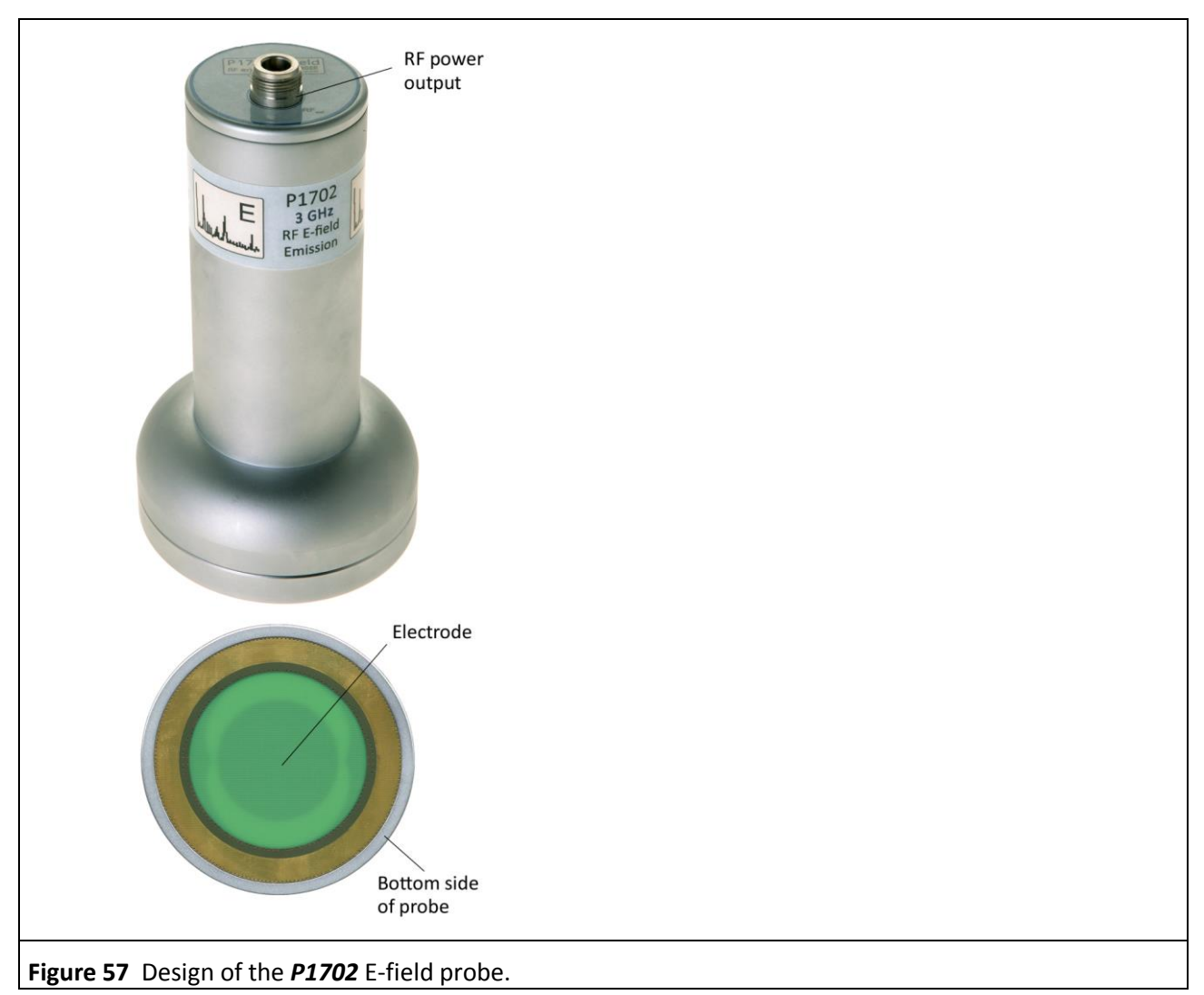

<span id="page-44-0"></span>The field probe has an electrode (**[Figure](#page-44-0) 57**) at its bottom to pick up the test IC's electric field. The electric field enters the electrode at the bottom of the field probe **[Figure](#page-45-0) 58** and couples the current  $I_P(\omega)$  capacitively to the electrode. The current  $I_P(\omega)$  is led to the N connector at the top of the field probe via a 50 Ohm RF line inside the field probe. The SMA-SMA 1m RF cable is connected there via an N/SMA adapter (**N-SMA**) and leads to the AV input of the spectrum analyser.

The electric field which is generated by the test IC is enclosed by the field chamber. The field chamber comprises the bottom of the field probe, the spacer ring, the ground adapter, the test board and the *GND 25* ground plane. The test IC is located in the field chamber. It is mounted on the test board (**[Figure 9](#page-8-0)**). The test board is inserted into the ground adapter. The ground adapter fits into the respective recess of the GND 25 groundplane.<sup>6</sup> A (100 x 100) mm TEM-cell print can be inserted instead of the ground adapter.<sup>7</sup> The *P1702* field probe has no terminating resistor and operates under open-circuit conditions.

 $\ddot{\phantom{a}}$ 

<sup>6</sup> *GNDA 02* ground adapter and *GND 25* ground plane are included in the *ICE1 IC test environment set* [www.langer-emv.com.](www.langer-emv.com) The test board is described in the *IC test instructions manual*, mail@langer-emv.de.

<sup>7</sup> see Chapter **[2](#page-10-0)**

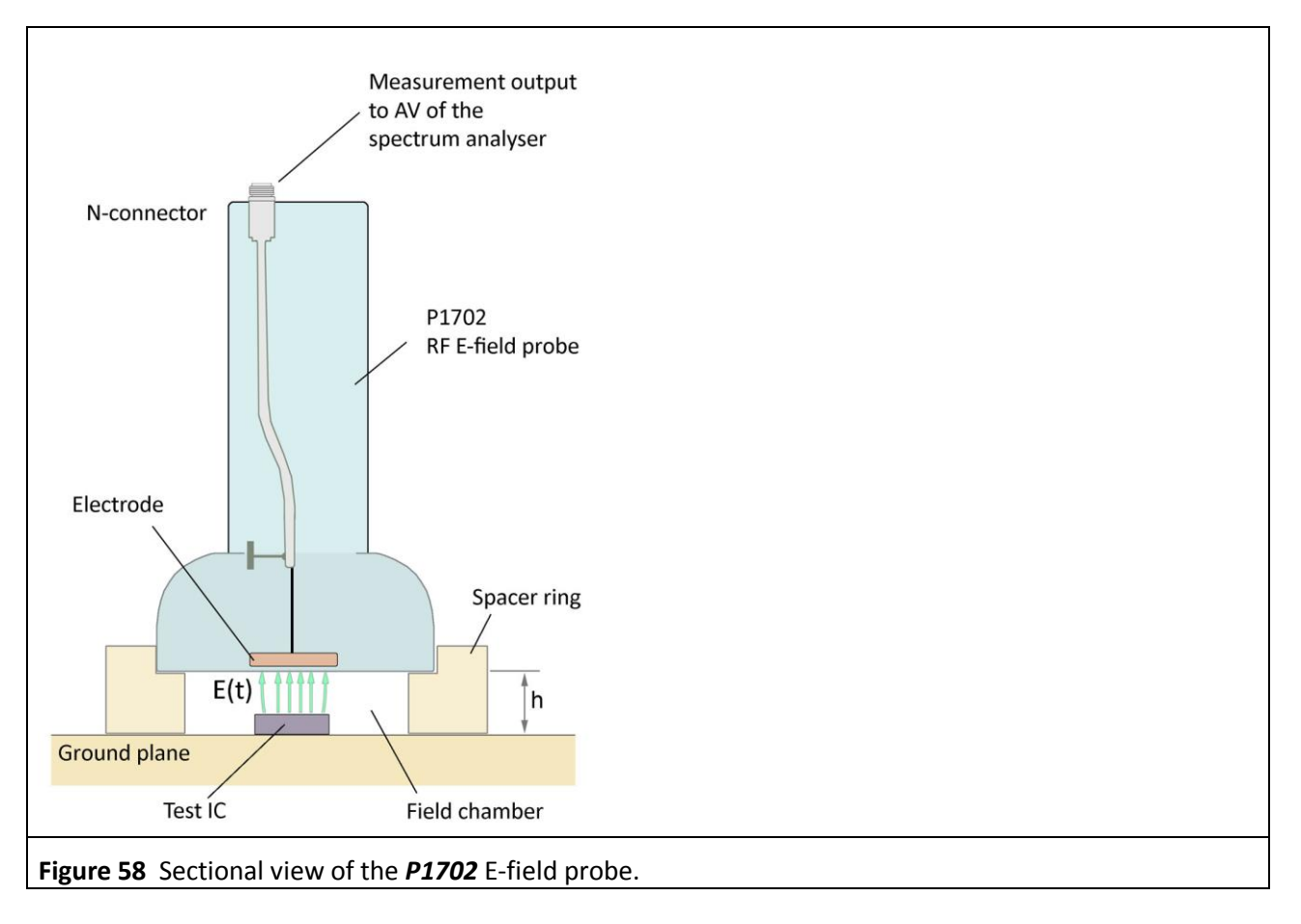

<span id="page-45-0"></span>The *P1702* field probe has a connection (**[Figure](#page-45-0) 58**):

- 1 x N-connector (RF output) to connect a spectrum analyser

# **3.2 Function of the P1702 E-field probe**

Periodic high-frequency switching operations occur within an IC depending on its functions. These switching operation generate RF voltages to ground in the IC's line networks. The conductors of the line network act like electrodes where the RF voltage generates electric fields (**[Figure](#page-46-0) 59**). These line networks can also be connected to other metallic surfaces such as bonding pads, bonding wires and pins. The larger the surface, the greater the electric fields generated by the RF voltage. The majority of the electric field lines return to the IC's GND and have no excitation effect. The excitation field lines (**[Figure](#page-46-0) 59**) leave the vicinity of the IC's and may generate interference emissions if they couple to neighbouring structural metal parts. The capacitively coupled current  $I_P(\omega)$  excites these structural parts and stimulates them to send out emissions. The **P1702** field probe's task is to measure the strength of the excitation ( $I_P(\omega)$ ) caused by the IC. The electrode of the *P1702* field probe (**[Figure](#page-45-0) 58**) simulates a structural metal part at a distance h = 10 mm or 3 mm. The excitation current which is picked up by the electrode is led to a spectrum analyser via the measurement output (N-connector) of the field probe. The spectrum analyser measures the voltage  $U_{AV}(\omega)$ that the excitation current  $I_P(\omega)$  generates on the input resistor of the spectrum analyser (equivalent circuit diagram **[Figure](#page-46-1) 60**).

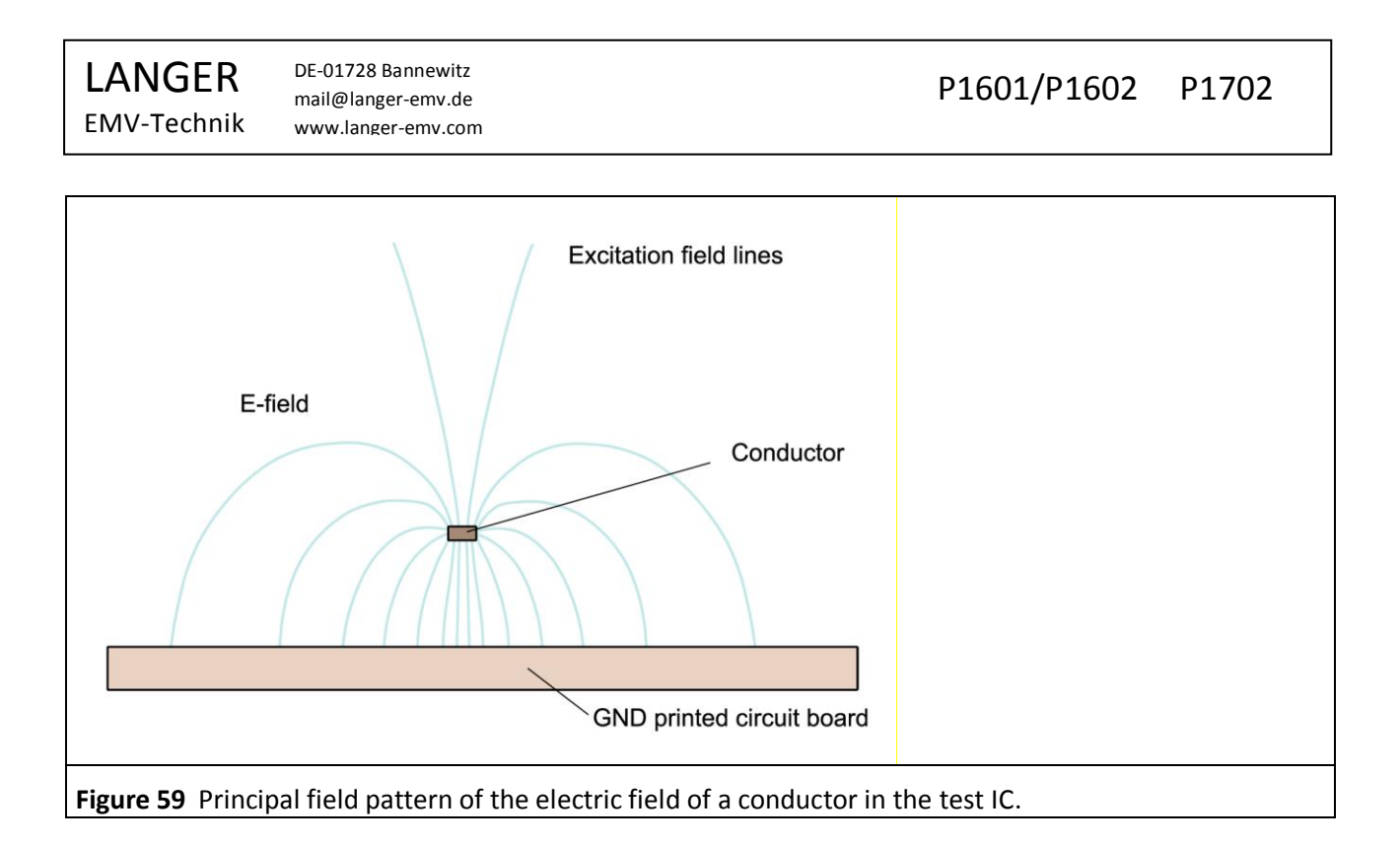

### <span id="page-46-0"></span>**3.2.1 Equivalent circuit diagram and interactions of the electric field coupled out**

**[Figure](#page-46-1) 60** shows the equivalent circuit diagram of the test set-up. The IC contains an RF voltage source  $U_{IC}(\omega)$ . This drives a pad via the impedance Z<sub>IC</sub>. The pad represents the total area of all relevant continuous metal surfaces of the test IC. The pad has the capacitance  $C_3$  to the IC's GND.

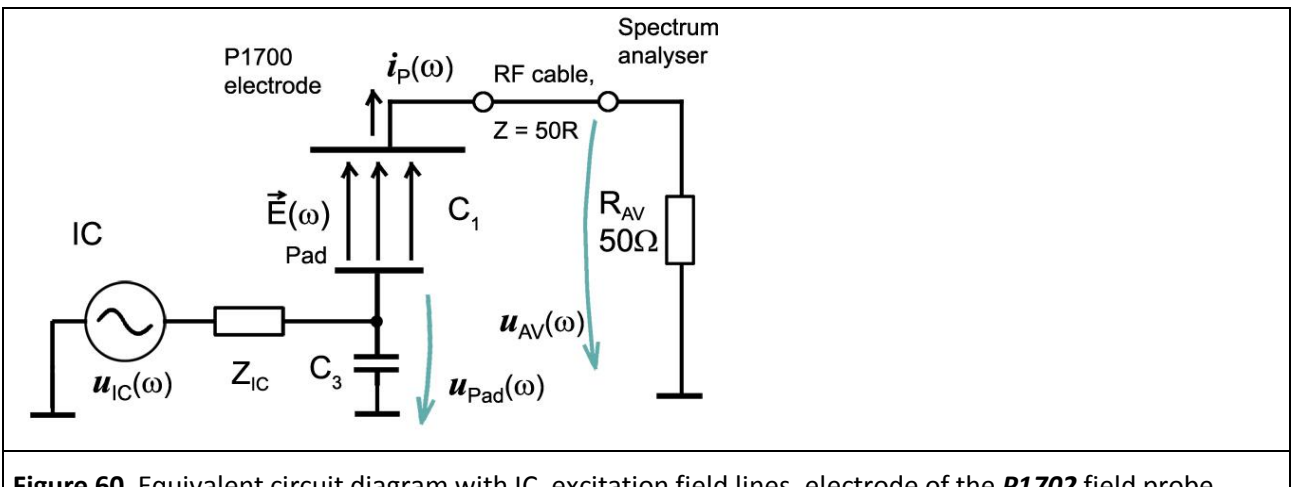

<span id="page-46-1"></span>**Figure 60** Equivalent circuit diagram with IC, excitation field lines, electrode of the *P1702* field probe, RF cable and spectrum analyser.

The capacitance  $C_1$  is the capacitance between the pad (relevant continuous metal surface) of the IC and the electrode of the **P1702** field probe. The capacitance C<sub>1</sub> is a plate capacitor (**[Figure](#page-47-0) 61**). The plate capacitor comprises the pad surface A<sub>Pad</sub> (lower plate) and the electrode of the field probe (upper plate). The capacitance C<sub>1</sub> is in the fF (Femtofarad) range and usually does not stress the IC circuit. U<sub>Pad</sub>( $\omega$ ) drives the current  $I_P(\omega)$  to GND via C<sub>1</sub>, the RF cable and the resistor R<sub>AV</sub> of the spectrum analyser (**[Figure](#page-46-1) 60**). The current  $I_P(\omega)$  essentially only depends on the capacitance C<sub>1</sub> since Z<sub>ic</sub> and R<sub>AV</sub> are significantly smaller than  $1/(\omega C_1)$ .

EMV-Technik www.langer-emv.com  $i_{\rm P}(t)$ P1700 electrode È Grou **Figure 61** Operational principle behind E-field coupling from the test IC via excitation field lines. The v  $U_{\text{Pad}}(\omega) = U_{\text{IC}}(\omega)$  Eqn 26 As a function of time, the current  $I_P$  follows the equation:  $i_P(t) = C_1 du_{Pad}(t) / dt$  Eqn 27 If  $i_P(t)$  is divided into harmonics, the following equation results for the frequency domain:  $I_P(\omega) = \omega C_1 U_{IC}(\omega)$  Eqn 28 In a  $\mathsf{I}$  $20 \text{ Log } I_p(\omega) = 20 \text{ Log } \omega + 20 \text{ Log } C_1 + 20 \text{ Log } U_{1C}(\omega)$  Eqn 29

In a reduced logarithmic form where 20 log is omitted in front of electric quantities:

<span id="page-47-3"></span>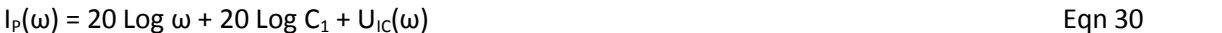

C<sub>1</sub> is the coupling capacitance between the pad and the electrode of the **P1702** field probe. The coupling capa

<span id="page-47-1"></span>Where  $C_1'$  is the coupling capacitance per unit length of the IC pad to the electrode of the field probe ([Figure](#page-6-0) 5). A<sub>Pad</sub> is the surface area of the pad. The capacitance per unit length C<sub>1</sub>' is shown in [Table](#page-79-0) 4 for  $h<sub>10</sub>$ 

Example: a pad with a diameter of 2.1 mm has a surface area A<sub>pad</sub> of 3.14 (2.1 mm<sup>2</sup>/2) = 3.5 mm<sup>2</sup>. C<sub>1</sub>' from **[Table](#page-79-0) 4** is 0.88 fF/mm² (without the capacitance portion caused by the edge effect) at a spacer ring height of 10 mm. It follows from **[Eqn](#page-47-1) 31**:  $C_1 = 0.88$  fF / mm<sup>2</sup>  $*$  3.5 mm<sup>2</sup> = 3.1 fF. The capacitance portion which develops at the edge of the plate capacitor is not taken into account in **[Eqn](#page-47-1) 31.** Consequently, the actual capacitance may be twice as high. The actual capacitance, including a measurement error, is approximately:

<span id="page-47-4"></span><span id="page-47-2"></span>P1601/P1602 P1702

<span id="page-47-0"></span>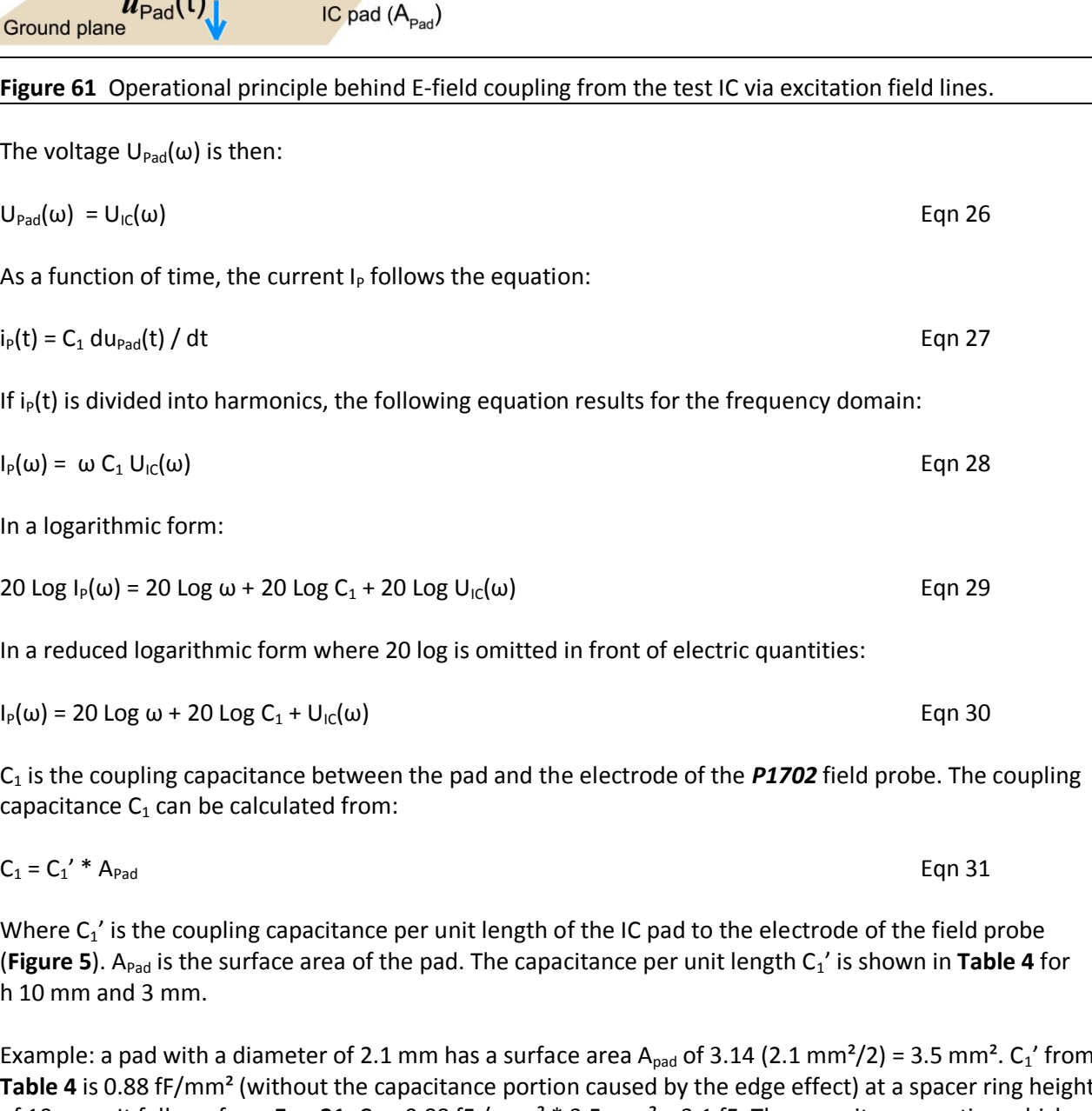

LANGER

DE-01728 Bannewitz mail@langer-emv.de

<span id="page-47-5"></span> $C_1 = 10.6$  fF Eqn 32

If the voltage  $U_{\text{IC}}(\omega)$  is constant over frequency,  $U_{\text{IC}}(\omega) = 107 \text{ dB\mu V}$ , it follows according to **[Eqn](#page-47-2) 26**: 20 Log  $C_1$  = 20 Log 10.6 fF = -279.5 dBF, that the current  $I_P(\omega)$  to the electrode of the **P1702** field probe according to **[Eqn](#page-47-3) 30 is**:

 $I_P(\omega)$  = 20 Log ω + 20 Log C<sub>1</sub> + U<sub>IC</sub>(ω)  $= 20$  Log ω -279.5 dBF + 107 dBμV  $=$  20 Log ω - 172.5 dBμA

The current I<sub>P</sub>(ω) rises proportional to the frequency ω. If U<sub>IC</sub>(ω) is constant over frequency in special cases,  $I_P(\omega)$  rises linearly as a function of the frequency or logarithmically in the logarithmic form.

The interaction chain can be pursued in the equivalent circuit diagram **[Figure](#page-46-1) 60**. The current  $I_P(\omega)$ generates the voltage  $U_{AV}(\omega)$  on the input resistor  $R_{AV}$  of the spectrum analyser.

 $U_{AV}(\omega) = R_{AV} * I_P(\omega)$  Eqn 34

The spectrum analyser records the voltage  $U_{AV}(\omega)$ .

### **3.2.2 Converting the measurement value U<sub>AV</sub> of the spectrum analyser into EMC parameters**

The voltage  $U_{AV}(\omega)$  is generated on  $R_{AV}$  of the spectrum analyser (**[Figure](#page-46-1) 60**). It is measured and displayed by the spectrum analyser.

I<sub>P</sub>(ω) can be calculated from  $U_{AV}(\omega)$  with **[Eqn](#page-48-0) 35** (effective values).

$$
I_P(\omega) = U_{AV}(\omega) / R_{AV}
$$
Eqn 35

RAV is the input resistor (50 Ohm) of the spectrum analyser. The logarithm can be taken of **[Eqn](#page-48-0) 35** to provide a logarithmic form:

$$
20 \text{ Log}(\text{ I}_{P}(\omega)) = 20 \text{ Log}(\text{ U}_{AV}(\omega)) - 20 \text{ Log } R_{AV}
$$

Where:

 $20 \text{ Log } R_{AV} = 20 \text{ Log } 50 \text{ Ohm} = 34 \text{ dB}\Omega$  Eqn 37

Inserted in **[Eqn](#page-48-1) 36**:

This notation will be simplified in the following by omitting 20 Log in front of the electric quantities:

 $I_P(\omega) = U_{AV}(\omega) - 34 \text{ dB}\Omega$  Eqn 39

**[Figure](#page-49-0) 62** shows the voltage  $U_{AV}$  which was measured with the spectrum analyser and the current  $I_P(\omega) = U_{AV}(\omega) - 34$  dBΩ which was calculated from **[Eqn](#page-48-2) 39.** 

<span id="page-48-3"></span>Eqn 33

<span id="page-48-1"></span><span id="page-48-0"></span>

<span id="page-48-2"></span>

 $20 \text{ Log}(\text{I}_P(\omega)) = 20 \text{ Log}(\text{U}_{AV}(\omega)) - 34 \text{ dB}\Omega$  Eqn 38

DE-01728 Bannewitz mail@langer-emv.de www.langer-emv.com

LANGER

EMV-Technik

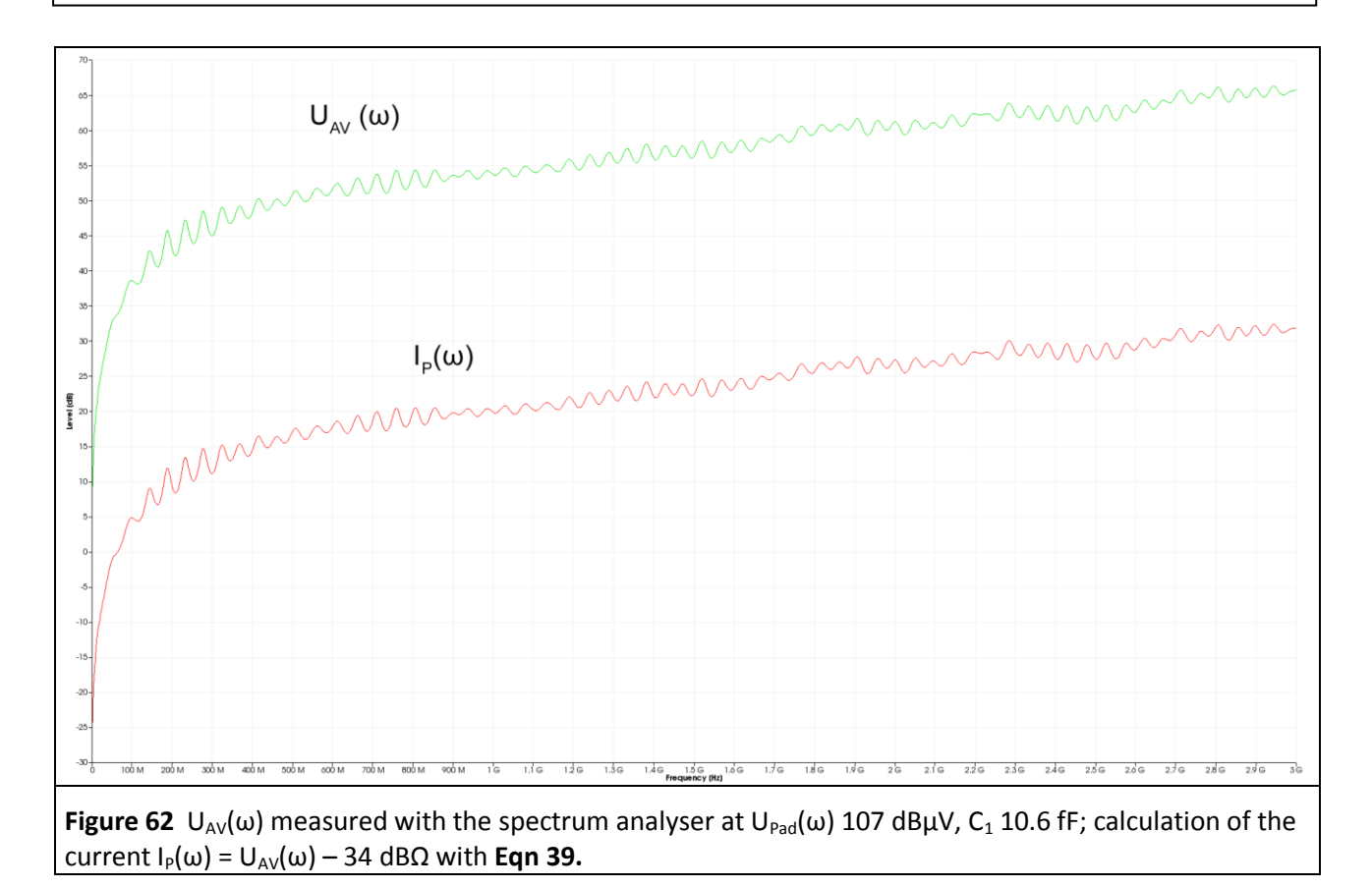

<span id="page-49-0"></span>The equivalent circuit diagram in [Figure](#page-46-1) 60 shows that the driving voltage U<sub>Pad</sub> and C<sub>1</sub> produce the current I<sub>P</sub>(t) or I<sub>P</sub>(ω). It is hereby assumed that  $R_{AV}$  <<  $1/(\omega C_1)$ .

The variation of the current I<sub>P</sub> with frequency follows **[Eqn](#page-47-4) 28** I<sub>P</sub>(ω) =  $\omega C_1 U_{1C}(\omega)$ .

In a logarithmic form **[Eqn](#page-47-3) 30**:  $I_P(\omega) = 20 \text{ Log } \omega + 20 \text{ Log } C_1 + U_{I_C}(\omega)$ 

IP(ω) rises linearly as a function of the frequency ω **[Eqn](#page-47-4) 28** or logarithmically in the logarithmic form **[Eqn](#page-47-3) 30** (**[Figure](#page-50-0) 63**).

The value of  $I_P(\omega) = 20 \text{ Log } \omega - 172.5 \text{ dB} \mu\text{A}$  was calculated with **[Eqn](#page-48-3) 33** above.

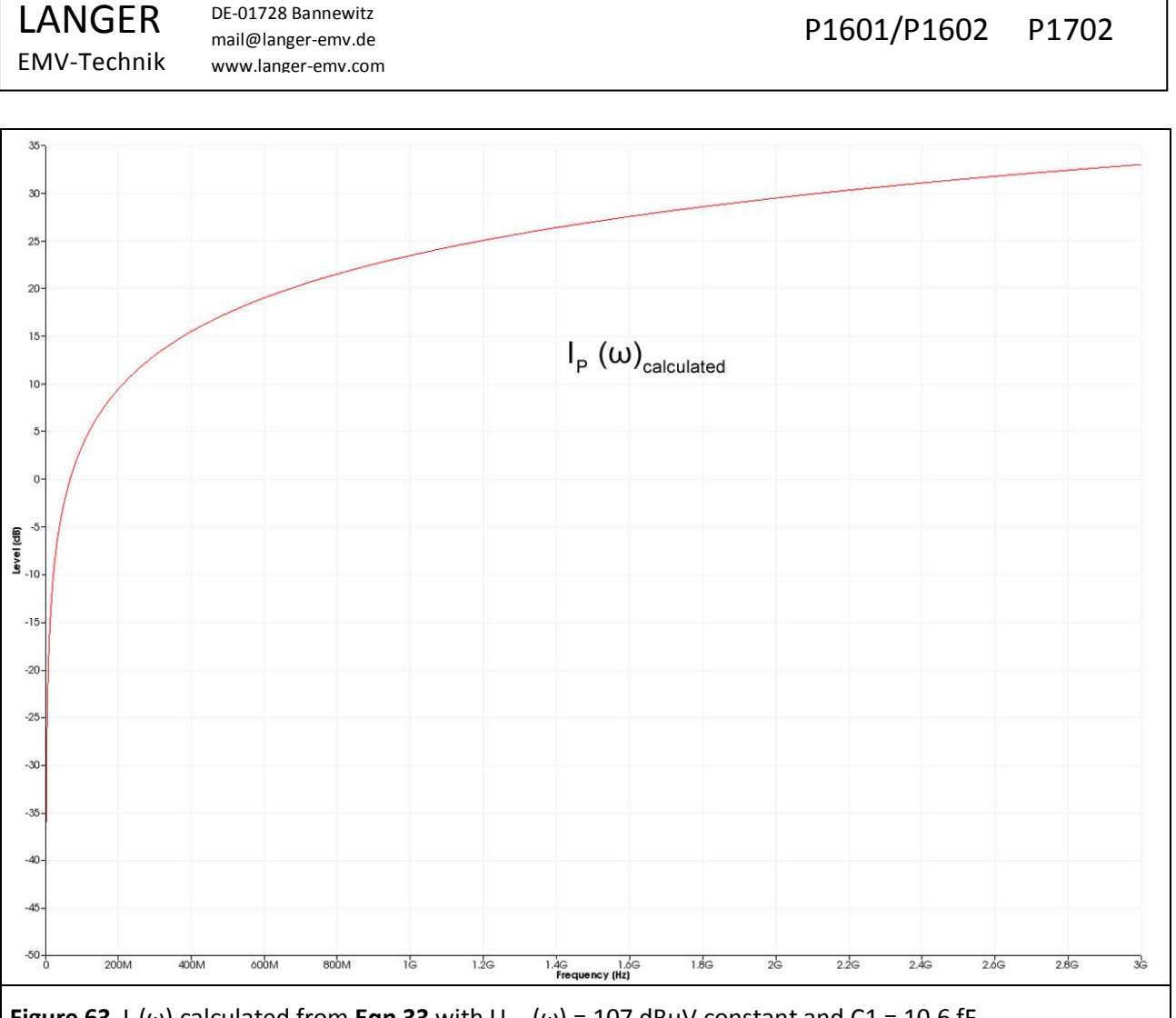

<span id="page-50-0"></span>**Figure 63** I<sub>P</sub>(ω) calculated from **[Eqn](#page-48-3) 33** with  $U_{\text{Pad}}(\omega) = 107 \text{ dB\mu V}$  constant and C1 = 10.6 fF.

### **3.2.3 Correction curves and matching of the P1702 probe**

**[Figure](#page-51-0) 64** shows both the measured current variation **[Figure](#page-49-0) 62** and the calculated current variation **[Figure](#page-50-0) [63](#page-50-0)**. The measured variation is smaller than the calculated variation with a rising frequency. The measured curve shows standing waves. The standing waves (2 dB) depend on the length of the measuring cable (SMA-SMA 1 m) and on whether the *P1702* field probe and the spectrum analyser are matched or not. The *P1702* field probe has no 50 Ohm terminating resistor in the measuring branch. The 50 Ohm line from the spectrum analyser is terminated with high impedance in the *P1702* field probe.

In this case the standing waves are essentially produced by the tracking generator which is part of the measurement set-up and which generates the excitation field together with the *EPM 02* that is used as an excitation field source.

Smoothing the curve (mathematical operation "Smooth…" in *ChipScan-ESA*, BW 100 MHz) eliminates the standing waves from the measurement result. The remaining deviations are due to parasitic effects in the *P1702* field probe.

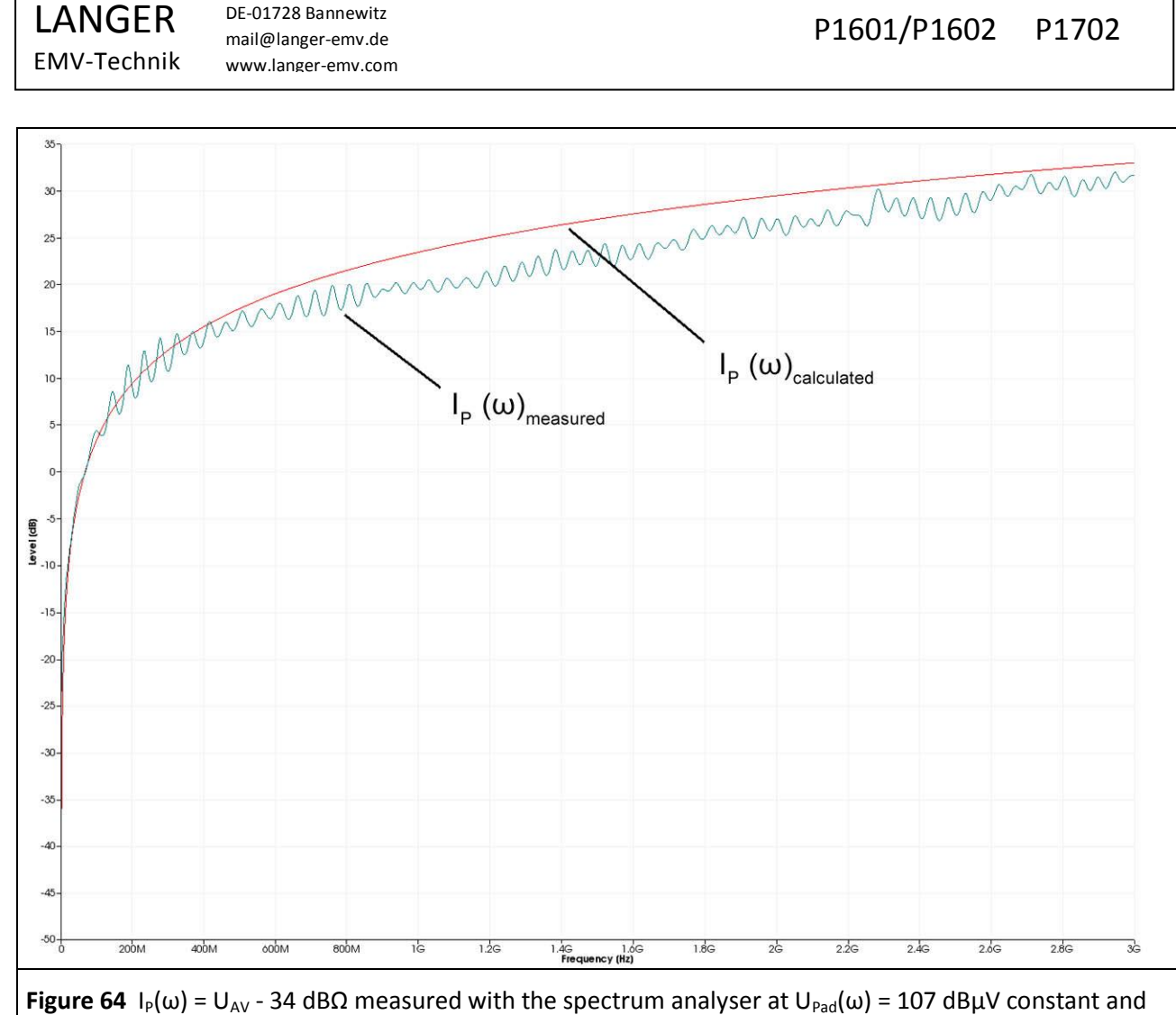

<span id="page-51-0"></span>C1 = 10.6 fF. The curve was measured with the *ChipScan-ESA* software.

DE-01728 Bannewitz

The correction factor K1702 **[Figure](#page-52-0) 65** of the *P1702* field probe is created on the basis of these deviations. The deviations are corrected by adding the correction factor (performed in the *ChipScan-ESA* Software). The correction factor can be created on the basis of the measured and smoothed curve. The correction factor K1702W includes standing waves. The correction factor is loaded to the *ChipScan-ESA* software to perform the correction and applied to the measurement result (example **[Figure](#page-53-0) 66**) automatically.

The correction factor K1702W is tailored to the measurement set-up **[Figure](#page-58-0) 74** and also takes the dependency on the tracking generator and excitation field source into account. It should only be used for this measurement set-up. The correction factor K1702 is used for general purposes.

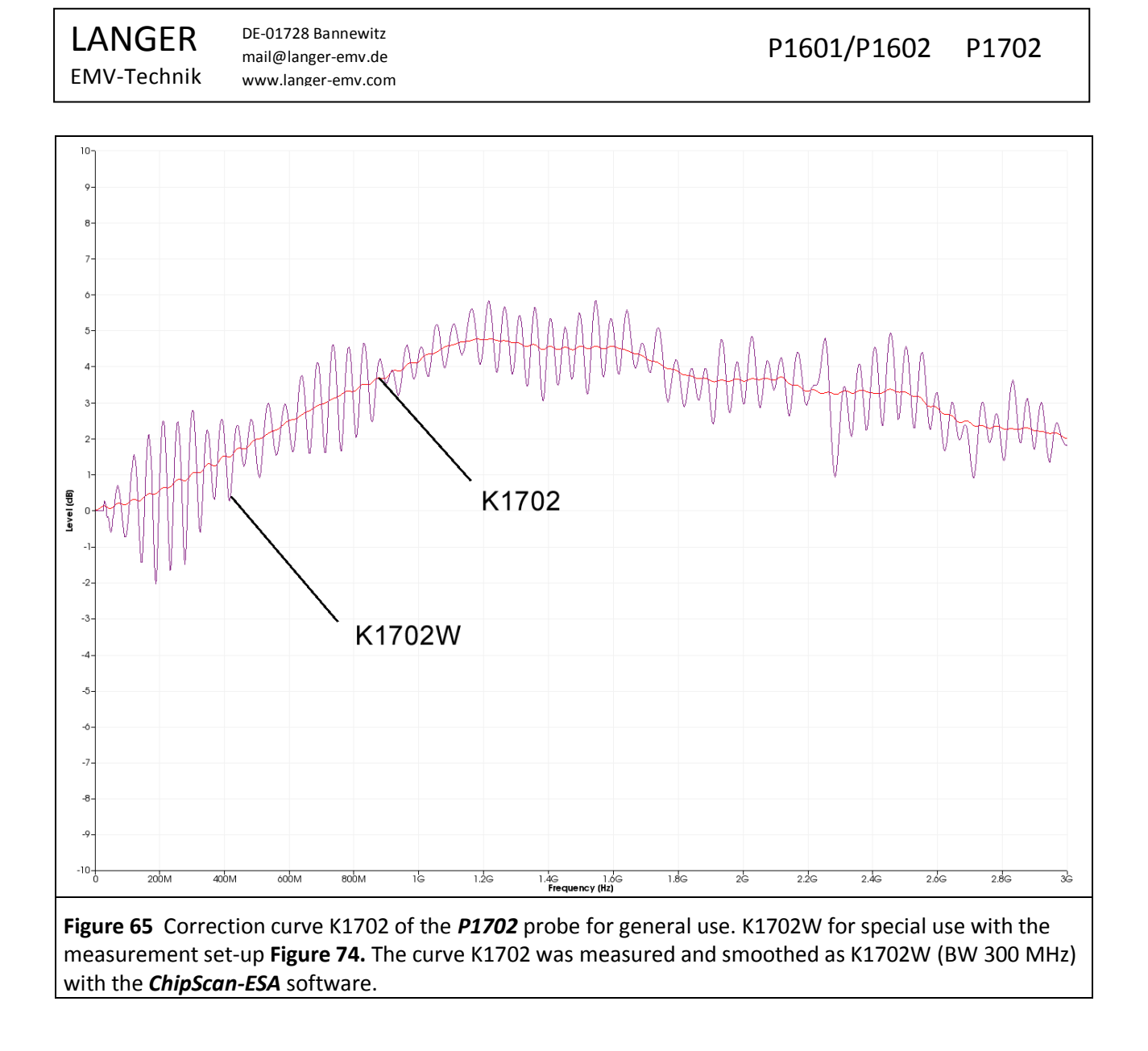

### <span id="page-52-0"></span>**3.2.4 Parameters to describe electric field excitation by ICs**

3.2.4.1  $I_P(\omega)$  excitation current coupled out capacitively from the IC

The IC generates the excitation current IP(ω) according to the equivalent circuit diagram **[Figure](#page-46-1) 60** and **[Eqn](#page-47-4)** [28](#page-47-4) or **[Eqn](#page-47-3) 30**:

 $I_P(\omega) = \omega C_1 U_{Pad}(\omega)$ 

 $I_P(\omega)$  = 20 Log ω + 20 Log C<sub>1</sub> + U<sub>IC</sub>(ω)

The excitation current  $i_P(t)$  or  $I_P(\omega)$  is the physical quantity which stimulates emissions via the IC's electric field. The generation of the excitation current  $I<sub>P</sub>$  which is capacitively coupled out is the mechanism of action behind the emissions. The capacitance  $C_1$  in conjunction with the voltage  $U_{pad}(\omega)$  is responsible for coupling out. I<sub>P</sub> also depends on  $\omega$ . I<sub>P</sub> rises linearly with  $\omega$ . The higher the frequency  $\omega$ , the greater the coupling out and the more excitation there is.

### 3.2.4.2  $Q_{IC}(\omega)$  charge coupled out capacitely (effective value)

 $Q_{IC}(\omega)$  is the physical quantity which describes the excitation of radiated emissions proportional to the voltage  $U_{Pad}(\omega)$ .

<span id="page-53-3"></span><span id="page-53-1"></span>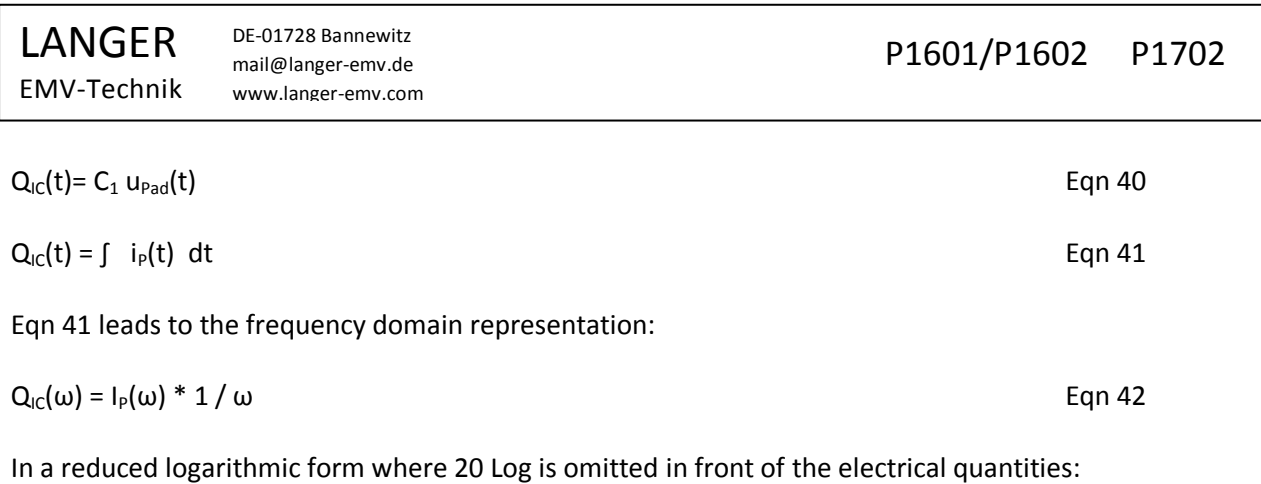

<span id="page-53-2"></span>
$$
Q_{IC}(\omega) = + I_P(\omega) - 20 \text{ Log } \omega
$$
 Eqn 43

**[Figure](#page-53-0) 66** shows the measured current curve  $I_P(\omega)_{measured}$ . The correction factor K1701 was added to I<sub>P</sub>(ω)<sub>measured</sub> in the *ChipScan-ESA* software. This results in the corrected actual current curve of I<sub>P</sub>. 20 Log ω was subtracted from the actual current curve with the *ChipScan-ESA* software to determine the effective value of the charge  $Q_{IC}(\omega)$  (**[Eqn](#page-53-2) 43**).

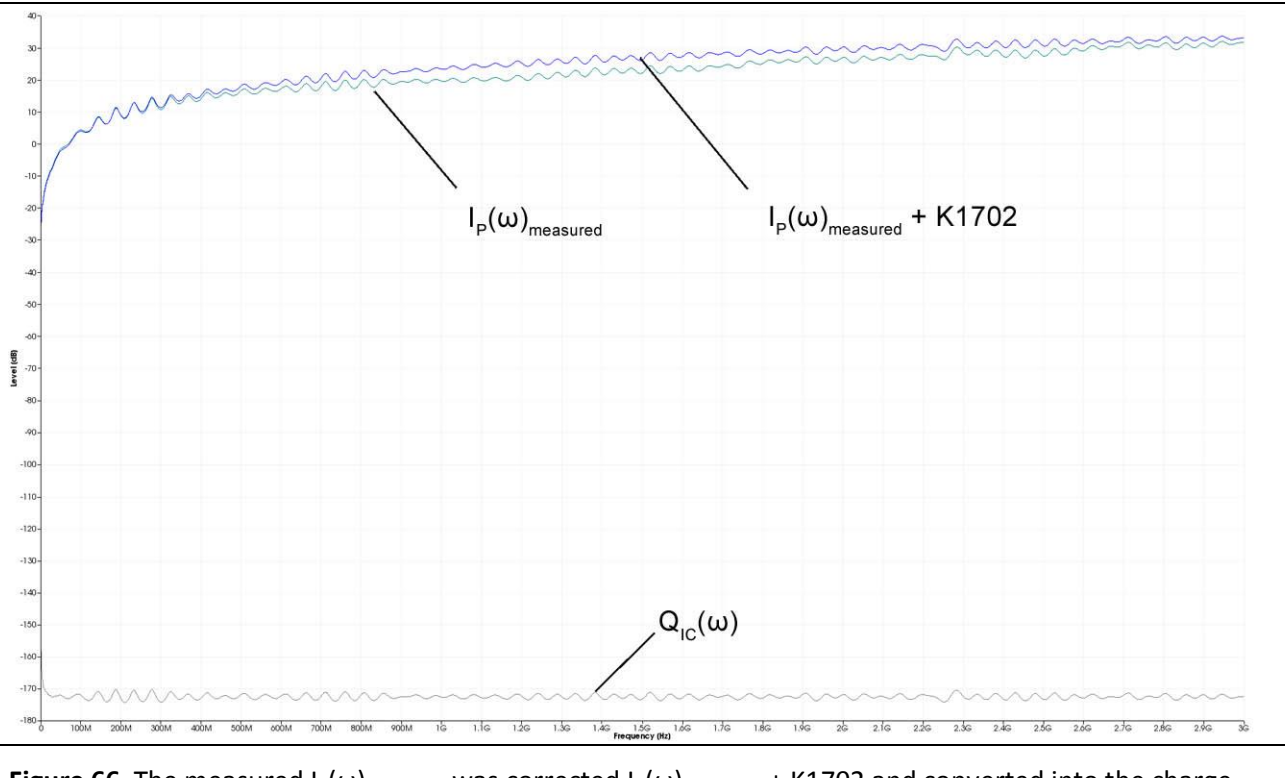

<span id="page-53-0"></span>**Figure 66** The measured  $I_P(\omega)$  measured was corrected  $I_P(\omega)$  measured + K1702 and converted into the charge  $Q_{IC}(\omega) = + I_P(\omega)$  measured + K1702 - 20 Log  $\omega$  where  $U_{Pad}(\omega) = 107$  dB $\mu$ V constant and C1 = 10.6 fF.

 $Q_{IC}(\omega)$  is the effective value of the charge oscillation emitted by the IC. The charge per half-wave is the mean value per half-wave. It can be established from the effective value or peak value: mean value =  $2/\pi$  \* peak value =  $2/\pi$  \*  $\sqrt{2}$  \* effective value.

The effective value of the charge  $Q_{IC}(\omega)$  is constant over frequency as well as the voltage  $U_{Pad}(\omega)$  ([Eqn](#page-53-3) 40). Assuming  $Q_{IC}(\omega)$ , one obtains an EMC parameter for ICs which, unlike the current I<sub>P</sub>, is independent of frequency.

# **3.3 Measurement with a spectrum analyser**

### <span id="page-54-1"></span>**3.3.1 Measurement set-up and measurement with the ChipScan-ESA software**

**[Figure](#page-54-0) 67** shows the measurement set-up to measure the electric coupling of the test IC. The test IC is mounted on the test circuit board. The test board is inserted into the ground adapter such as *GNDA 02*. The signal and supply connections to the test IC are provided via a plug connector on the test board.

The *P1702* field probe has to be arranged above the centre of the test IC with a spacer ring. The AV input of the spectrum analyser is connected to the N-connector output of the *P1702* probes via the **N-SMA** adapter and the SMA-SMA 1m RF cable.

The *ChipScan-ESA* software allows an easy measurement of the spectra (see also: *ChipScan-ESA* operating instructions).

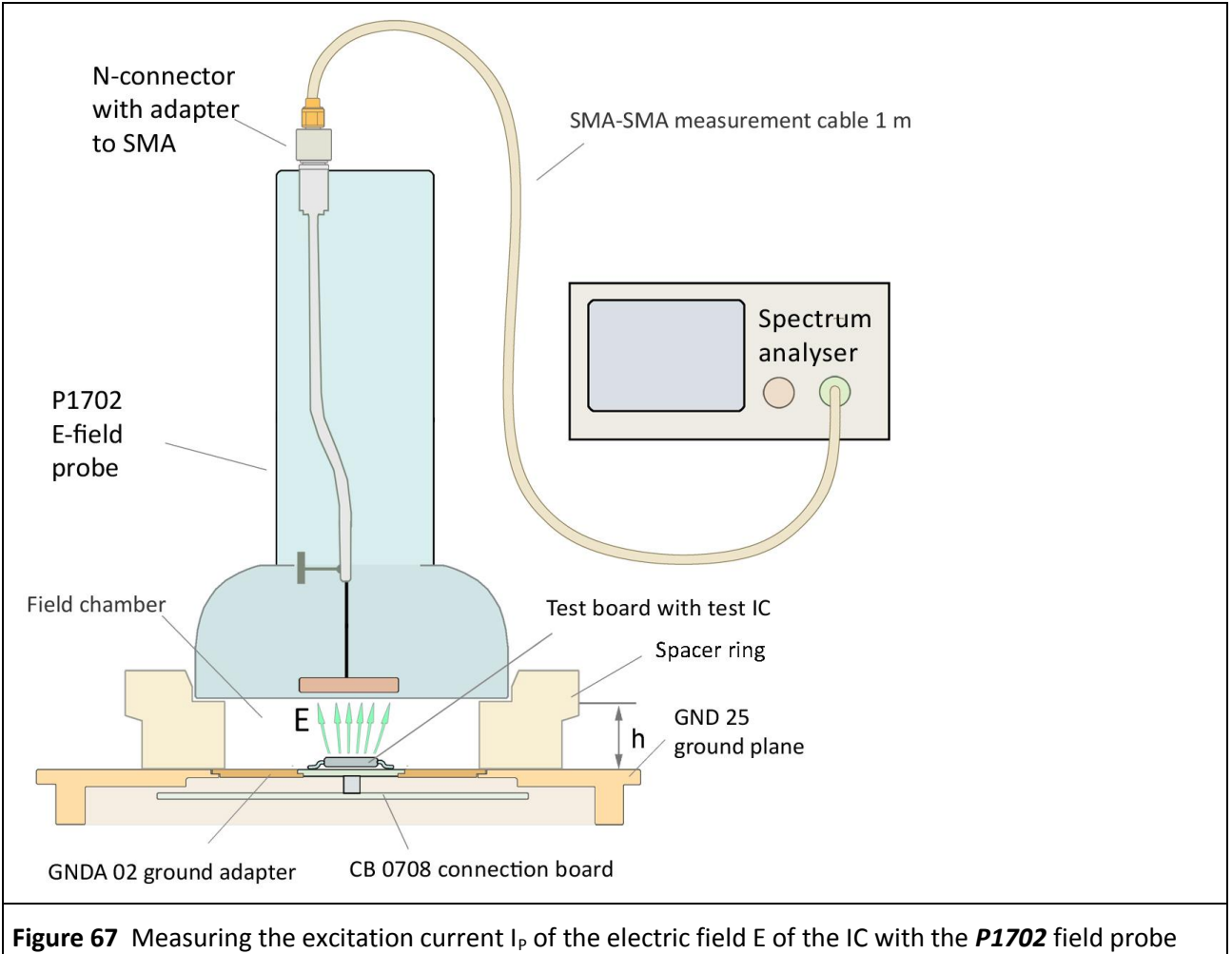

<span id="page-54-0"></span>and a spectrum analyser.

The spectrum analyser is sought automatically with "Devices/ Devices Manager/ Detected Devices" via the respective interface and connected to the PC (**[Figure](#page-55-0) 68**).

LANGER EMV-Technik

DE-01728 Bannewitz mail@langer-emv.de www.langer-emv.com

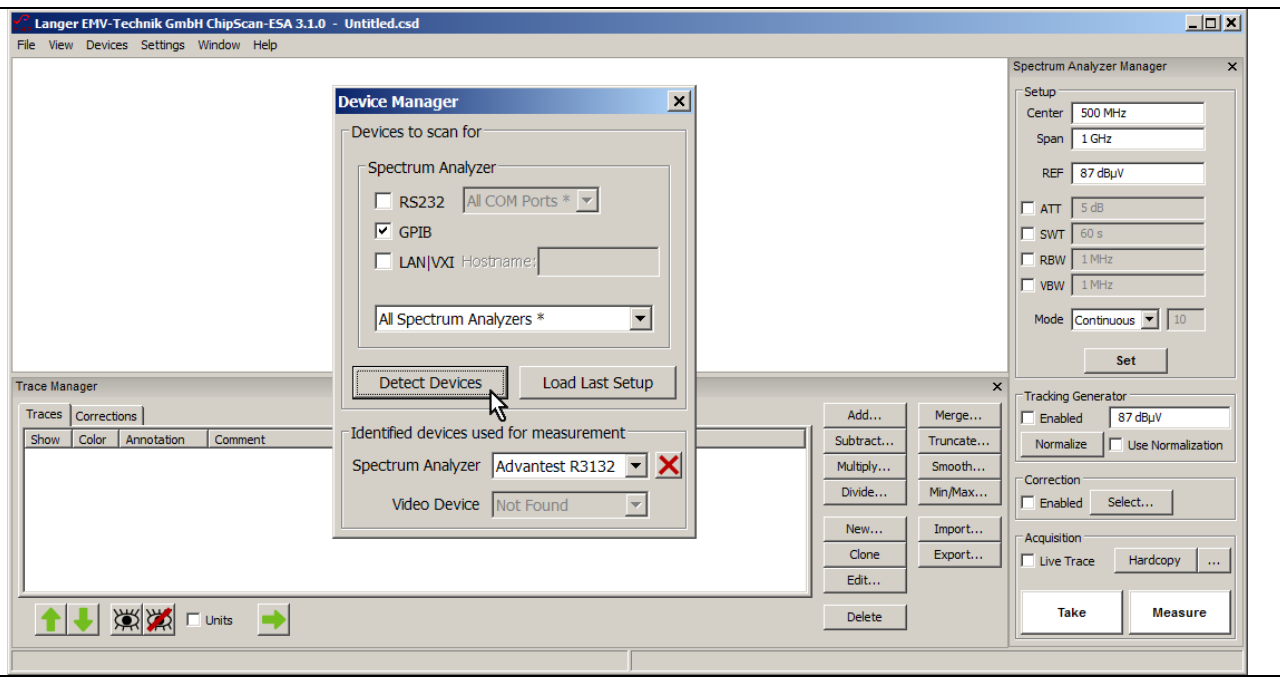

<span id="page-55-0"></span>**Figure 68** Connecting the spectrum analyser to the PC.

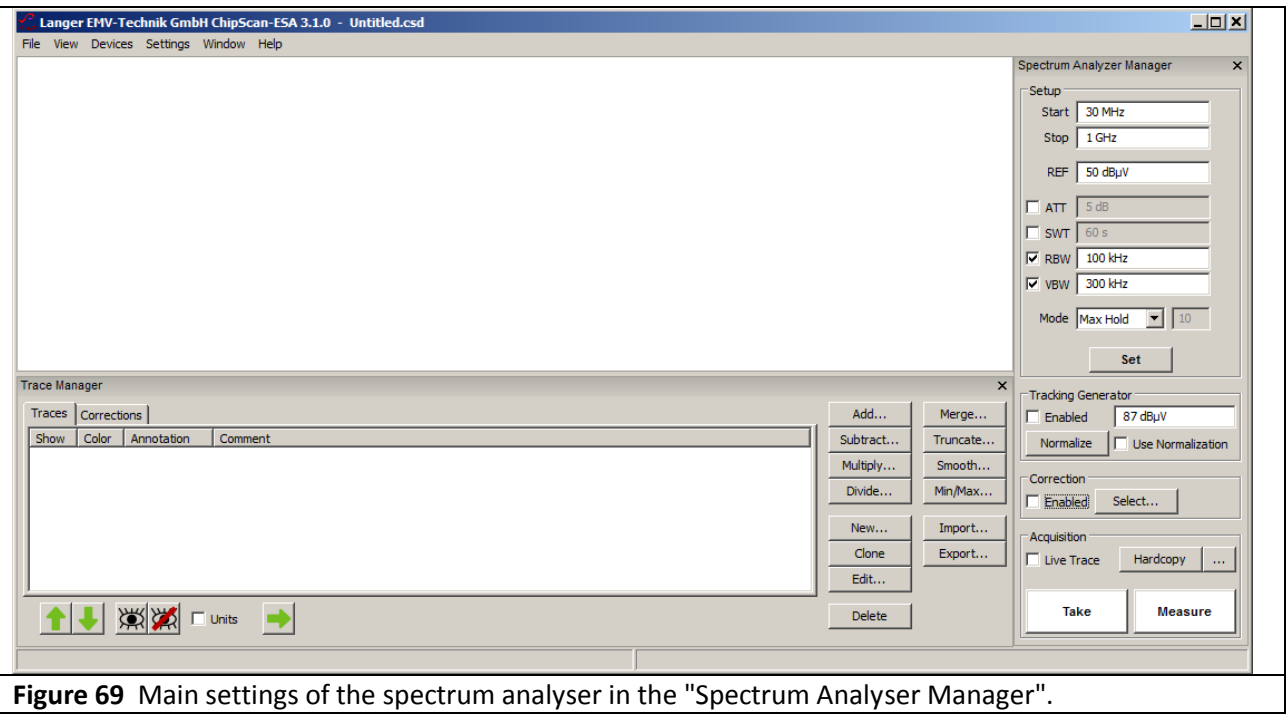

<span id="page-55-1"></span>The main settings of the spectrum analyser have to be defined in the "Spectrum Analyser Manager" (**[Figure](#page-55-1)  [69](#page-55-1)**). U<sub>AV</sub>(ω) can be converted into I<sub>P</sub>(ω) (**[Eqn](#page-48-2) 39** I<sub>P</sub>(ω) = U<sub>AV</sub>(ω) – 34 dBΩ) under "Correction" in the "Spectrum Analyser Manager". The correction curve -34 dB has to be created according to **[3.3.3.1](#page-60-0)** for this purpose. Select the correction curve under "Spectrum Analyser Manager", "Correction", "Select" in "Corrections Selector" (mouse cursor①**[Figure](#page-56-0) 70**).

LANGER EMV-Technik

DE-01728 Bannewitz mail@langer-emv.de www.langer-emv.com

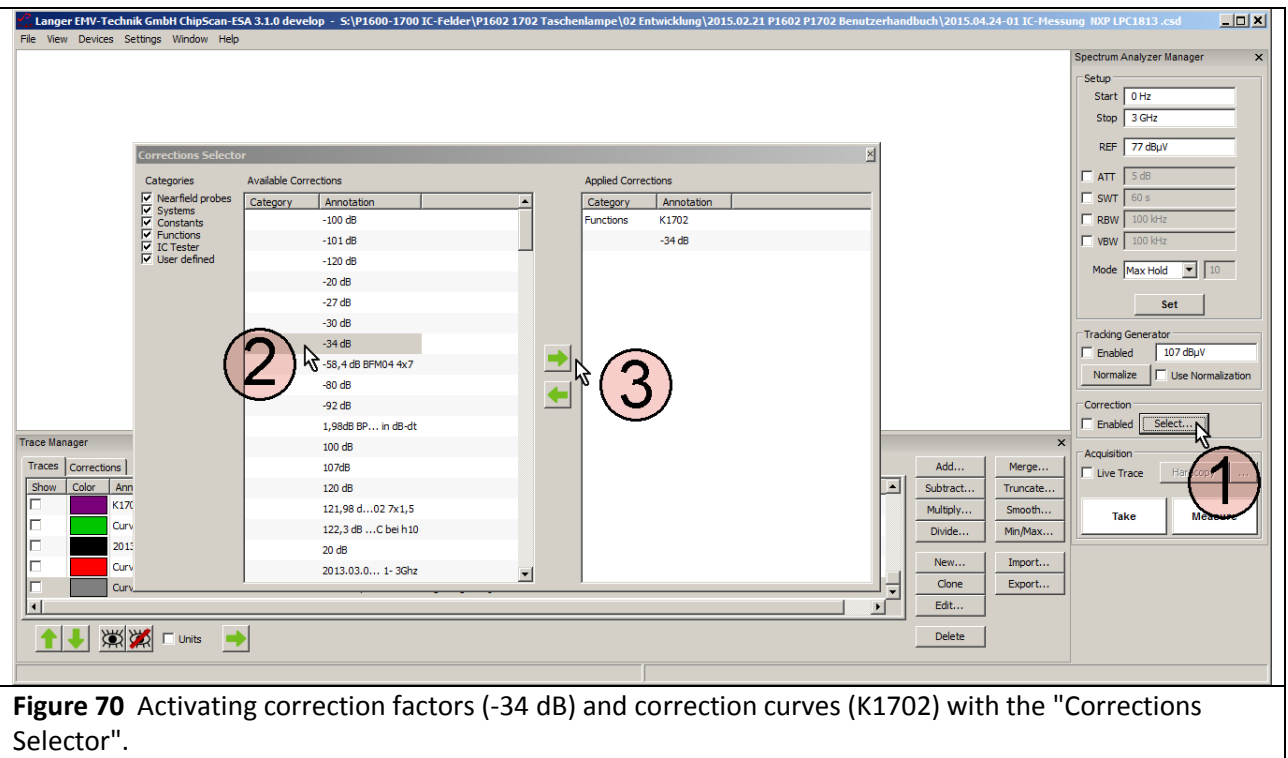

<span id="page-56-0"></span>The "Corrections Selector" window opens **[Figure](#page-56-0) 70**. Activate the correction curve K1702 and the correction factor -34 dB with the mouse cursor  $(2)$ . Click the "Arrow right"  $(3)$  button to move K1702 and -34 dB to the "Applied Corrections" list. Further correction curves such as cable correction curve can also be loaded and added to the list.

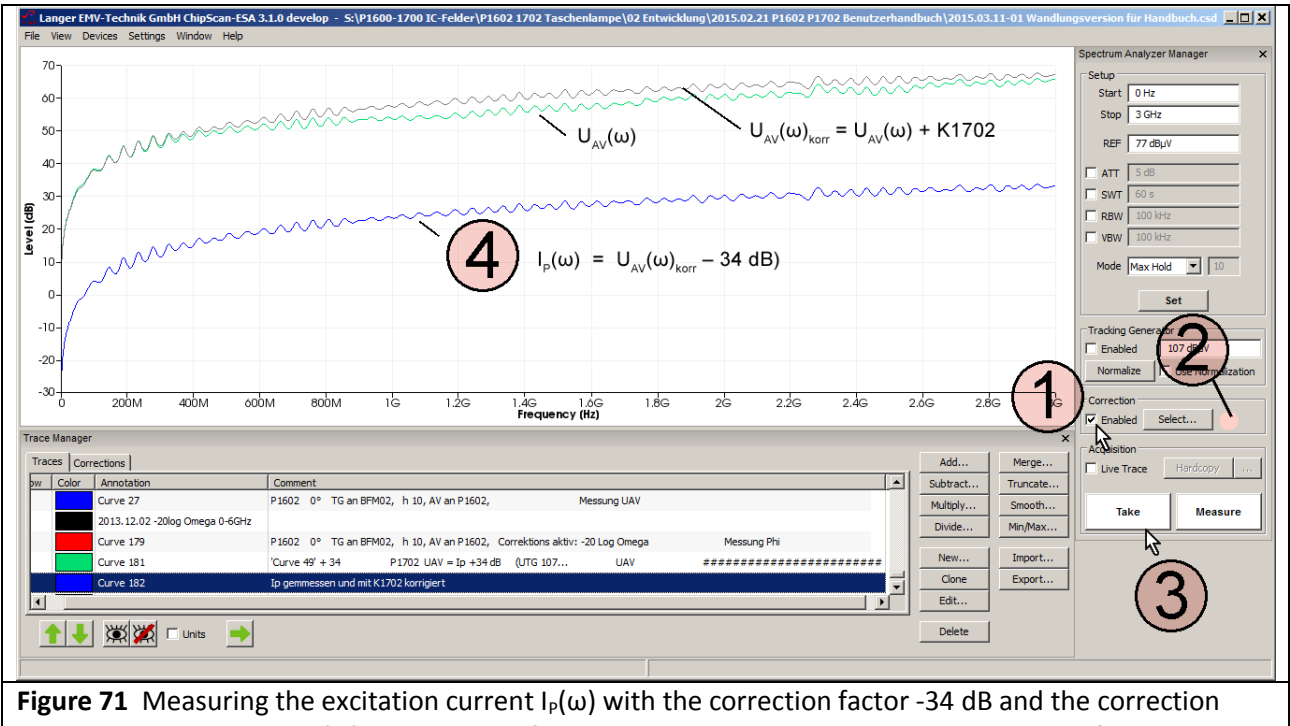

curve K1702. Curve 182  $I_P(\omega)$  is the result of this measurement. The measurement was performed at the *EPM 02* excitation field source with a constant pad voltage  $U_{Pad}(\omega) = 107$  dB $\mu$ V.

Activate the corrections by checking the "Enabled" box under "Correction" (mouse cursor  $(1)$ ). The field  $(2)$ flashes when the correction is active.

Start the measurement with "Take" or "Measure" (mouse cursor  $(3)$ ). The measured curve appears on the display  $\overline{4}$ ). Delete the check mark from the "Enabled" box if you only want to measure  $U_{AV}(\omega)$ . The field ②then stops flashing.

Follow the instructions in section **[3.3.4](#page-66-0)** if you want to create a new correction curve.

#### **3.3.2 Measuring the electric field on the IC**

**[Figure](#page-54-0) 67** shows the measurement set-up. Section **[3.3.1](#page-54-1)** describes how to operate the *ChipScan-ESA* software (setting the correction curves).

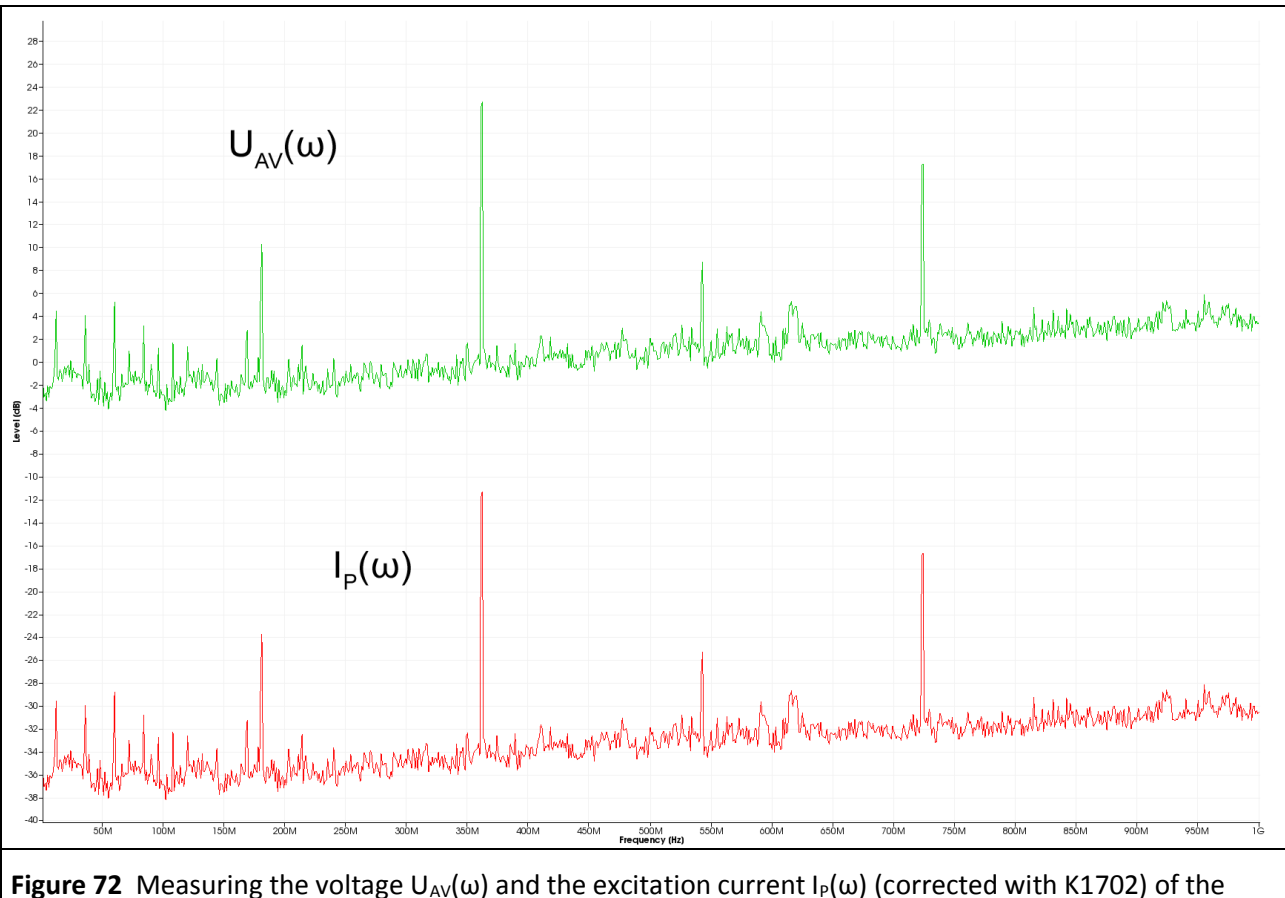

<span id="page-57-0"></span>electric field E of a test IC with the *P1702* field probe and a spectrum analyser.

**[Figure](#page-57-0) 72** shows the results for the voltage  $U_{AV}(\omega)$  and the excitation current  $I_P(\omega)$  which was corrected with -34 dB and K1702.

### **3.3.3 Generating the excitation current I<sup>P</sup> with the EPM 02 Ė-field meter as a test source**

The *EPM 02* Ė-field meter (**[Figure](#page-58-1) 73**) is used as an excitation field source to generate the excitation current I<sub>P</sub>. It is operated in the opposite direction to generate an E-field, i.e. it is supplied with the voltage U<sub>TG</sub> of a tracking generator via its SMB signal output. It thus generates the excitation current  $I_P$  or the electric field E at the measuring electrode in the same way as an IC. The measuring electrode of the *EPM 02* hereby replaces the pad surface area A<sub>Pad</sub> of the IC. The measuring electrode of the *EPM* 02 has a diameter of 2.1 mm.

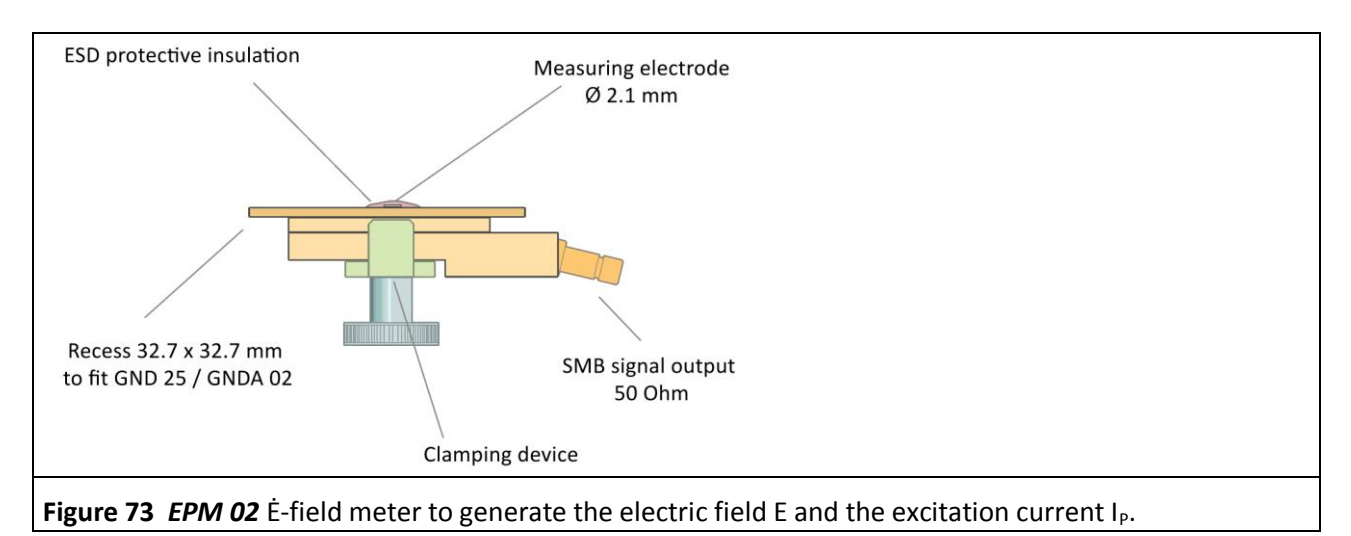

<span id="page-58-1"></span>**[Figure](#page-58-0) 74** shows the measurement set-up. The *EPM 02* Ė-field meter is inserted into the ground adapter instead of the test IC. The *EPM 02* Ė-field meter fits into the *GNDA 02* ground adapter and has to be inserted into the *GND 25* ground plane for the measurement.<sup>8</sup>

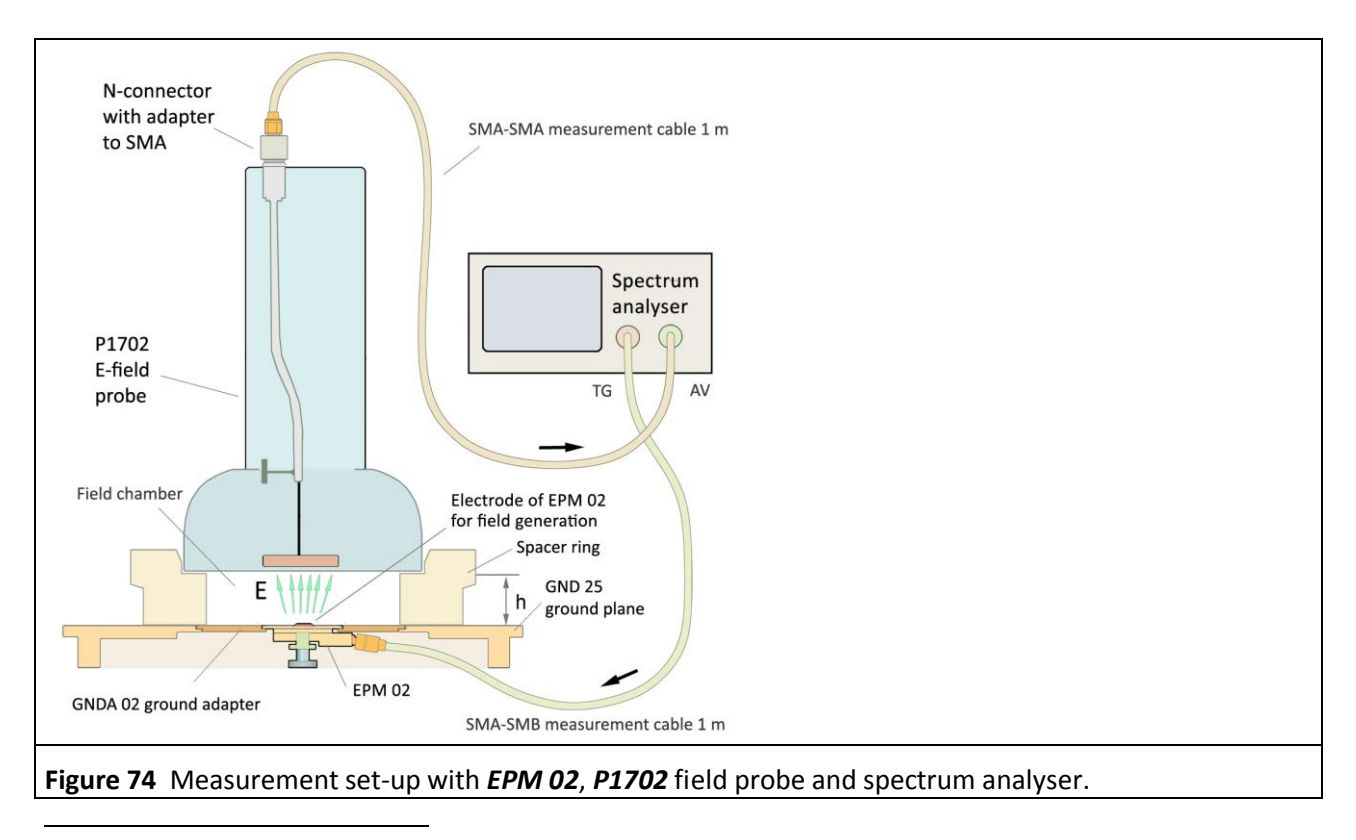

<span id="page-58-0"></span><sup>8</sup> *GNDA 02* ground adapter and *GND 25* ground plane are included in the *ICE1 IC test environment set* [www.langer-emv.de.](http://www.langer-emv.de/) The test board is described in the *IC test instructions manual*, mail@langer-emv.de.

The SMB port of the *EPM 02* Ė-field meter is connected to the tracking generator output of the spectrum analyser via the SMA-SMB measuring cable. The measurement output is matched to 50 Ohm. The 50 Ohm resistor of the *EPM 02* and the output resistor of the tracking generator together form a divider where the internal generator voltage of the tracking generator 2  $U_{TG}(\omega)$  is split into two and is provided as  $U_{TG}$  at the electrode (**[Figure](#page-59-0) 75**).

The tracking generator voltage  $U_{TG}$  is equal to the pad voltage  $U_{Pad}(\omega)$  for **EPM 02**:

$$
U_{\text{TG}}(\omega) = U_{\text{Pad}}(\omega) \tag{Eqn 44}
$$

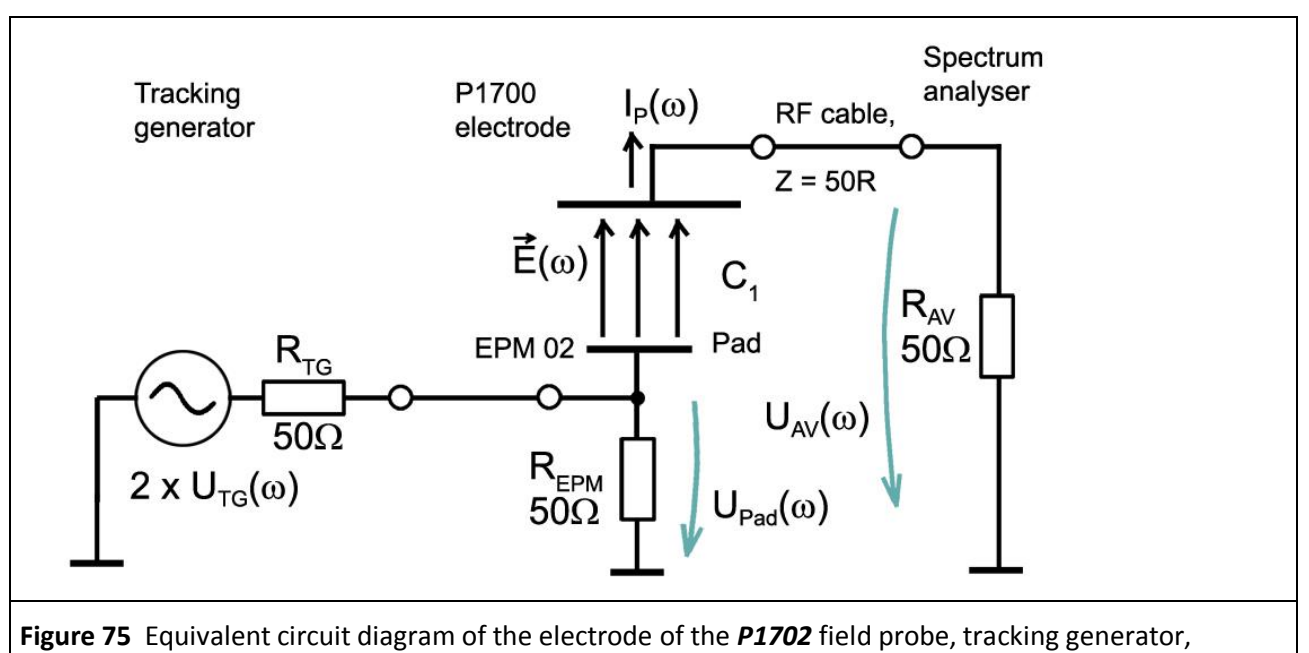

<span id="page-59-0"></span>*EPM 02* and spectrum analyser.

The electrode of the *EPM* 02 generates the excitation current  $I_P(\omega)$  according to the equivalent circuit diagram **[Figure](#page-59-0) 75** and **[Eqn](#page-47-4) 28** or **[Eqn](#page-47-3) 30**:

 $I_P(\omega) = \omega C_1 U_{Pad}(\omega)$  $I_P(\omega)$  = 20 Log ω + 20 Log C<sub>1</sub> + U<sub>Pad</sub>(ω)

The *P1702* field probe is located above the *GND 25* ground plane. The distance to the ground plane is set with the spacer ring. The spacer ring h = 10 mm is preferred for the measurements. It provides a defined distance between the electrode of the *P1702* field probe and the *EPM 02* excitation field source. The spectrum analyser which is used for measurement is wired as shown in **[Figure](#page-58-0) 74**.

The spectrum analyser has to be normalized before the measurement ( $U_{TG}$  107 dB $\mu$ V, external attenuator 30 dB).

The *EPM 02* is supplied with 107 dBµV by the tracking generator of the spectrum analyser. The voltage  $U_{AV}(\omega)$  [Figure](#page-58-0) 62 which is generated on the input resistor  $R_{AV}$  of the spectrum analyser (set-up Figure 74, equivalent circuit diagram **[Figure](#page-59-0) 75**) is obtained as the result of this measurement. The frequency response of the *EPM 02* excitation field source can be taken into account by means of the correction curve KEPM 02R.

The *ChipScan-ESA* software is used to control the spektrum analyser, perform the calculations and document the measurements **[Figure](#page-60-1) 76**.

### P1601/P1602 P1702

DE-01728 Bannewitz mail@langer-emv.de www.langer-emv.com

LANGER

EMV-Technik

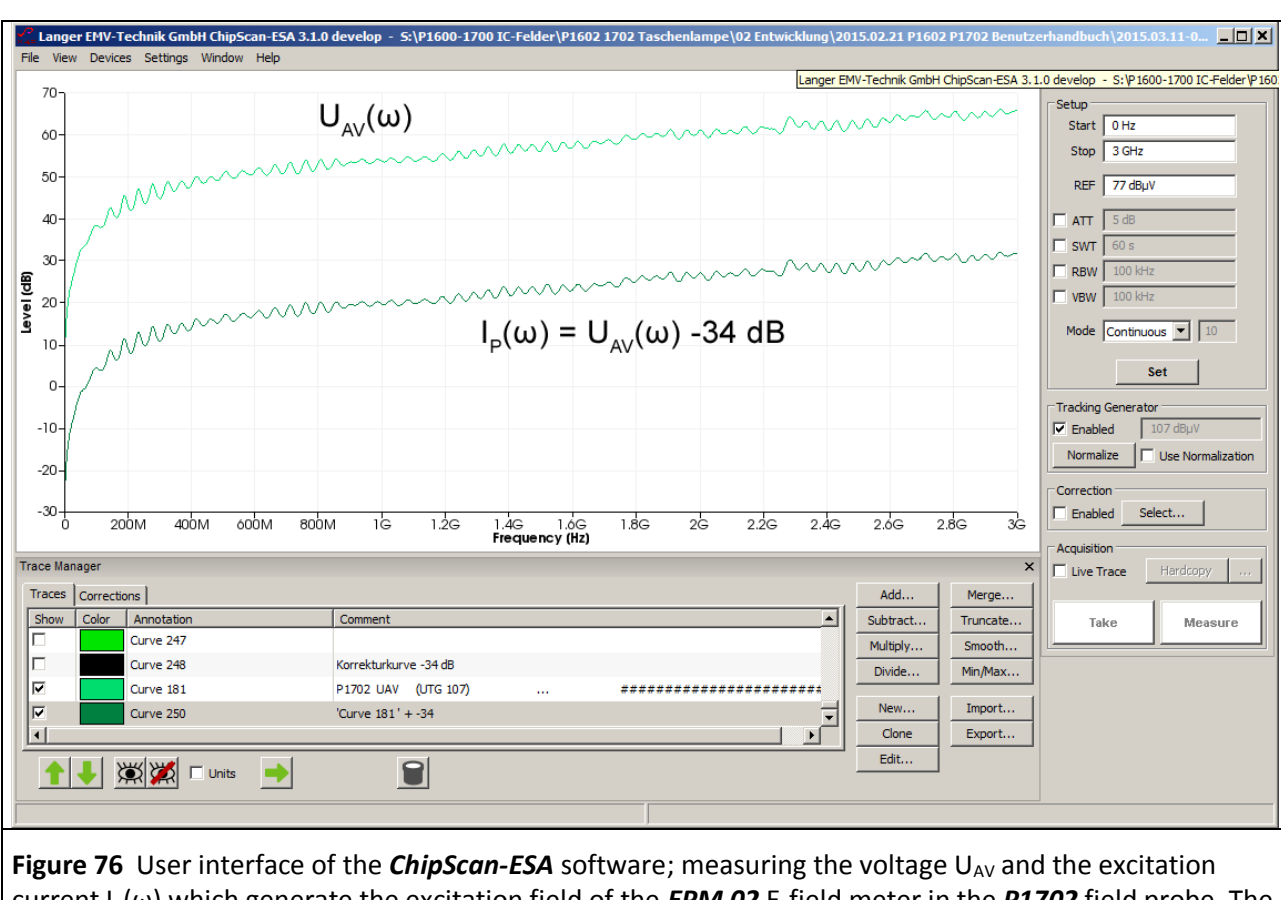

<span id="page-60-1"></span>current I<sub>P</sub>(ω) which generate the excitation field of the *EPM 02* E-field meter in the *P1702* field probe. The excitation voltage  $U_{Pad}(\omega)$  = 107 dB $\mu$ V was generated by a tracking generator.

U<sub>AV</sub>(ω) can be converted into the excitation current  $I_P(\omega)$  with **[Eqn](#page-48-2) 39**  $I_P(\omega) = U_{AV}(\omega) - 34$  dBΩ **[Figure](#page-60-1) 76**. There are two ways to do this:

- 1. By using the correction factor -34 dB during the measurement
- 2. By using the mathematical operation -34 dB after the measurement

<span id="page-60-0"></span>The *ChipScan-ESA* software is used to perform the conversion. Begin by creating the correction factor -34 dB.

#### 3.3.3.1 Creating a constant correction factor, taking -34 dB as an example

Begin by creating the correction factor -34 dB. Go to the mathematical menu on the right side of the "Trace Manager" **[Figure](#page-60-1) 76**. Open the "Edit Plot" editor via the "New…" button to create the correction curve -34 dB **[Figure](#page-61-0) 77**.

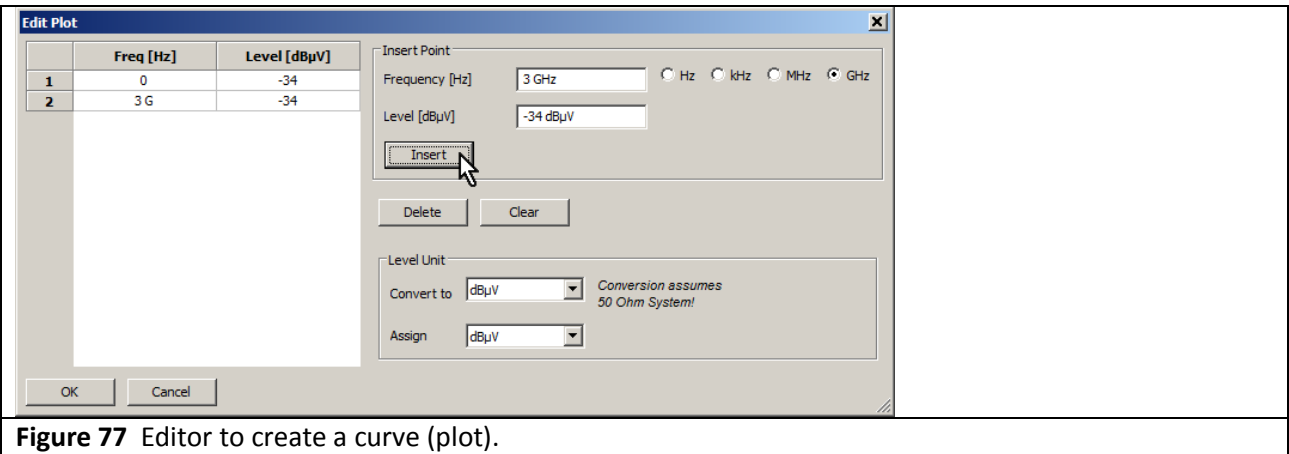

<span id="page-61-0"></span>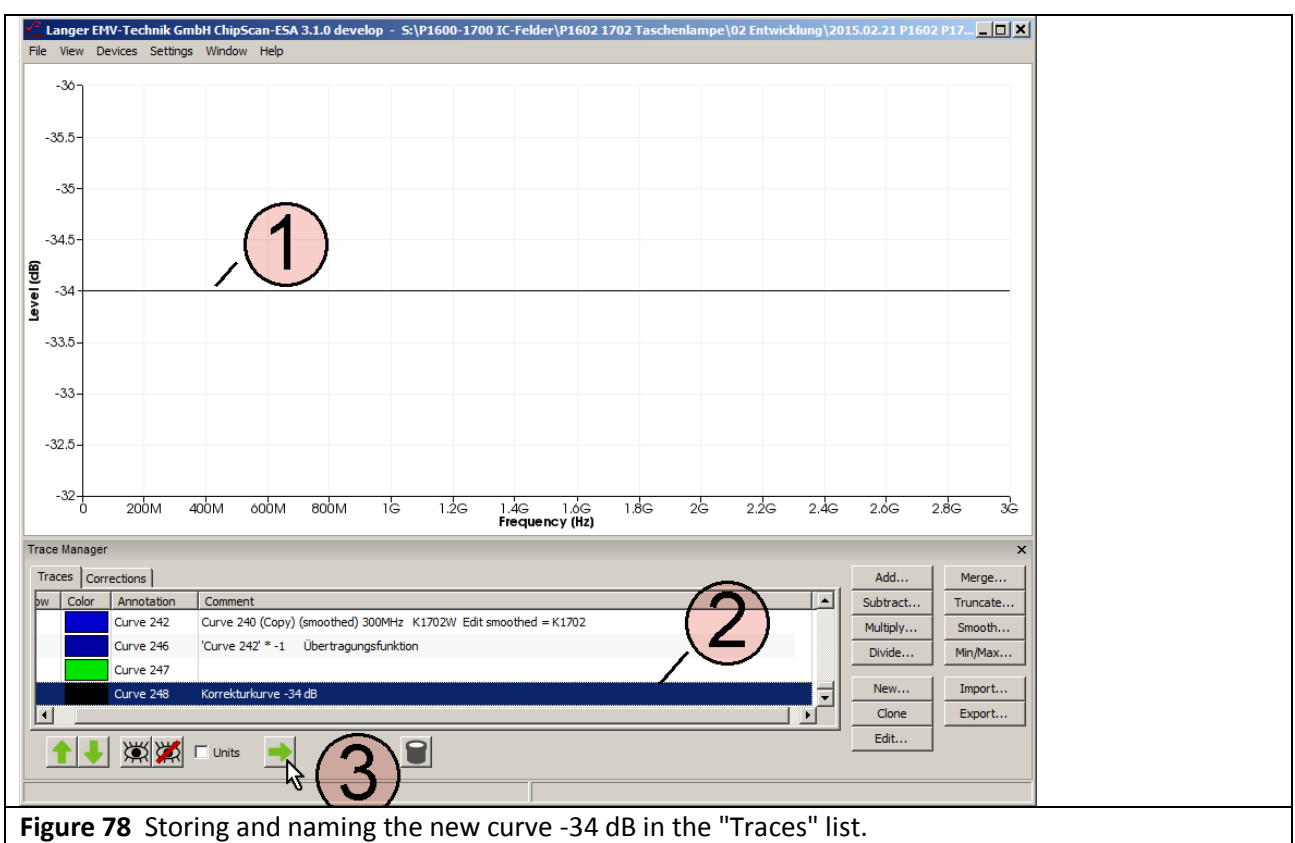

<span id="page-61-1"></span>Only the two end points have to be entered in the editor to create a linear function. In this example these are 0 GHz: -34 dB and 3 GHz: -34 dB. Enter the correction curve in the "Traces" list of the "Trace Managers" with OK [Figure 78](#page-61-1)  $(1)$ . It appears at the bottom of the list  $(2)$  and you can add a name in the free text field of the "Comment" column. Copy the correction curve to the "Corrections" list with the "Arrow right" key  $(3)$  where you can assign it to a category ("Categories") and sort it with  $\uparrow,\downarrow$ .

LANGER EMV-Technik

DE-01728 Bannewitz mail@langer-emv.de www.langer-emv.com

### 3.3.3.2 Using the correction curve -34 dB during the measurement

You can find the correction curve -34 dB in the "Corrections" list of the "Trace Manager". Click the "Select" button (mouse cursor ①**[Figure](#page-62-0) 79**) under "Correction" in the "Spectrum Analyser Manager" to select the correction curve.

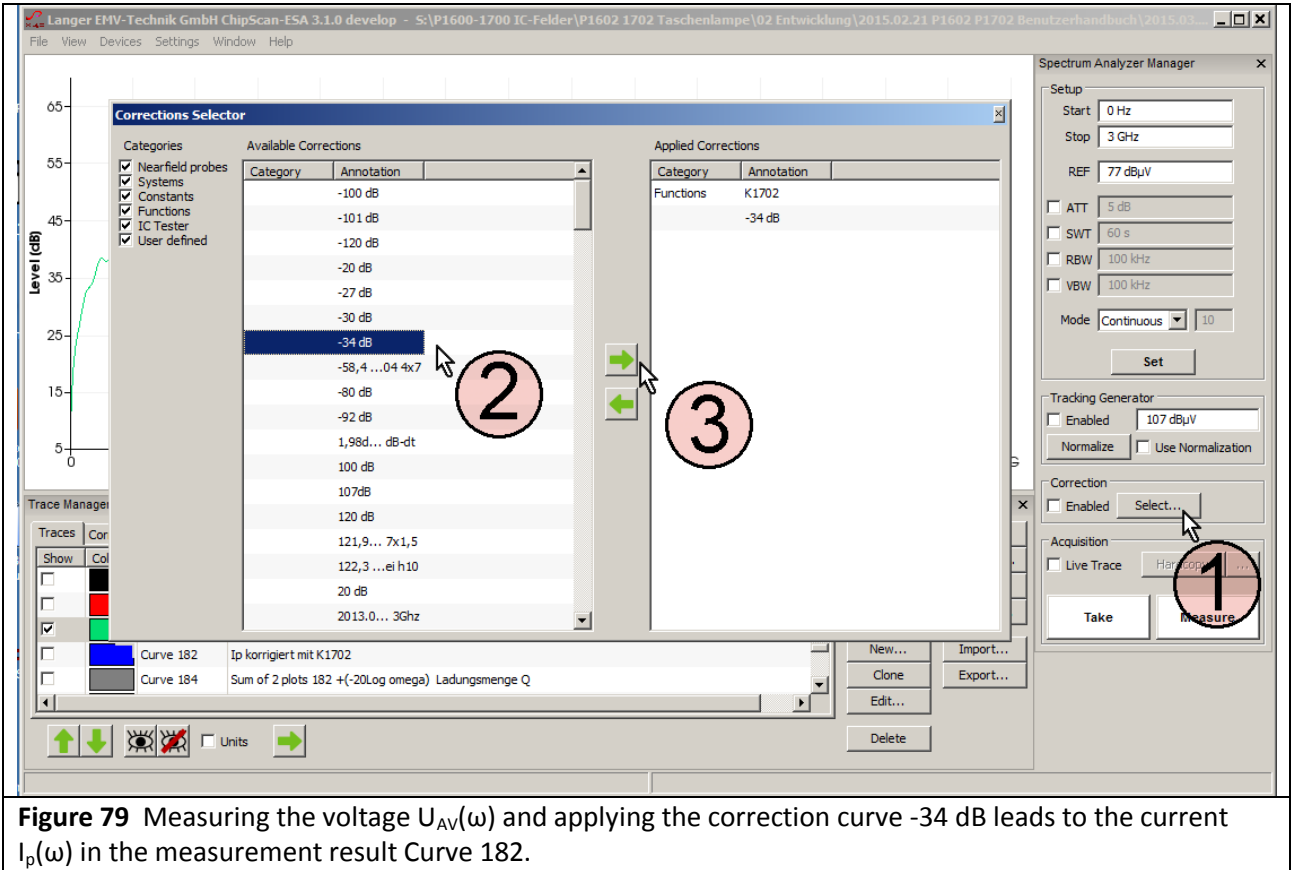

<span id="page-62-0"></span>The "Corrections Selector" window opens **[Figure](#page-62-0) 79**. Click and activate the correction curve -34 dB with the mouse cursor  $(2)$ . Click the "Arrow right"  $(3)$  button to move the correction curve to the "Applied Corrections" list.

Activate the "Enabled" box in the "Correction" field in the "Spectrum Analyser Manager" with the mouse cursor①**[Figure](#page-63-0) 80**. The field ②flashes when the correction is active. Click "Take" or "Measure" (mouse cursor  $(3)$  **[Figure](#page-63-0) 80** to transfer the current measurement curve  $(4)$   $I_0(\omega)$  from the spectrum analyser to the PC. The calculation **[Eqn](#page-48-2) 39** I<sub>P</sub>(ω) = U<sub>AV</sub>(ω) – 34 dBΩ is performed at the same time and the correction curve K1702 applied. The curve  $I_P(\omega)$  is added to the bottom of the "Traces" list in the "Trace Manager". A measurement log can be kept in the free text field of the "Comment" column.

Delete the check mark from the "Enabled" box if you only want to measure  $U_{AV}(\omega)$ ; the field  $(2)$  then stops flashing.

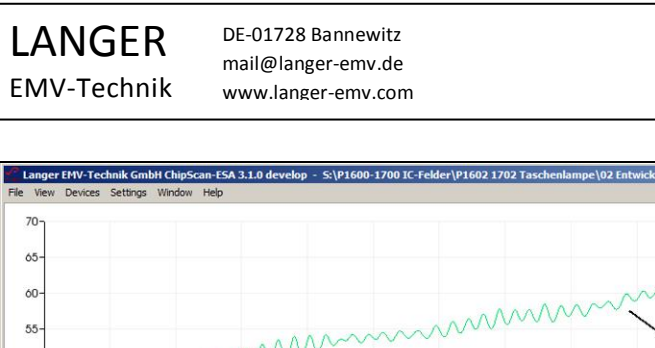

00 IC-Felder\P1602 1702 Taschenlampe\02 Entwicklung\2015.02.21 P1  $\frac{1}{2}$ Spectrum Analyzer Manage Setup<br>Start 0Hz mm Stop  $3 GHz$ REF  $\sqrt{77 \text{ dB} \mu}$ menning  $\Box$  ATT  $\sqrt{3}d$  $U_{AV}(\omega)$  $\Gamma$  swt  $50 F$ <sub>RBW</sub>  $\Box$  vBW  $\Box$ 00 kb 45 Mode  $\boxed{\text{Continuous } \bullet}$  10  $40 35 30$  $2<sup>s</sup>$ Level (dB)  $I_p(\omega) = U_{AV}(\omega) - 34 dB$ Enab<br>Acquait 1  $\overline{20}$ Man  $15<sup>15</sup>$  $10<sup>1</sup>$ Tal Measure  $5-$ Traces | Corrections | Add...  $\overline{0}$ Merge Annotation  $\vert \underline{\mathsf{L}} \vert$ Subtract.. Truncate.  $\ddot{\delta}$ 2013....-6GHz Multiply. Smooth. P1602 0° TG an BFM02, h 10, AV an P1602, Correktions aktiv: -20 Log Omega urve 179 Messung Phi Divide.  $MinMax$  $-10-$ P1702 UAV (UTG 107)<br>Ip = UAV -34dB + K1702 Curve 181  $...02$  $114V$ --------------------------New Import. Curve 183 F  $-15$ Clone Export. Edit. 1 3 X Tunits  $-20 -25$  $-30 +$  $2.2G$  $20G$  $28G$  $\overline{3}$  $200M$  $400M$  $600M$  $800M$  $\frac{1}{2}$  $26$  $2.4G$  $1G$ 1.4G<br>Frequency (Hz)  $1.8G$ **Figure 80** Measuring the voltage  $U_{AV}(\omega)$  and applying the correction curve -34 dB leads to the current  $I_p(\omega)$  in the measurement result Curve 183 (4).

<span id="page-63-0"></span>The curve number is counted automatically (Curve 183) under "Annotation".

LANGER EMV-Technik DE-01728 Bannewitz mail@langer-emv.de www.langer-emv.com

### 3.3.3.3 Using the mathematical operation -34 dB after the measurement

The mathematical operation "Subtract a constant from each plot" has to be used for this purpose. Activate the plot  $U_{AV}(\omega)$  in the "Trace Manager" (Curve 181 high-lighted blue **[Figure 81](#page-64-0)**). Open the "Subtract Plots" window under the mathematical operation "Subtract…", mouse cursor **[Figure 81](#page-64-0)**. Enter the constant 34 dB to be subtracted [Figure 82](#page-64-1). Click OK to add the calculation result U<sub>AV</sub>-34 dB to the bottom of the "Trace Manager" list (**[Figure](#page-65-0) 83** Curve 182).

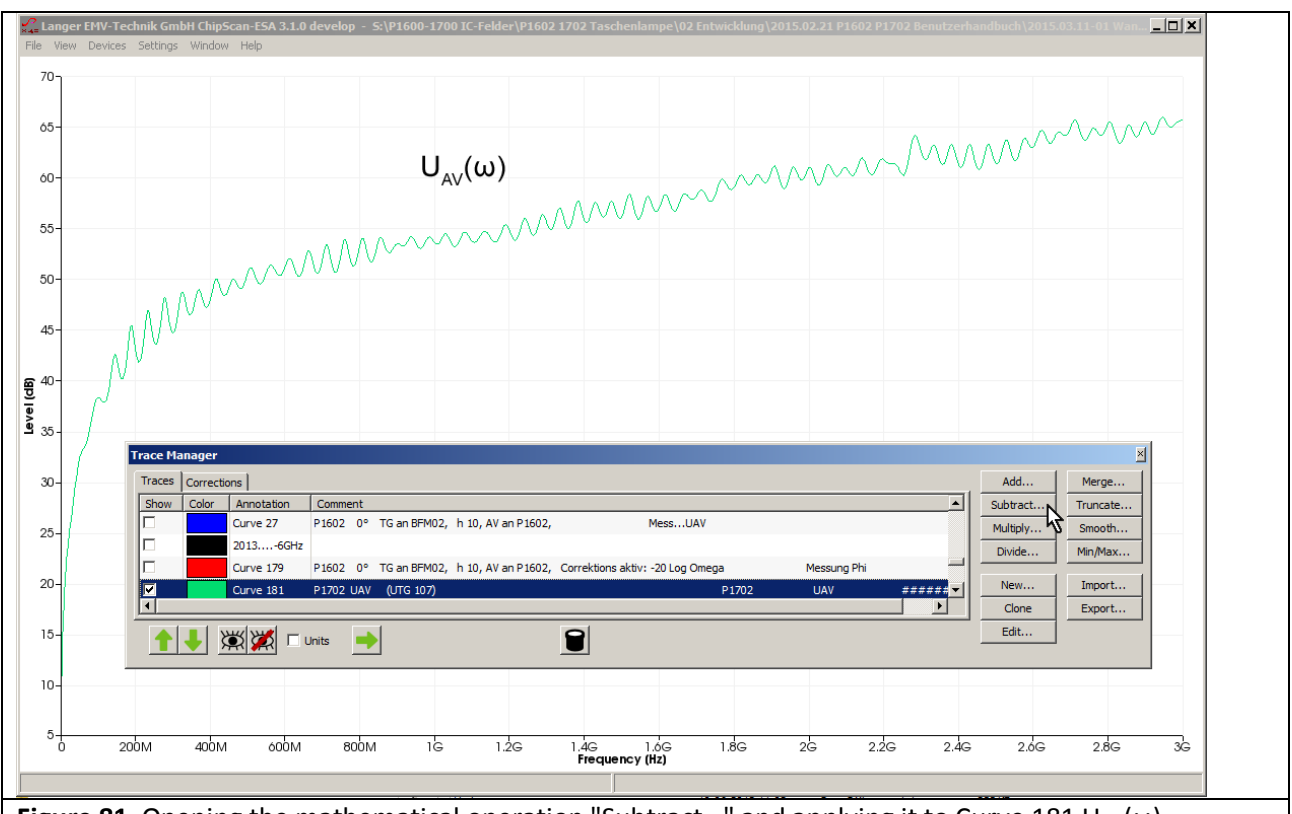

<span id="page-64-0"></span>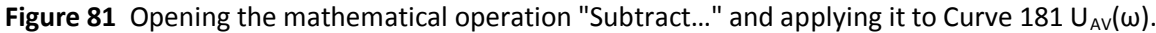

<span id="page-64-1"></span>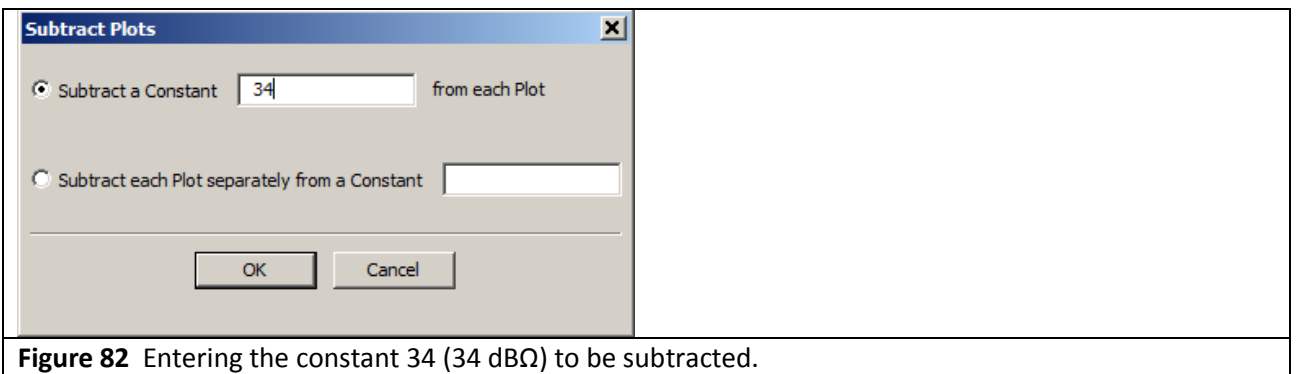

LANGER EMV-Technik DE-01728 Bannewitz mail@langer-emv.de www.langer-emv.com

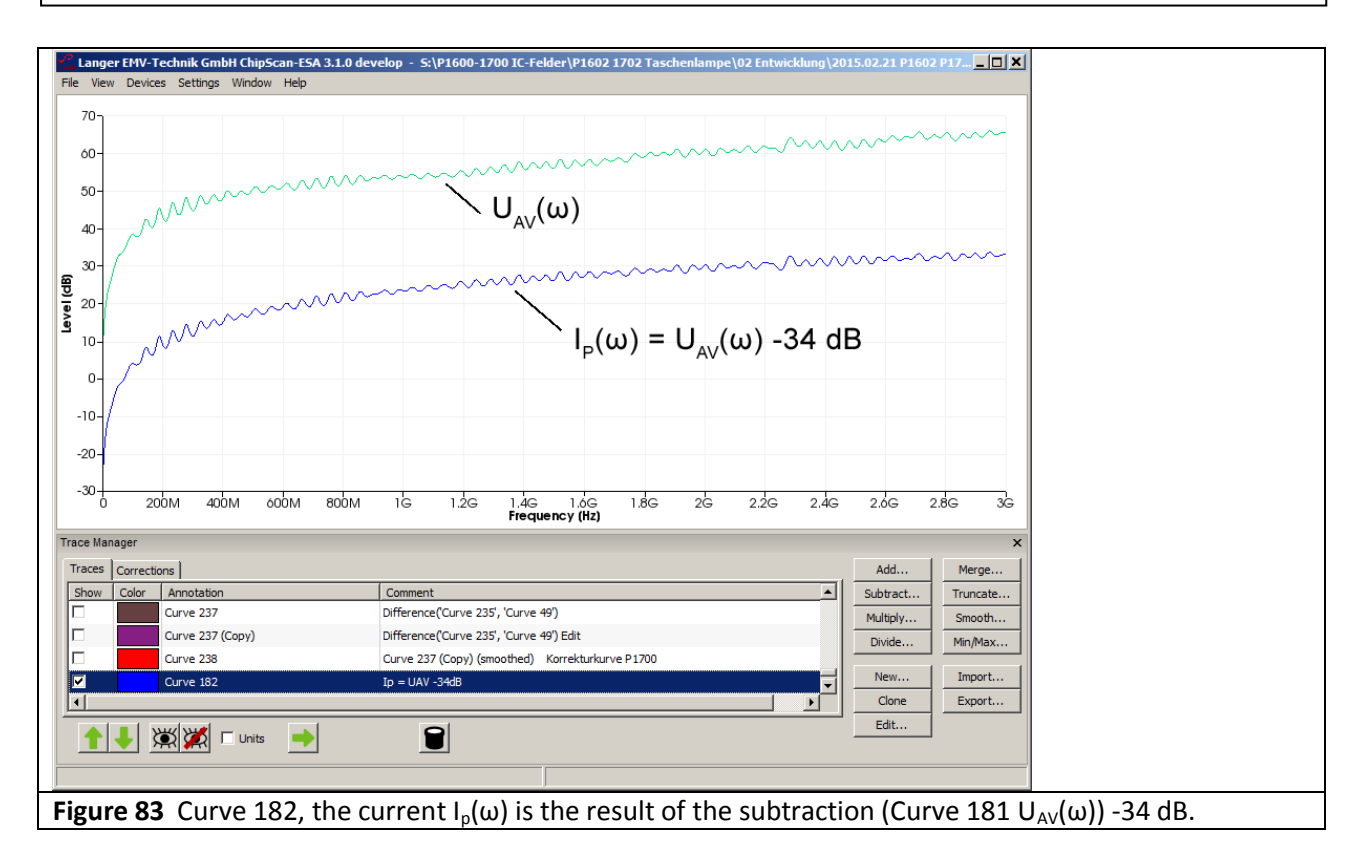

<span id="page-65-0"></span>Before the correction curve can be used, it has to be moved from the "Correction" list **[Figure](#page-65-1) 84** to the "Traces" list. Select the "Correction" list, mouse cursor  $(1)$ , activate function K1702 and copy it to the "Traces" list with the "Arrow left" key  $(2)$ .

<span id="page-65-1"></span>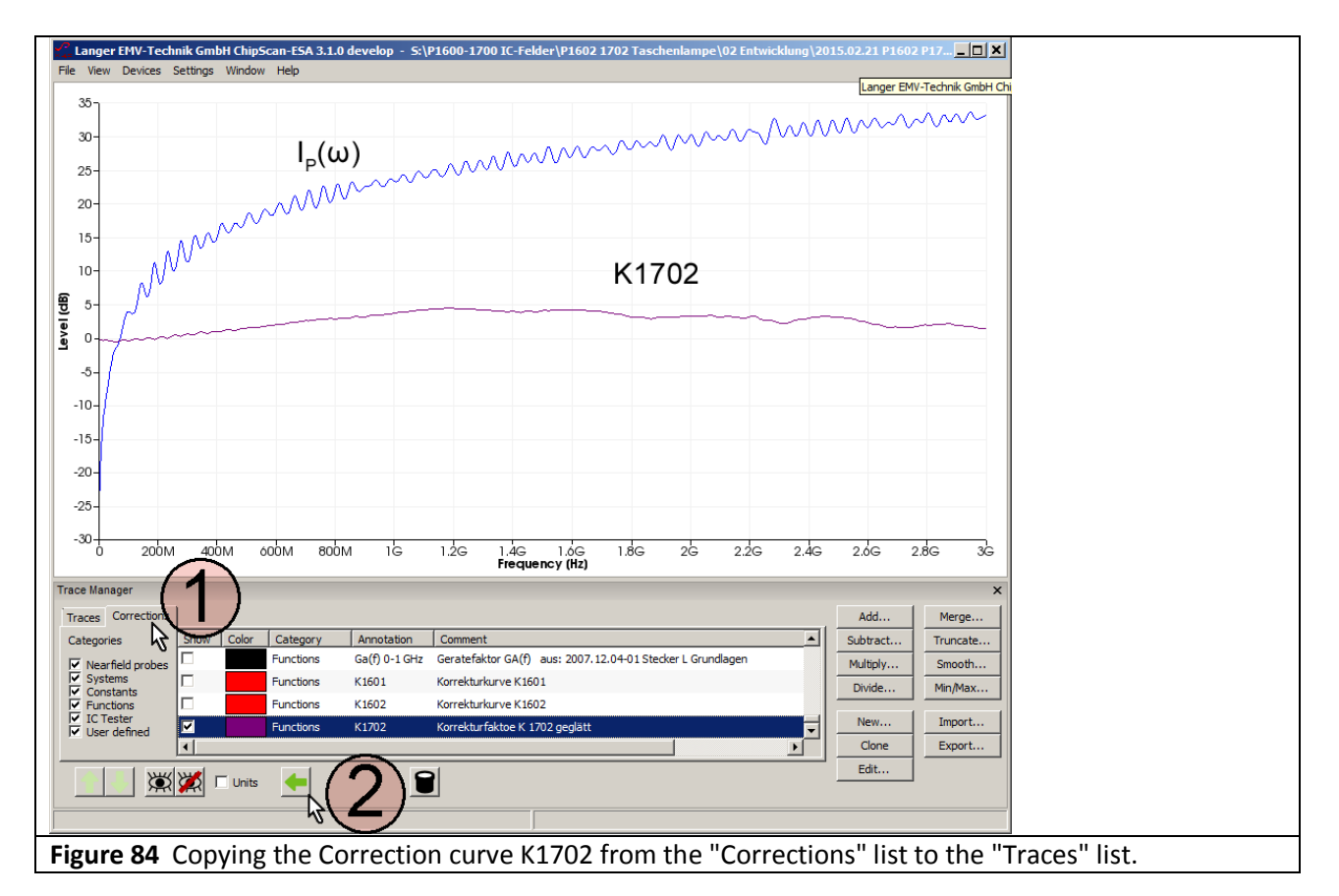

Activate Curve 182  $I_0(\omega)$  and Curve K1702 with the mouse cursor  $(1)$ . Call up the mathematical operation "Add..." (mouse cursor  $(2)$ ). The "Add Plots" window opens. Activate "Sum plots" with the mouse cursor  $\overline{3}$ . Click OK to create the corrected current curve  $\overline{4}$  from the uncorrected current curve  $I_p(\omega)$   $\overline{3}$ .

<span id="page-66-0"></span>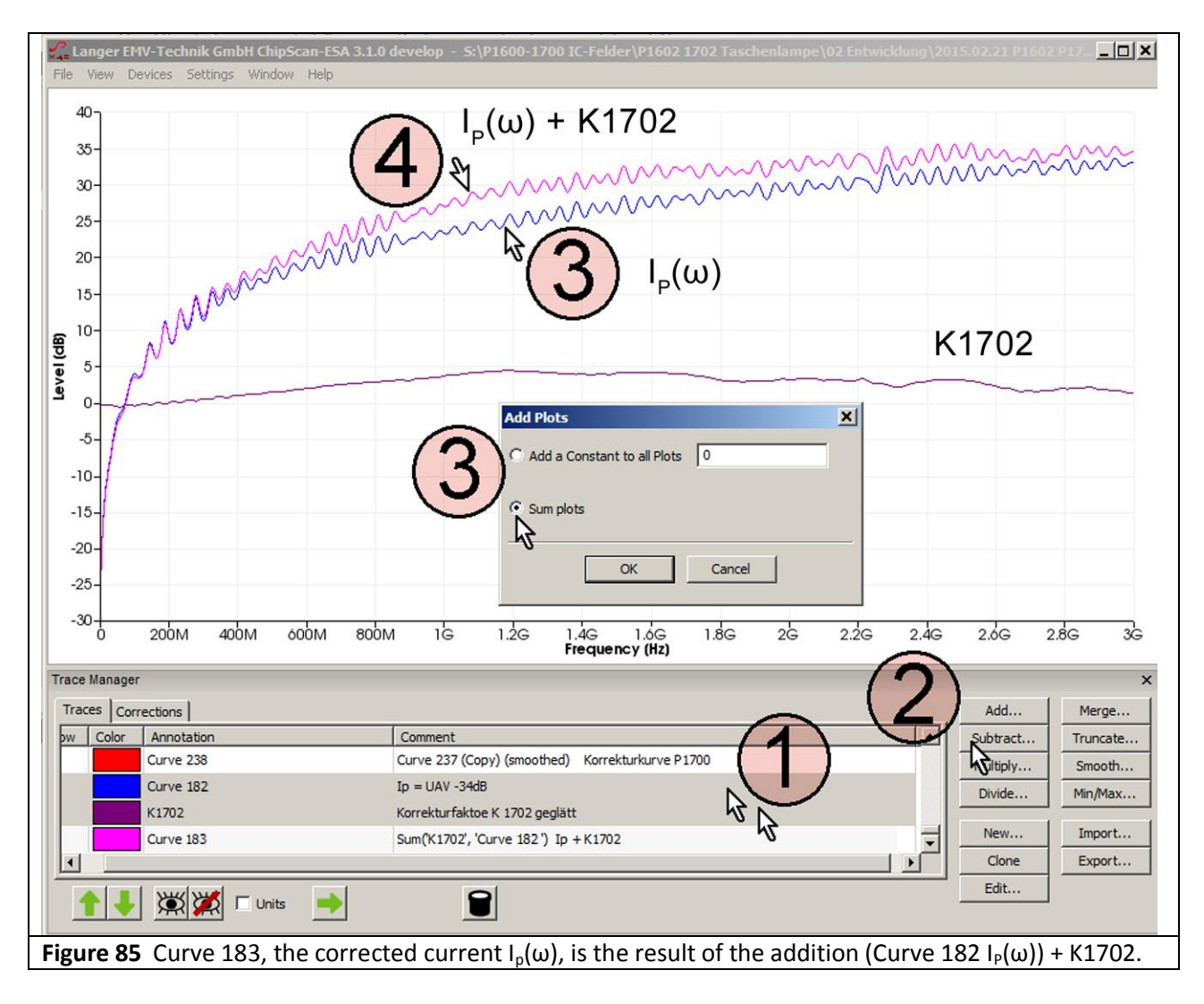

### **3.3.4 Creating the correction curve K1702**

The ideal curve of the capacitive excitation current  $I_P(\omega)$  is the basis for creating the correction curve to correct the frequency response deviation of the *P1702* field probe. The correction curve is created from the difference between the measured and the calculated current curve  $I_P(\omega)$ .

 $K1702 = I_P(\omega)_{calated} - I_P(\omega)_{measured}$ 

### **Calculation of Ip(ω):**

From equivalent circuit diagram **[Figure](#page-59-0) 75** and **[Eqn](#page-47-4) 28** or **[Eqn](#page-47-3) 30**:

 $I_P(\omega) = \omega C_1 U_{Pad}(\omega)$ 

 $I_P(\omega)$  = 20 Log ω + 20 Log C<sub>1</sub> + U<sub>IC</sub>(ω)

I<sub>P</sub>(ω) can be calculated. Where U<sub>Pad</sub>(ω) = U<sub>TG</sub>(ω). The capacitance C<sub>1</sub> **[Figure](#page-59-0) 75** is approximately 10.6 fF for *EPM 02*, h = 10 mm (**[Eqn](#page-47-5) 32**). The calculation is performed on the logarithmic scale according to **[Eqn](#page-47-3)** 30  $I_P(\omega)$  = 20 Log ω +20 Log C<sub>1</sub> + U<sub>Pad</sub>(ω).

The function 20 Log ω is available in the "Corrections" list of the Trace Manager.

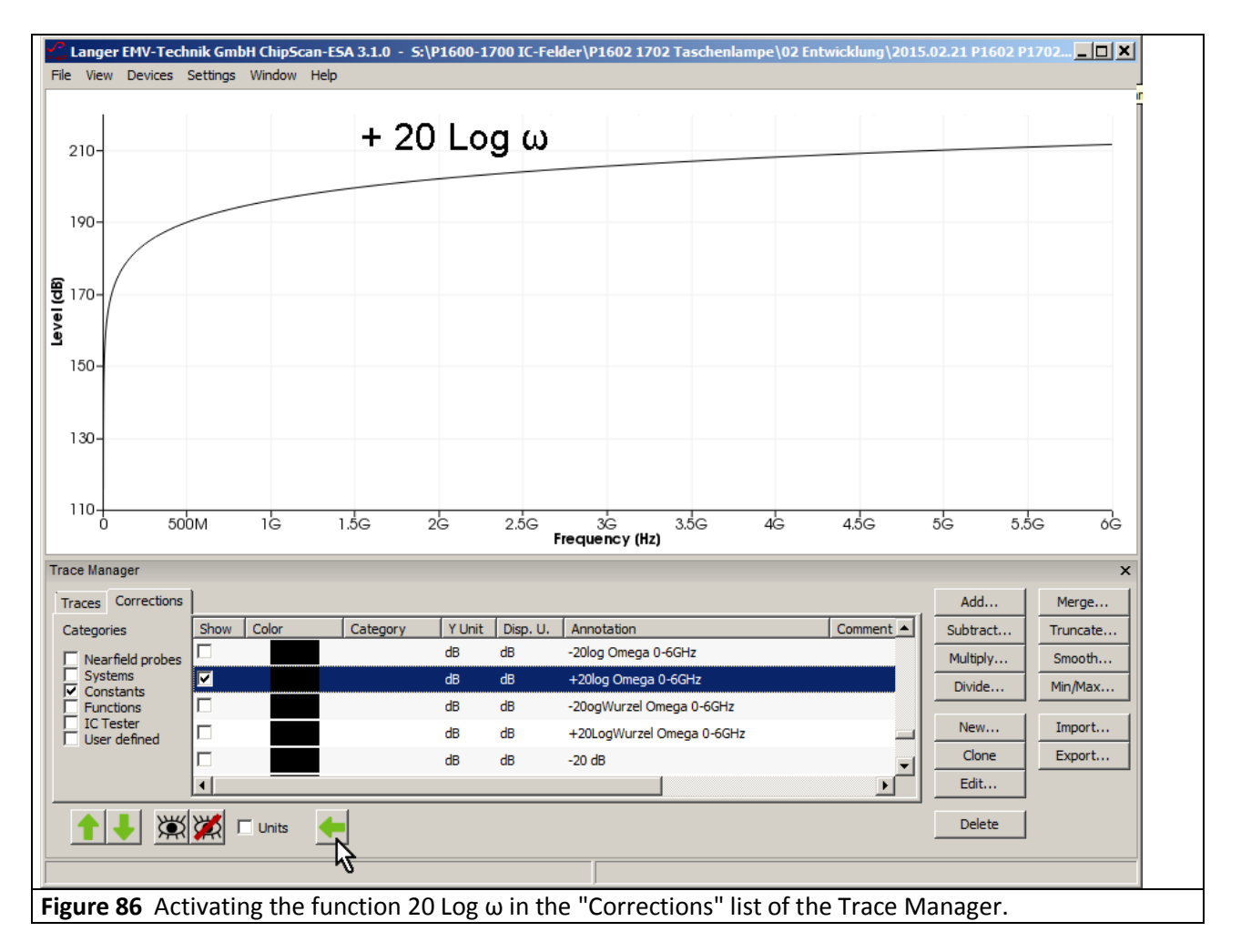

Activate the function with a mouse click (blue) and copy to the "Traces" list by clicking the "Arrow left" button (mouse coursor). The calculation is performed in the "Traces" list with the mathematical function. The terms 20 Log  $C_1$  + U<sub>Pad</sub>(ω) have to be calculated with a pocket calculator beforehand. First take the logarithm of the capacitance  $C_1$  = 10.6 fF. Create 20 Log 10.6 EXP-15 with a pocket calculator  $(1 \text{ ff} = 1 \cdot 10^{-15} \text{ F})$ :

20 Log C<sub>1</sub> = 20 Log 10.6 fF = -279.49 dBF

This value is added to  $U_{\text{Pad}}(\omega) = U_{\text{TG}}(\omega) = 107 \text{ dB}\mu\text{V}$ :

107 dB -279.49 dB = -172.45 dB

The addition

 $I_P(\omega)$  = 20 Log ω -172,45 dB

is performed in the mathematical function of the *ChipScan-ESA* software. Activate the curve "20 Log Omega" with a mouse click. Enter "-172.45" as the constant to be added under "Add…" **[Figure](#page-68-0) 87**. Click OK to perform the addition. The result  $I_P(\omega)$  appears at the bottom of the "Traces" list and as a curve (Curve 251) on the display **[Figure 88](#page-68-1)**.

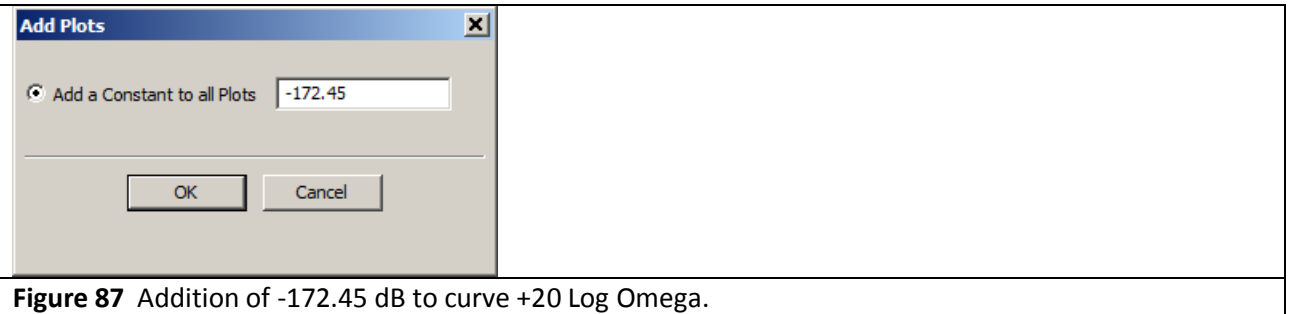

<span id="page-68-0"></span>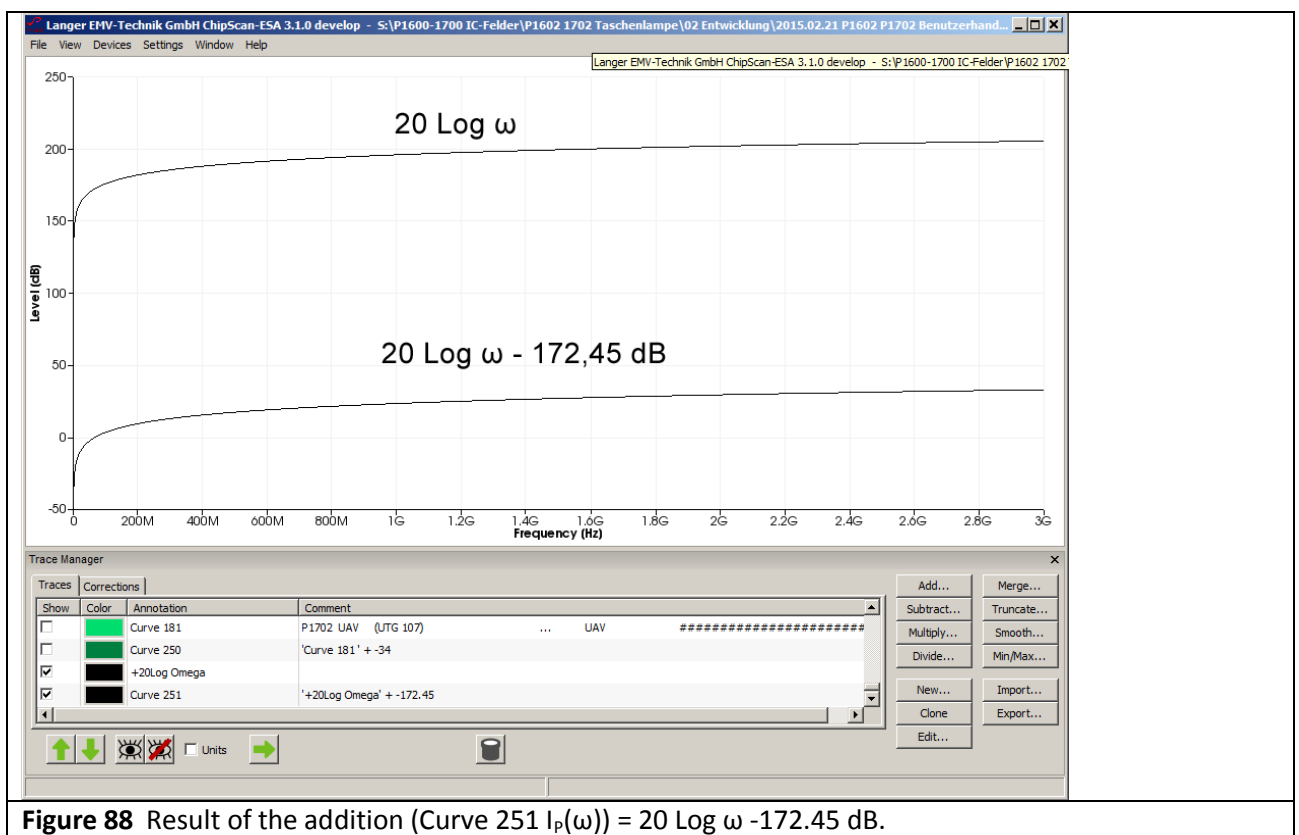

<span id="page-68-1"></span>The calculated curve of  $I_P(\omega)$  in the form of Curve 251 is now available as a prerequisite to create the correction curve.

LANGER

EMV-Technik

### 3.3.4.1 Creating the correction curve K1702W (special use for the measurement set-up [Figure](#page-58-0) 74)

The difference between the calculated curve I<sub>P</sub>(ω) from **[Figure 88](#page-68-1)** and the measured curve I<sub>P</sub>(ω) from **[Figure](#page-65-0) [83](#page-65-0)** provides the correction factor K1702W. Activate both curves in **[Figure 89](#page-69-0)** with a mouse click. The difference is determined with the mathematical operation "Subtract…" **[Figure 89](#page-69-0)**. Select the curve (Curve 182) to be subtracted under "Subtract Plot". Click OK to add the calculated curve to the bottom of the "Trace" list and to show it on the display **[Figure 90](#page-69-1)**.

K1702W includes the standing waves of the tracking generator and the *EPM 02* test source.

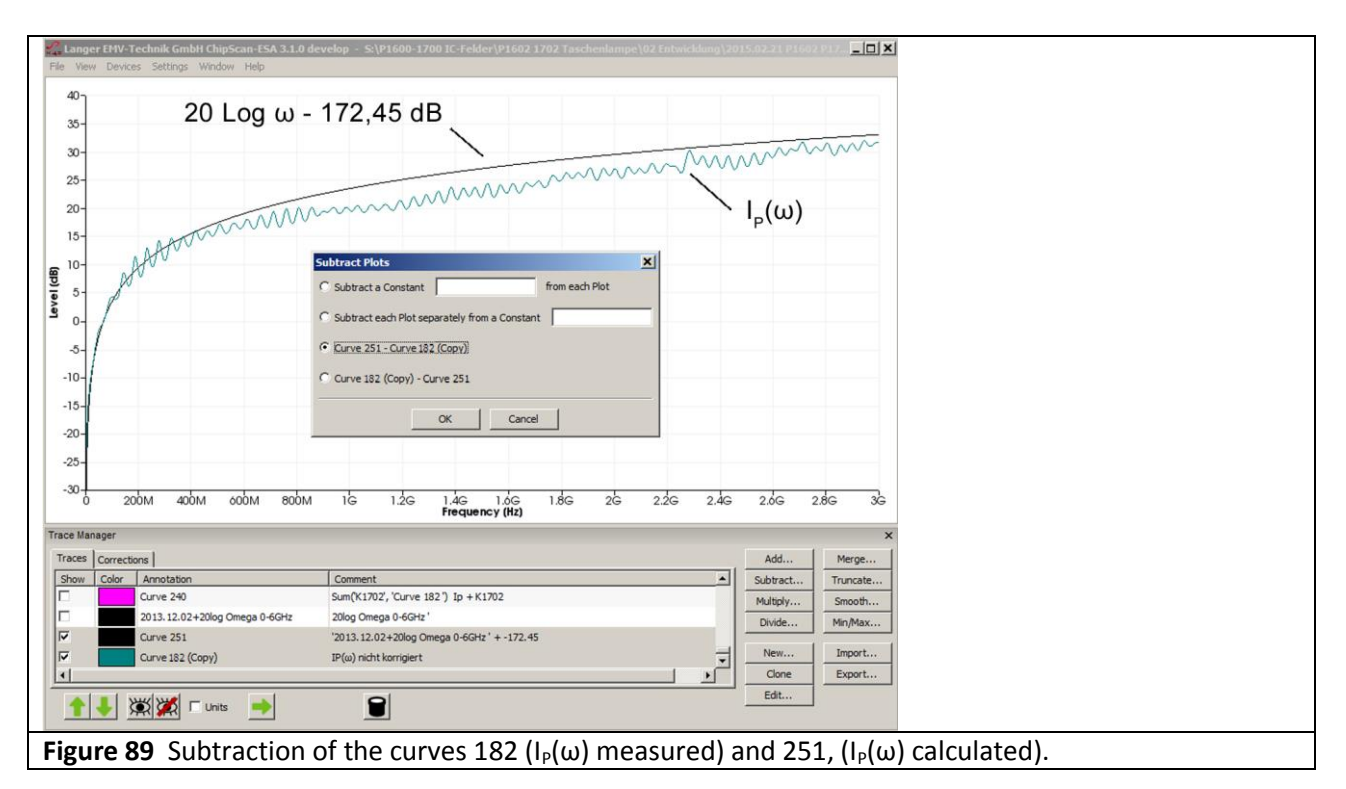

<span id="page-69-1"></span><span id="page-69-0"></span>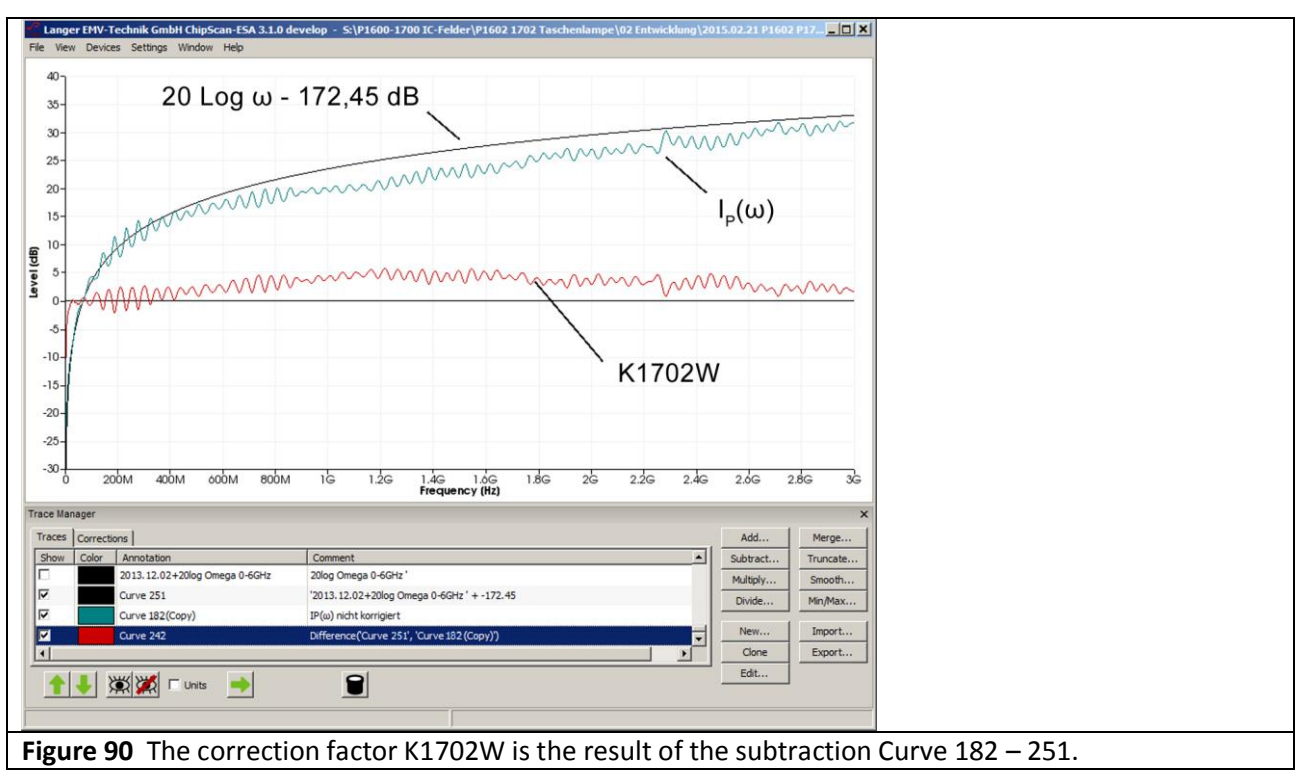

DE-01728 Bannewitz mail@langer-emv.de www.langer-emv.com

The resulting correction curve can be corrected in the editor (Edit…) below the lower limit frequency. If the precise capacity C<sub>1</sub> of the device under test is not known, the calculated current curve I<sub>P</sub>(ω) can be matched to the measured curve  $I_P(\omega)$  by adjusting  $C_1$ .

### 3.3.4.2 Creating the correction curve K1702 (general use)

The correction curve K1702W **[Figure 90](#page-69-1)** has to be smoothed to determine K1702. The curve of  $I_P(\omega)$  is incorrect for frequencies < 27 MHz. It reaches the noise margin. The correction curve thus sinks significantly in this range **[Figure 91](#page-70-0)** (mouse cursor ①). This deviation can be corrected by hand in the editor. Copy the Curve 242 to produce Curve 242 (Copy). Mark this with the mouse cursor. Call up the editor (mouse cursor ②). Correct the level from 0 dB to 27 MHz by hand in the "Edit Plot" window (mouse cursor③). Click OK to modify the Curve 242 (copy) accordingly (mouse cursor  $(4)$ ).

Mark the Curve 242 (copy) with the mouse cursor (1) **[Figure 92](#page-71-0)**. Call up the mathematical operation "Smooth…" **[Figure 92](#page-71-0)** (mouse cursor②). The "Smooth Plot" window opens. Set a bandwidth of 300 MHz for smoothing (mouse cursor  $(3)$ ). The result is added to the bottom of the "Traces" list. It also appears as a curve  $(4)$  on the display **[Figure 92](#page-71-0)**.

<span id="page-70-0"></span>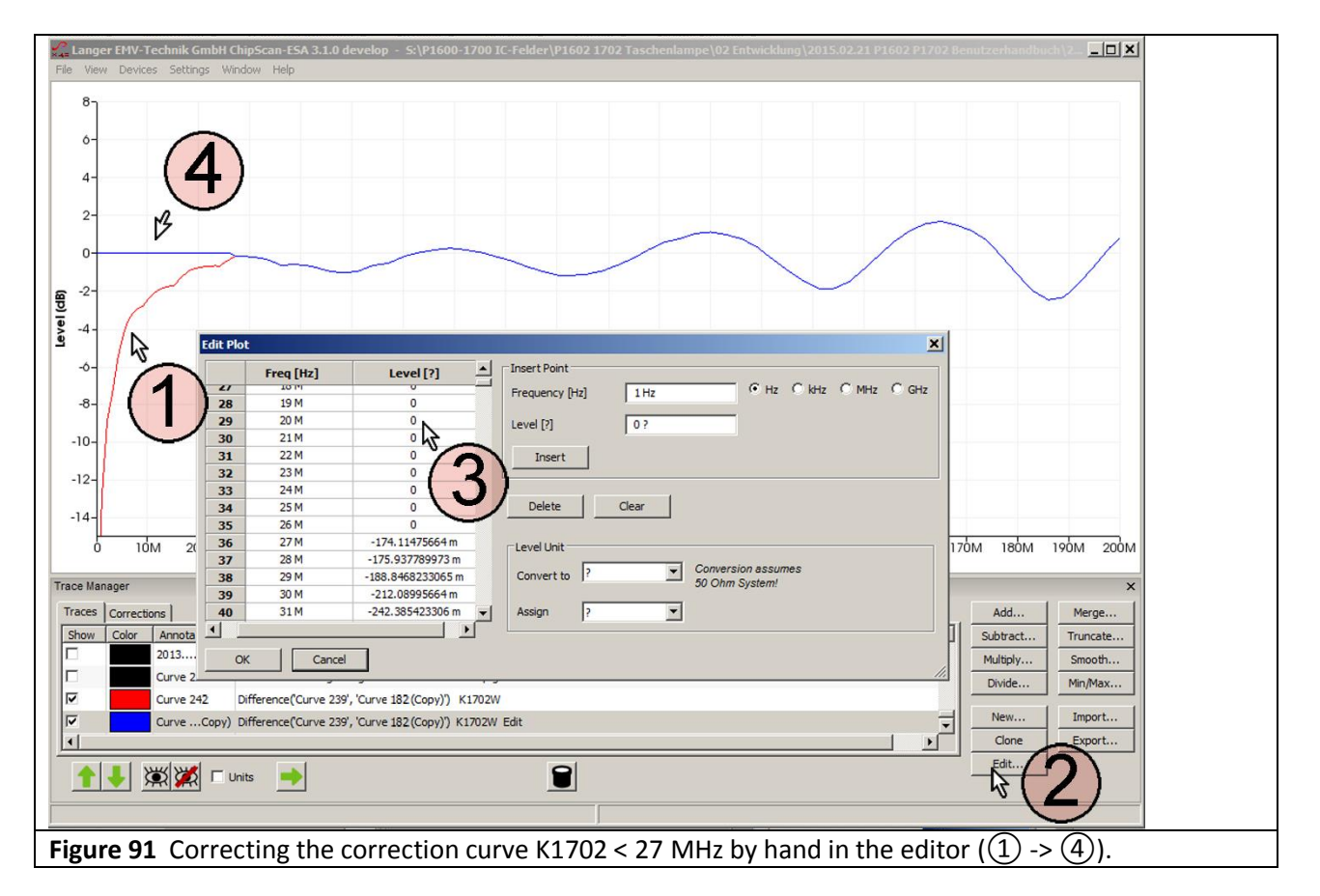

LANGER EMV-Technik

DE-01728 Bannewitz mail@langer-emv.de www.langer-emv.com

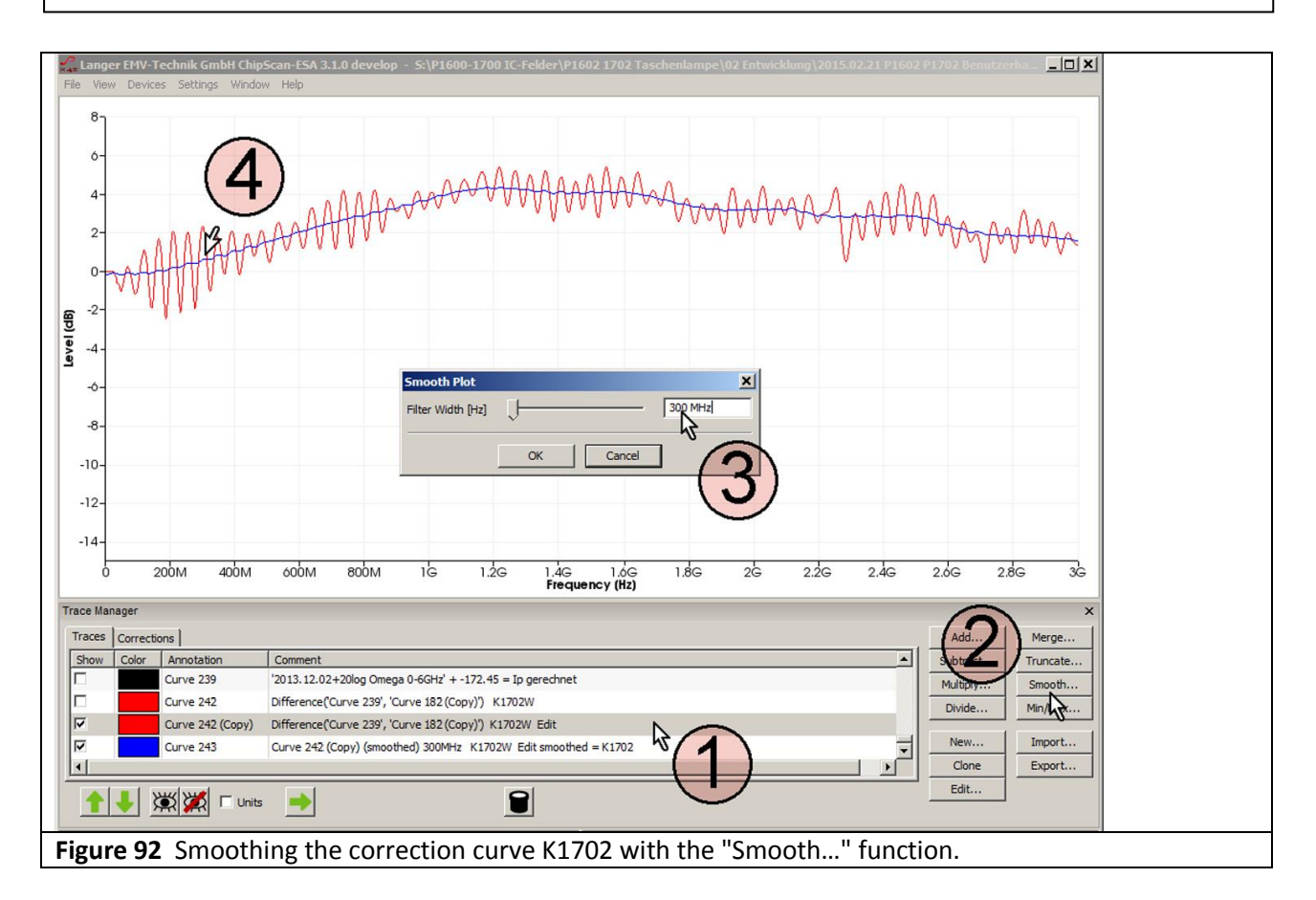

<span id="page-71-0"></span>**[Figure](#page-71-1) 93** shows the **c**orrection factor K1702 as Curve 243.

<span id="page-71-1"></span>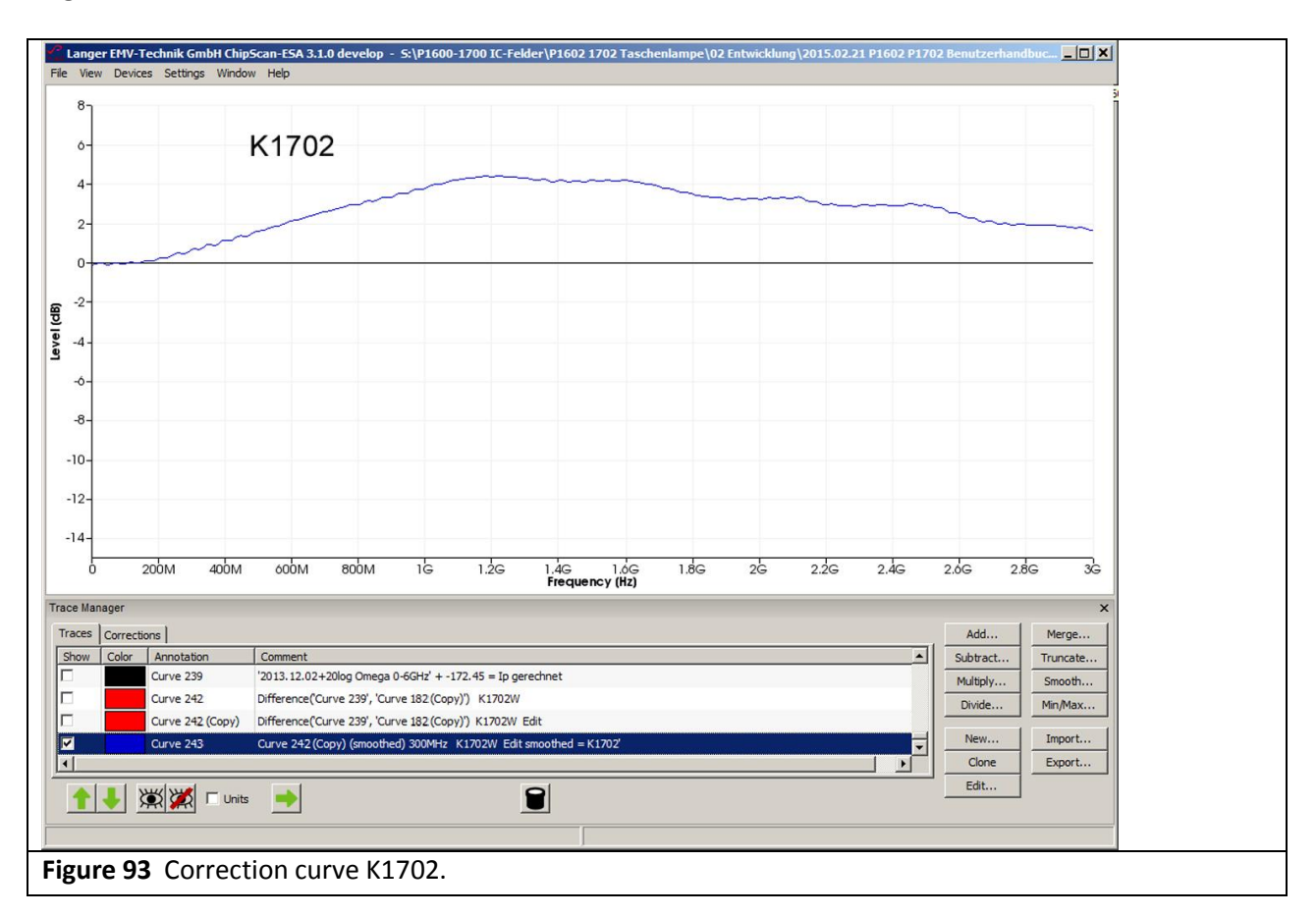
### **3.3.5 Frequency response of the P1702 field probe**

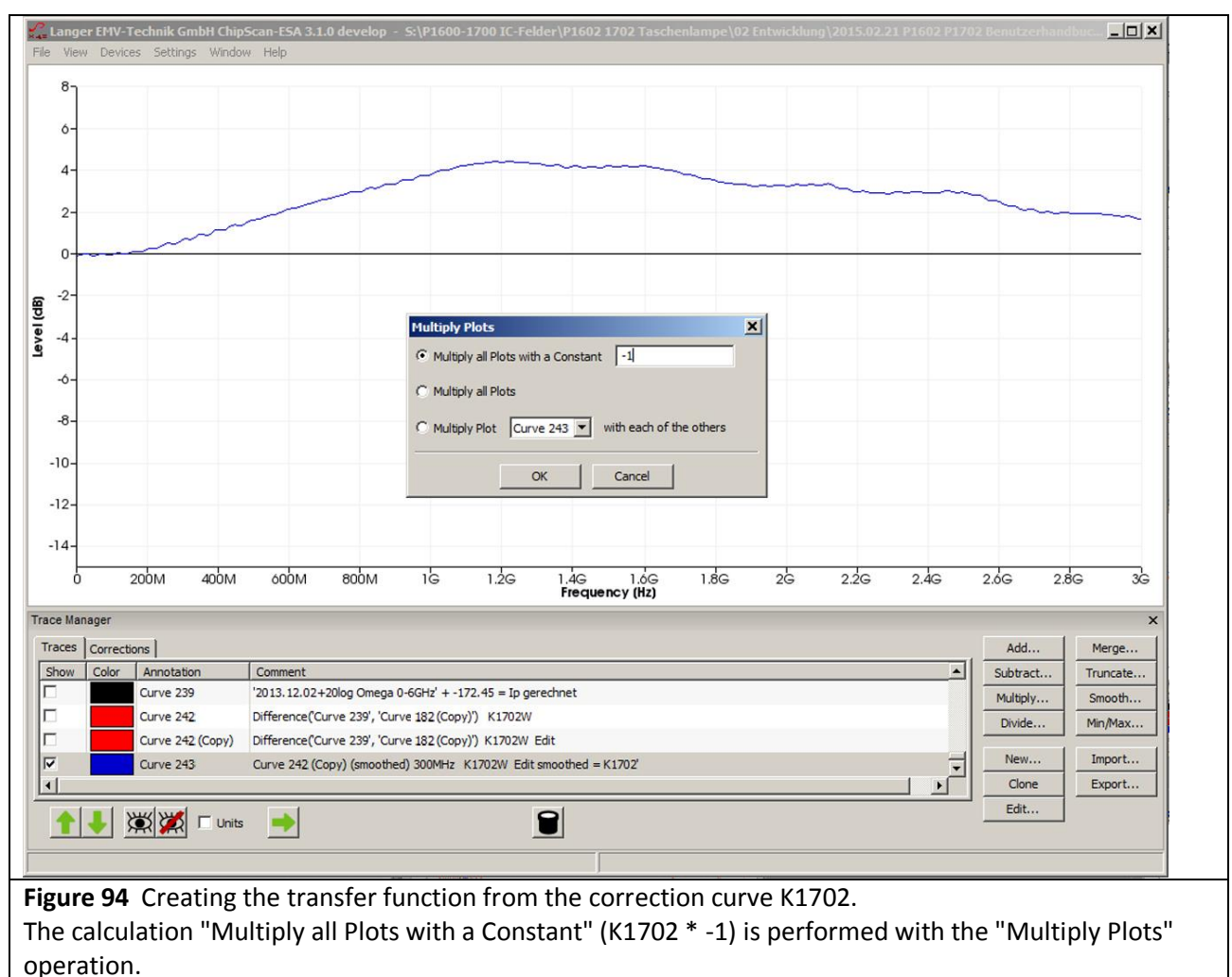

<span id="page-72-0"></span>The transfer function represents the functional relationship between the actual and the measured excitation current  $I_p(\omega)$ . It is assumed that the actual excitation current corresponds to that calculated above. Transposing **[Eqn](#page-67-0) 45** results in:

$$
(I_p(\omega)t)_{\text{measured}} = (1/K1702) * (I_p(\omega))_{\text{calculated}}
$$
Eqn 46

In a logarithmic form:

 $(I_p(\omega)t)_{\text{measured}} = (I_p(\omega))_{\text{calculated}} - K1702$  Eqn 47

The transfer function is created from the correction curve **[Figure](#page-72-0) 94** by inversion.

**[Figure](#page-73-0) 95** shows the frequency response of the field probe. It corresponds to the inverted correction factor. The frequency response relates to the physical quantities which are transferred from the test IC to the field probe. This may be the excitation current  $I_P(\omega)$  or the charge  $Q_{IC}(\omega)$ .

It is the ratio between the excitation current  $I_P(\omega)$  which was measured and that which actually flows or the charge  $Q_{\text{IC}}(\omega)$ .

The measurement error that can be derived from the frequency response can be eliminated by applying the correction curve to the measurement result (correction in the *ChipScan-ESA* software, see **[3.3.3.2](#page-61-0)**, **[3.3.3.3](#page-63-0)**).

<span id="page-73-0"></span>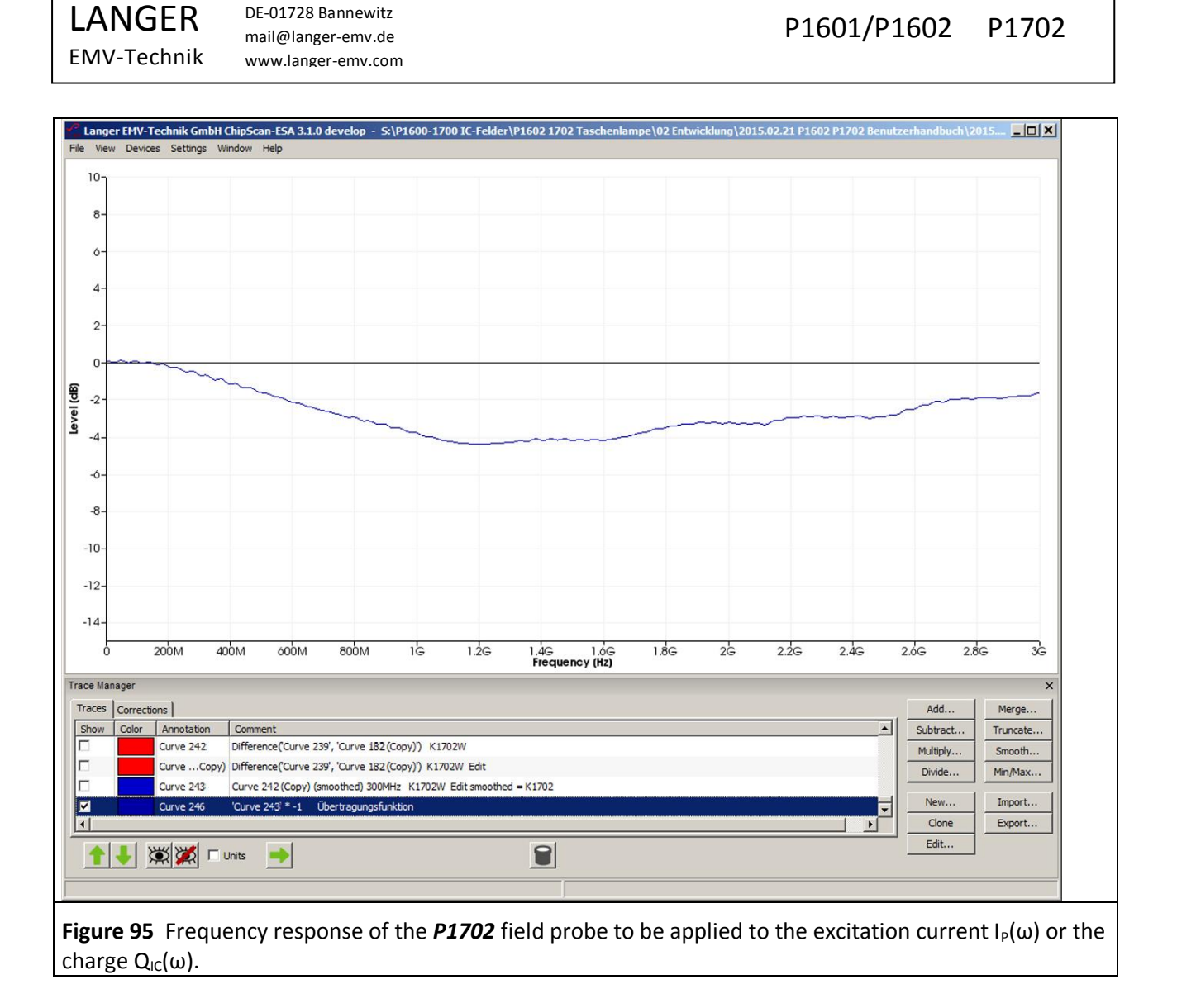

## <span id="page-74-1"></span>**3.4 Set-up of the test bench / system set-up**

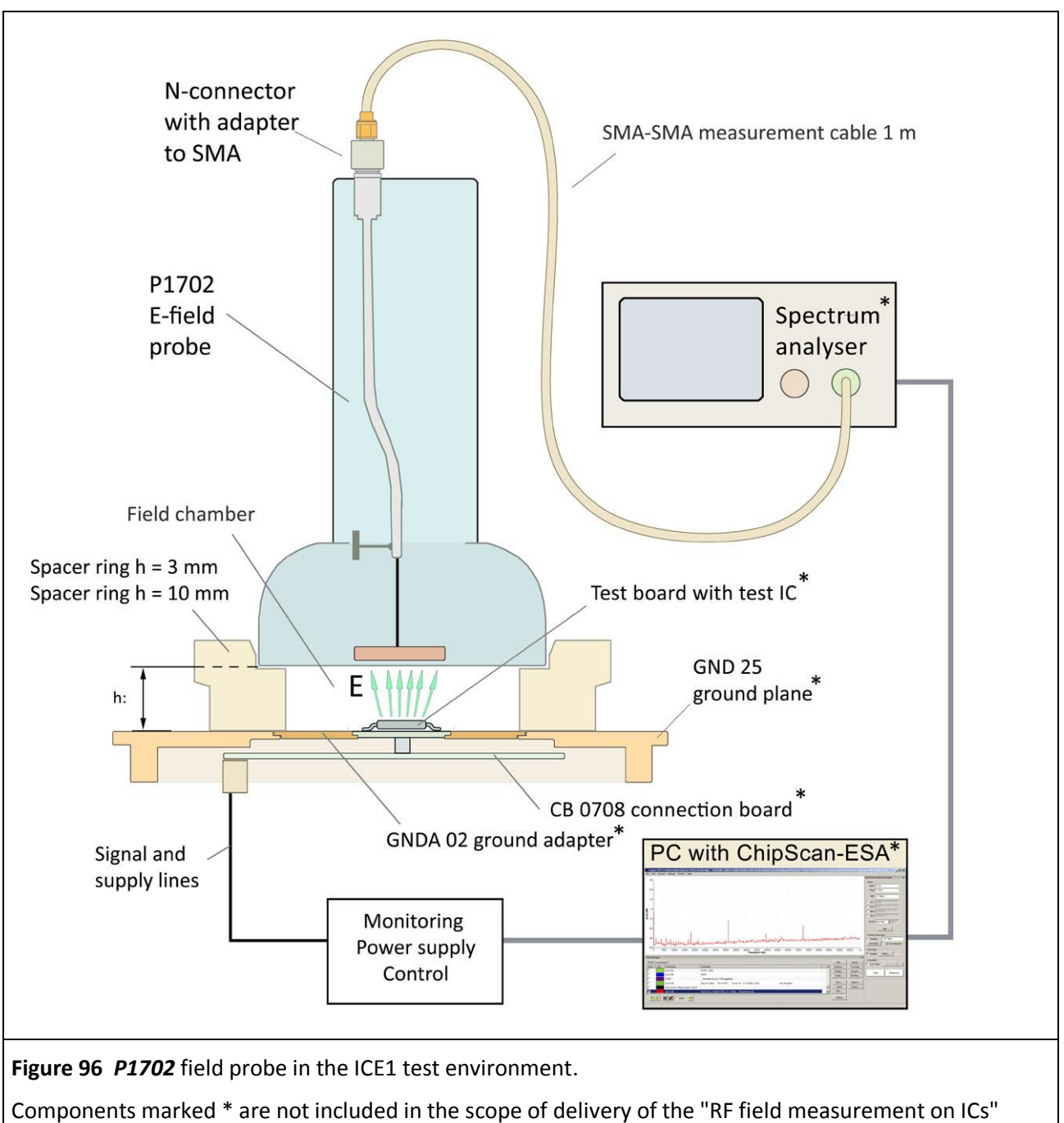

<span id="page-74-0"></span>probe set.

All field probes included in the "RF field measurement on ICs" probe set are connected in the same way and require the same *ICE1* IC test environment set (www.langer-emv.com). **[Figure](#page-74-0) 96** shows the set-up of the test bench with the *ICE1* IC test environment set (**[Table 1](#page-76-0)**) and the *P1702* field probe as an example. The test IC (**[Figure](#page-74-0) 96)** generates an interference field. The capacitive excitation current which is driven by the field is picked up by the electrode of the *P1702* field probe, routed to the spectrum analyser and measured.

The measurement signal is provided at the N-connector output of the *P1702*. The N-connector output is connected to the measuring cable via an **N/SMA** adapter. The other end of the measuring cable is connected to the AV port of the spectrum analyser. The spectrum analyser can be connected to the PC via GPIB, LAN/VXI or RS232.

DE-01728 Bannewitz mail@langer-emv.de www.langer-emv.com

The *ChipScan-ESA* software is connected to the spectrum analyser via the Device Manager (a dongle has to be used).

The test bench can be controlled by hand on the spectrum analyser or with the *ChipScan-ESA* control software from the PC via an interface. Manufacturing the test board is described in the "IC test instructions manual".

The test IC is mounted on a test board<sup>9</sup>. The test board is inserted into a ground adapter such as *GNDA 02* which is inserted into the *GND 25* ground plane. The test board is connected to the *CB 0708* connection board via connectors (**[Figure](#page-74-0) 96**) (user manual of the *ICE1* IC test environment set<sup>10</sup>). A userspecific solution can be used to control, monitor and supply the test IC Instead of the *CB 0708* connection board. A corresponding connection has to be established to the test board. A (100 x 100) mm TEM cell print can be used instead of the test board and ground adapter. It has to be ensured that there are no components and short-circuitable lines at the top side in the area where the spacer ring rests. The top side should have a continuous ground plane except for the test IC.

Two different spacer rings are included in the scope of delivery of the "RF field measurement on ICs" probe set. The spacer rings have a height of 3 mm and 10 mm respectively. The height of the field source above the ground plane (and thus above the test IC) can be defined by selecting the respective spacer ring. A height of 10 mm is the preferred setting.

The 3 mm spacer ring can be used if the test IC's measurement signal is not strong enough with the 10 mm spacer ring. The electrode or electric conductor is closer to the test IC if the 3 mm spacer ring is used. The interference effect is thus increased with the same disturbance source. The proximity of the test IC to the field probe causes a stronger field distortion with 3 mm than with 10 mm. The measuring accuracy is thus higher when using the 10 mm spacer ring.

When using the 3 mm instead of the 10 mm spacer, the magnetic flux density is increased by the factor 2 and the electric field strength is increased by the factor 3 (ignoring the test IC interaction).

The chosen spacer ring is mounted on the *GND 25* ground plane (**[Figure](#page-74-0) 96**). The P1600 or P1700 field probe is then inserted into the upper recess of the spacer ring. The P1600 magnetic field probe can be rotated in the spacer ring by 360°. The orientation of the electric conductor of the field probe to the magnetic field of the test IC can thus be changed by rotation (**[Figure](#page-6-0) 5, [Figure](#page-11-0) 12**).

The *CB 0708* connection board and the *CU 22*<sup>11</sup> control unit are used to control the test IC. The *ICE1* user manual provides information on how to use and wire these components. **[Figure](#page-76-1) 97** shows the set-up of a practical test bench. Further devices such as an oscilloscope can be used if necessary.

The automated *ICT1* IC tester can be used to rotate the field probes in the P1600 series automatically. The magnetic field of the test IC can thus be measured gradually and automatically at defined angular directions.

1

<sup>&</sup>lt;sup>9</sup> "IC test instructions manual", mail@langer-emv.de

<sup>10</sup> *GNDA 02* ground adapter and *GND 25* ground plane are included in the *ICE1* IC test environment set [www.langer-emv.com.](www.langer-emv.com)

The test board is described in the "IC test instructions manual",mail@langer-emv.de.

<sup>11</sup> *CU 22* [www.langer-emv.com](../../P1602%201702%20%20Probe%20Set%20HF-Feldmesseung%20an%20IC/www.langer-emv.com)

DE-01728 Bannewitz mail@langer-emv.de www.langer-emv.com

LANGER

EMV-Technik

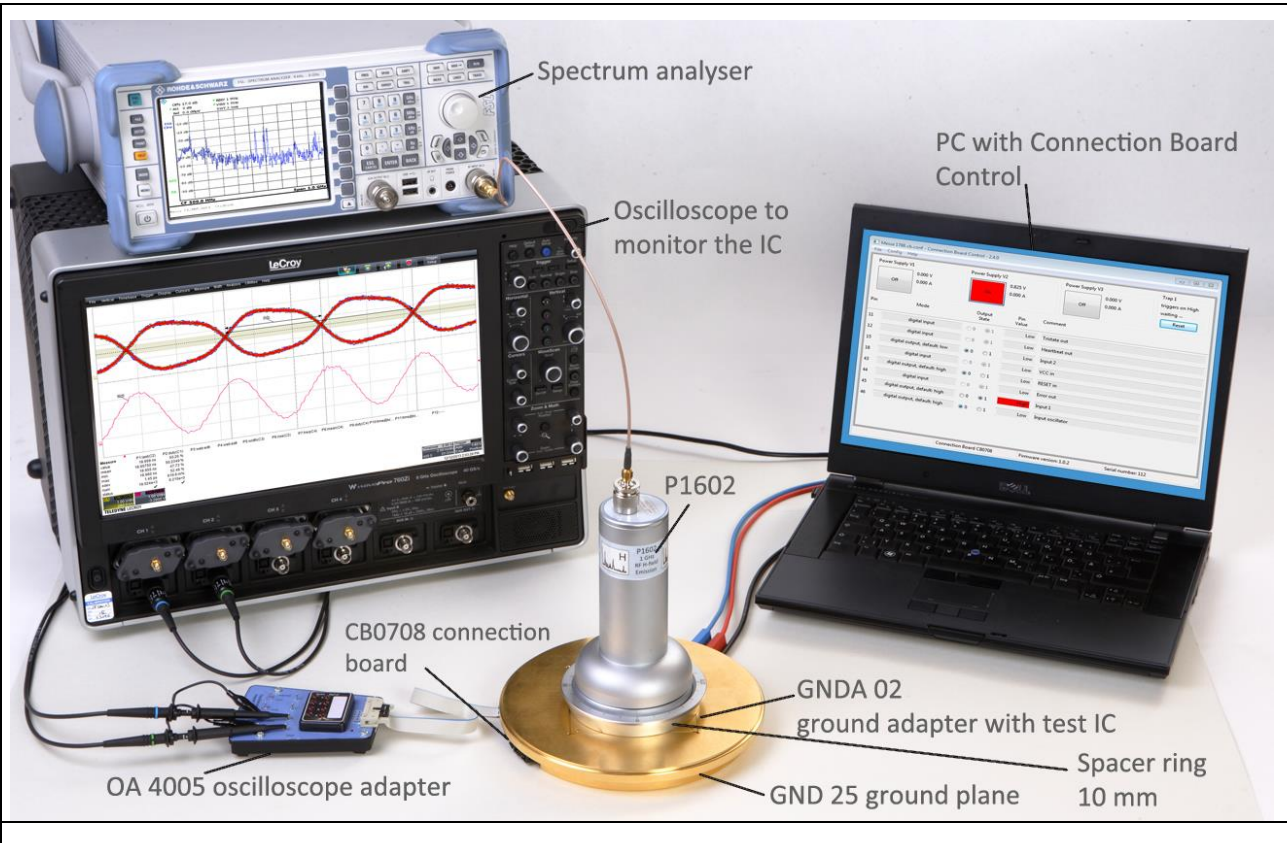

<span id="page-76-1"></span>**Figure 97** Test set-up with the "RF field measurement on ICs" probe set, the *ICE1* IC test environment and other devices. The oscilloscope is not necessary for RF-field measurement. It is used to monitor the device under test.

The devices listed in the table are described in their respective instruction manuals:

<span id="page-76-0"></span>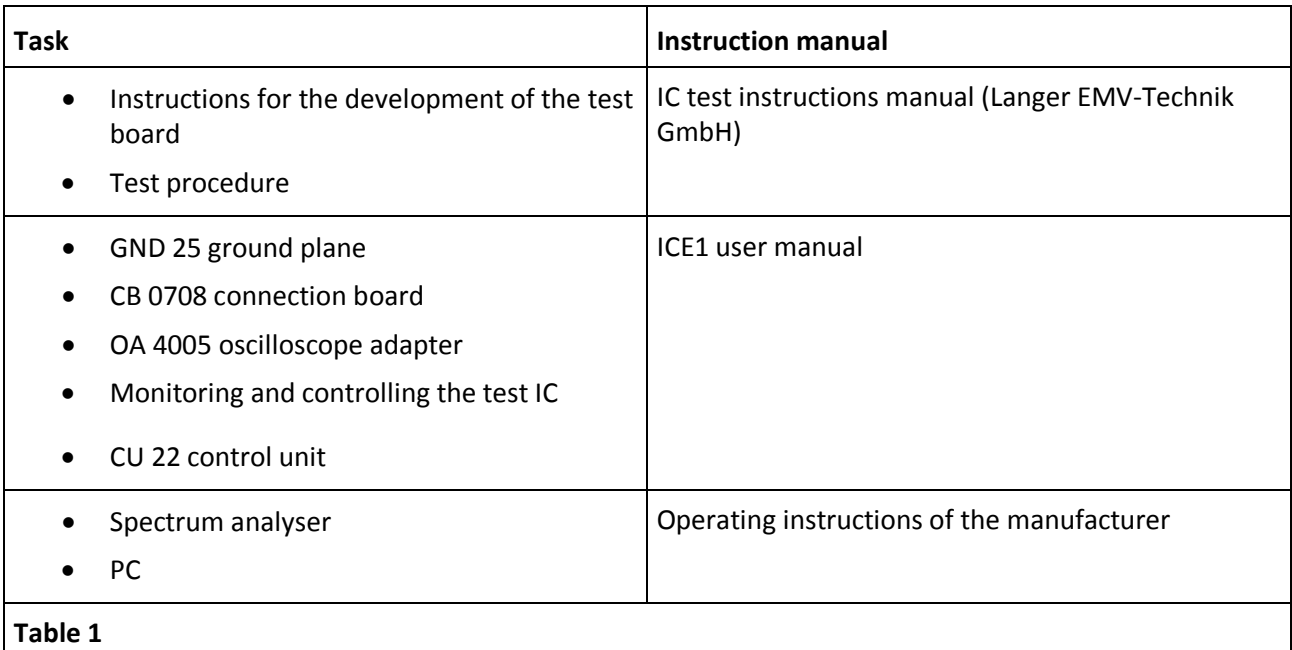

## **3.5 Performance of the test**

There are two ways to use the test bench:

### **1. Manual control of the test bench**

The test bench is controlled via the user interface of the spectrum analyser and the control and supply unit of the test IC. The test IC's mode of operation is set on the user's control and supply unit. The spectrum analyser is set according to the manufacturer's operating instructions on either the control elements of the device or on the PC via remote control.

### **2. Control of the test bench with ChipScan-ESA from a PC**

The control is described in the user manual of the "RF-field measurement on ICs" probe set. (support by Langer EMV-Technik GmbH, [mail@langer-emv.de\)](mailto:mail@langer-emv.de).

### **3.5.1 Test procedure**

The test IC is switched to the respective operating state with the control and supply unit. The supply voltage and supply current are monitored. The respective measuring parameters (start, stop, span, BW, …) are set on the spectrum analyser. The measurement set-up is designed according to **[3.4](#page-74-1)** (**[2.3.1](#page-21-0)**, **[2.3.2](#page-24-0)**, **[3.3.1](#page-54-0)**, **[3.3.2](#page-57-0)**). The measurement can be performed with the *ChipScan-ESA* Software or by means of customised applications. The *ChipScan-ESA* software can document the measurement process, apply correction curves and perform conversions.

The automatic *ICT1* IC test can be used to rotate the P1600 probe gradually and perform the measurement of the magnetic fields automatically (support by Langer EMV-Technik GmbH, [mail@langer-emv.de\)](mailto:mail@langer-emv.de). Test procedures are described in the "IC test instructions manual" (mail@langer-emv.de).

## **3.6 Verifying the waveform**

The field probes have to be calibrated every two years or prior to every major measuring job. The calibration is performed by Langer EMV-Technik GmbH or has to be carried out according to the 1600/1700 calibration instructions of Langer EMV-Technik GmbH.

Chapters **[2.3.5](#page-36-0)** and **[3.3.4](#page-66-0)** describe how the correction curve is created.

# **4 Safety instructions**

This product meets the requirements of the following directives of the European Union: 2004/108/EC (EMC directive) and 2006/95/EC (low-voltage directive).

Read and follow the instructions in the user manual and keep this in a safe place for later reference. The device may only be used by personnel who are qualified in the field of EMC and who are eligible to carry out this work.

When using a product from Langer EMV-Technik GmbH, please observe the following safety instructions to protect yourself from electric shocks or the risk of injuries and to protect the devices used and the test IC from being destroyed.

- Observe the operating and safety instructions for all devices used in the set-up.
- Never use any damaged or defective devices.
- Carry out a visual check before using a measurement set-up with a Langer EMV-Technik GmbH product. Replace any damaged connecting cables before starting the product.
- The Langer EMV-Technik GmbH product may only be used for its intended purpose. Any other use is forbidden.
- People with a pace-maker are not allowed to work with this device.
- The test set-up should always be operated via a filtered power supply.

We cannot assume any liability for the destruction of test ICs!

## **5 Warranty**

Langer EMV-Technik GmbH will remedy any fault due to defective material or defective manufacture, either by repair or by delivery of replacement, during the statutory warranty period.

This warranty is only granted on condition that:

- the information and instructions in the user manual have been observed.

The warranty will be forfeited if:

- an unauthorized repair is performed on the product,
- the product is modified,
- the product is not used according to its intended purpose.

# **6 Technical specifications**

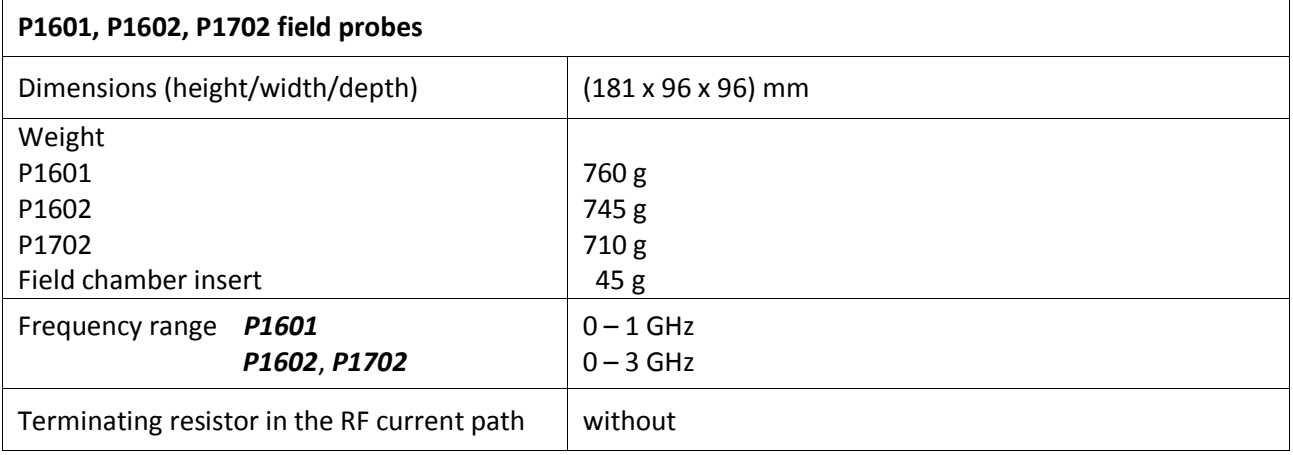

### **6.1 Characteristics**

### **6.1.1 Characteristics of the field probes in the P1600 series**

### 6.1.1.1 Magnetic field probes in P1600 series, probe constants

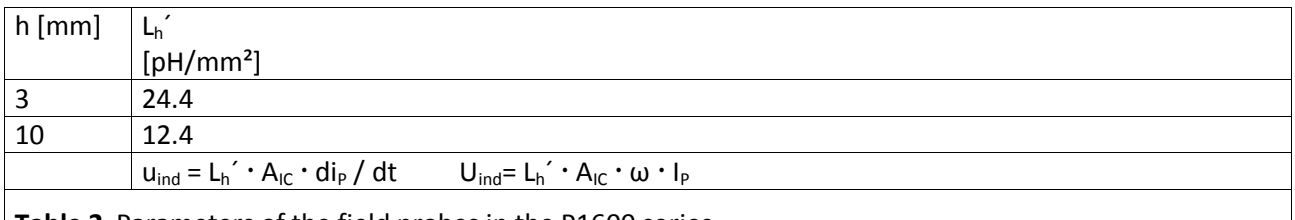

**Table 2** Parameters of the field probes in the P1600 series

6.1.1.2 BPM 02

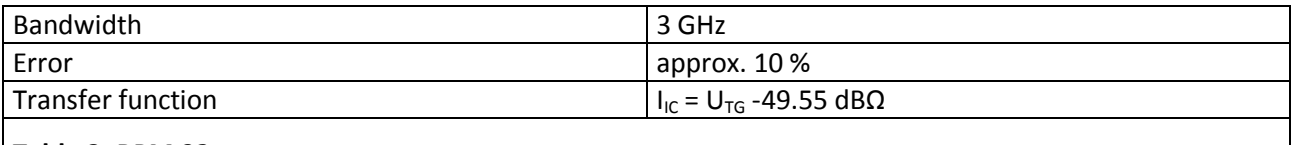

**Table 3** *BPM 02*

### **6.1.2 Characteristics of the P1702 E-field probe 1702**

6.1.2.1 P1702 E-field probes, probe constant

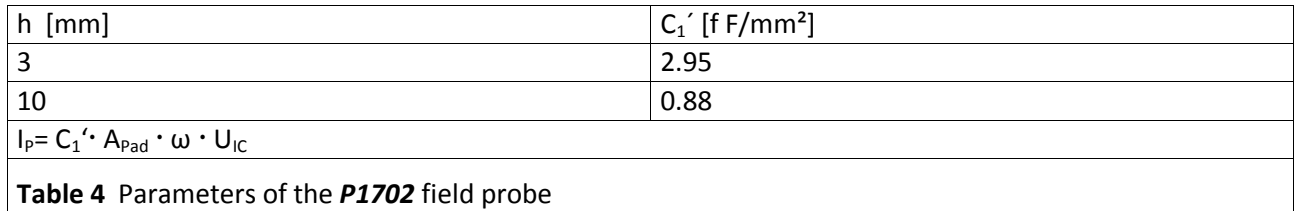

#### 6.1.2.2 EPM 02

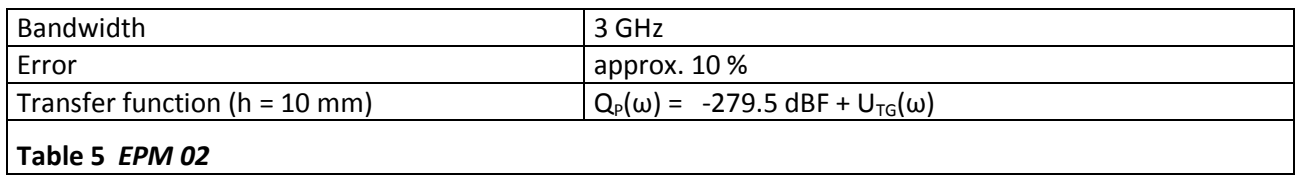

mail@langer-emv.de

# **7 Scope of delivery**

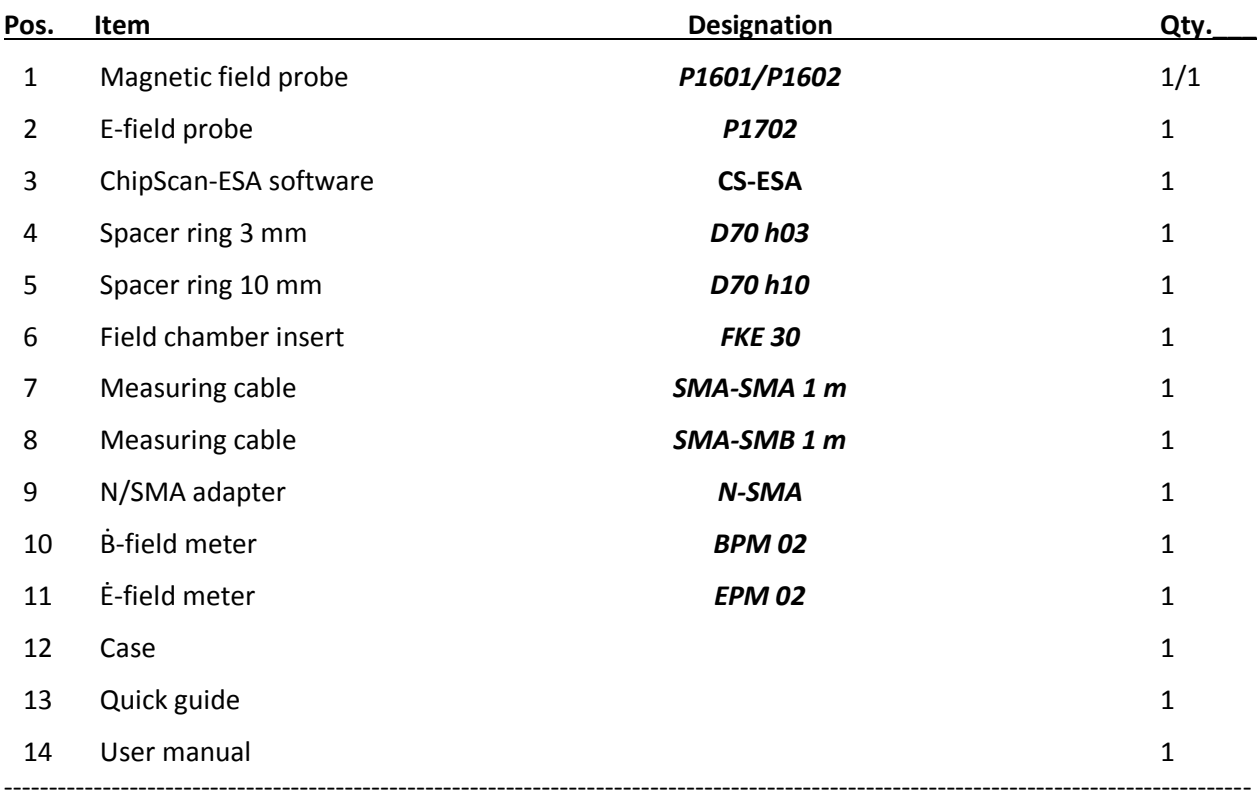

The scope of delivery may differ depending on the respective order.

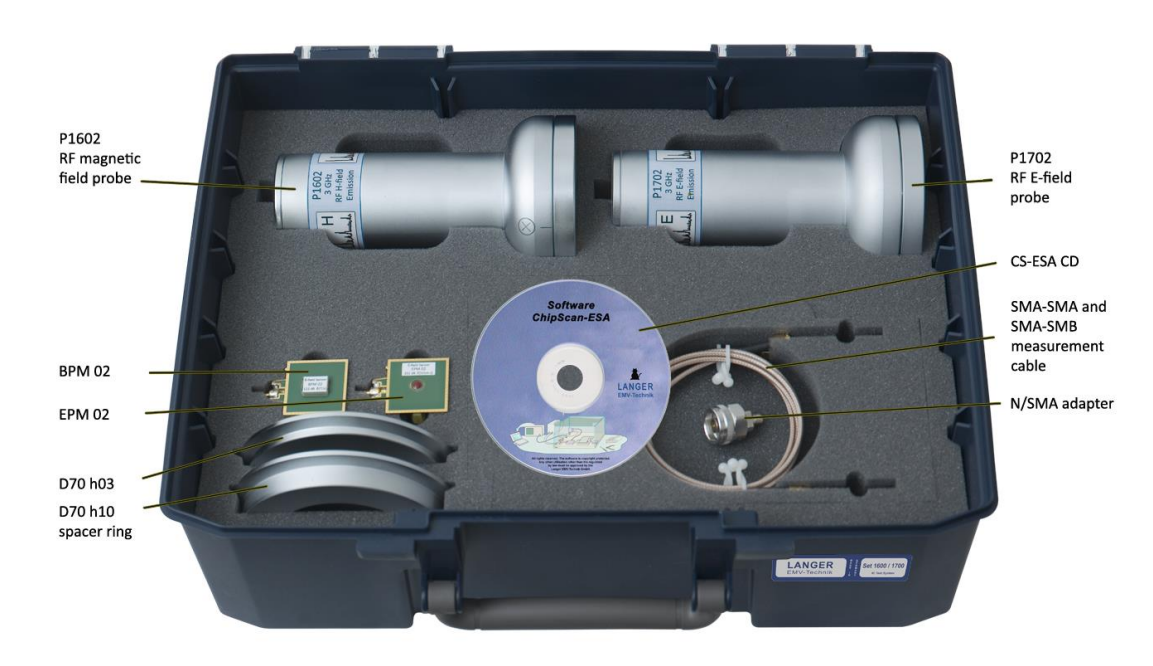

This document may not be copied, reproduced or electronically processed, either in its entirety or in part, without the prior written permission of Langer EMV-Technik GmbH. The management of Langer EMV-Technik GmbH assumes no liability for damage that may arise from using this printed information.

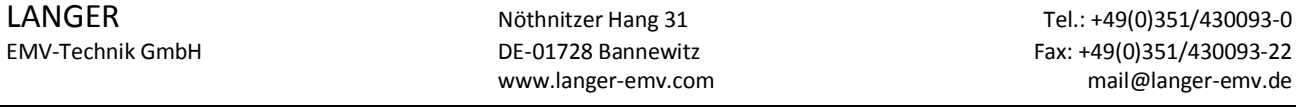